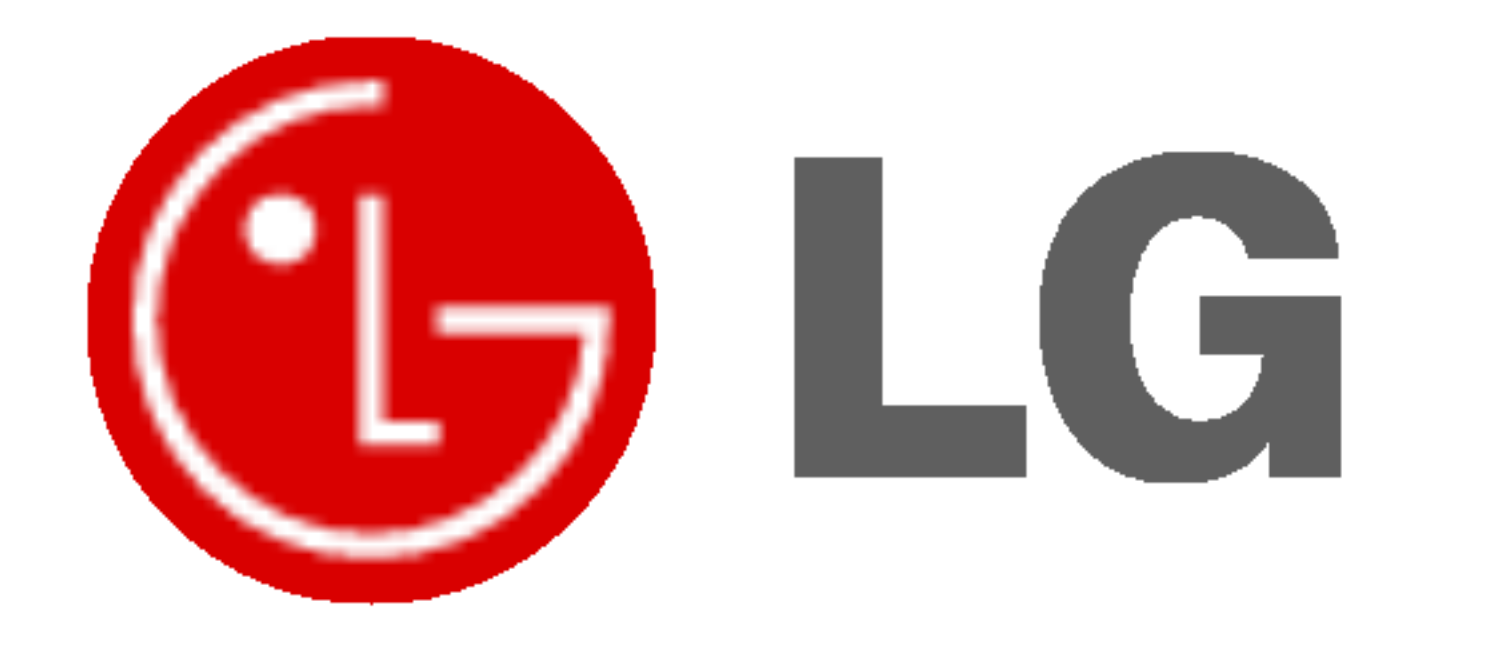

# PLAZMOVA TV POUŽÍVATEĽSKÁ PRÍRUČKA

Skôr než začnete používať televízor, starostlivo si preštudujte túto používateľskú príručku. Uschovajte si ju pre neskoršie použitie.

Číslo modelu a sériové číslo zariadenia. V prípade, že budete potrebovať opravu, odovzdajte informácie uvedené na štítku, ktorý sa nachádza na zadnej časti svojmu predajcovi.

Číselné označenie: Sériové číslo:

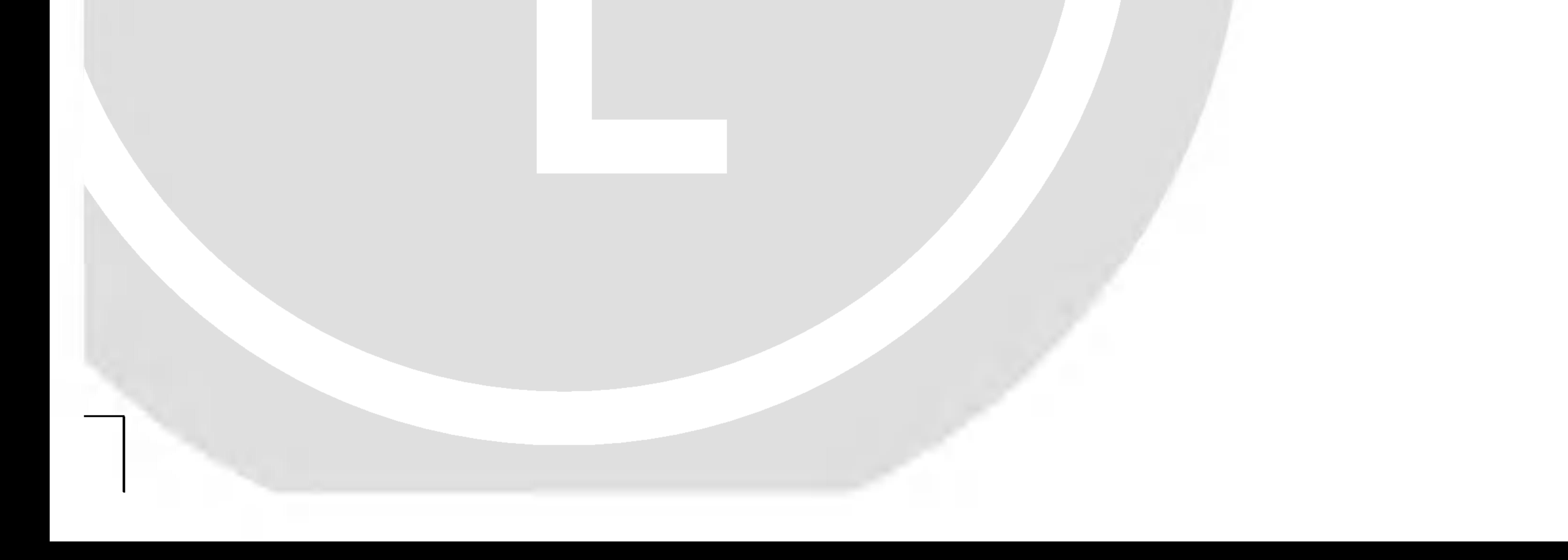

Bezpečnostné upozornenia

# Bezpečnostné pokyny

# **VÝSTRAH**

Monitor neumiestňujte na priame slnečné žiarenie alebo do blízkosti zdrojov tepla ako sú pece, ohniská, krby, atď.

#### Na čistenie monitora nepoužívajte vodu.

- V inom prípade by mohlo dôjsť k požiaru

Monitor nepoužívajte na miestach so zvýšenou vlhkosťou, ako je kúpeľňa, alebo iné miesta, kde by mohlo dôjsť k namočeniu zariadenia.

- Mohlo by dôjsť k požiaru alebo úrazu elektrickým prúdom

2 PLAZMOVA TV

### Pri prechode kábla antény z vonku do budovy ho ohnite, aby ste zabránili vniknutiu vody do zariadenia

- Mohlo by dôjsť k vnútornému poškodeniu monitora vodou a úrazu elektrickým prúdom.

### Mal by byť pripojený tiež uzemňovací kábel

- V prípade že nie je pripojený uzemňovací kábel, vystavujete sa nebezpečenstvu úrazu elektrickým prúdom spôsobeným zostatkovým prúdom.
- Ak nie je možné použiť metódu uzemnenia, mali by ste si nechať nainštalovať kvalifikovaným pracovníkom špeciálny prúdový istič.

### Na monitor neklad'te žiadne predmety, ktoré obsahujú kvapaliny.

Mohlo by dôjsť k požiaru alebo úrazu elektrickým prúdom.

### Do ventilačných otvorov nevkladajte žiadne predmety.

- Mohlo by dôjsť k požiaru alebo úrazu elektrickým prúdom.

### Na monitor neklad'te ťažké predmety.

Mohlo by dôjsť k vážnemu zraneniu detí alebo dospelých.

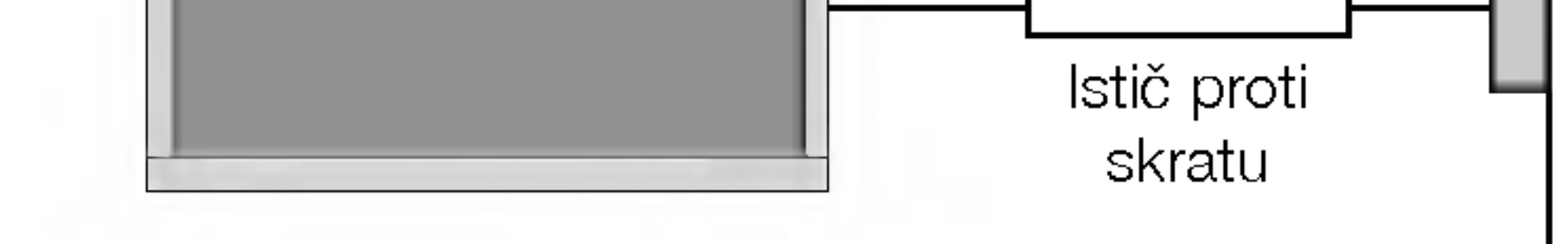

Pre uzemnenie nepoužívajte telefónne káble, hromozvody alebo plynové vedenie.

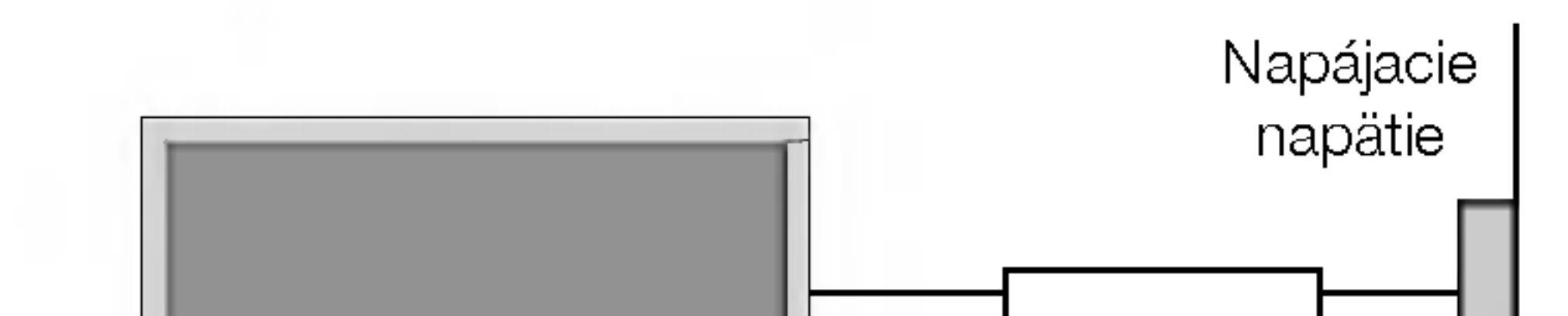

- Mohlo by dôjsť k poškodeniu monitora alebo úrazu elektrickým prúdom.

V prípade, že z monitora vychádza dym alebo je cítiť zvláštny zápach, vypnite ho, odpojte od elektrickej siete a kontaktujte svojho predajcu alebo opravovňu.

- Mohlo by dôjsť k požiaru alebo úrazu elektrickým prúdom
- V žiadnom prípade sa nepokúšajte opraviť monitor vlastnými silami.

Kontaktujte svojho predajcu alebo opravovňu.

- Mohlo by dôjsť k poškodeniu monitora alebo úrazu elektrickým prúdom.

Počas búrky odpojte monitor od sieťovej zásuvky a nedotýkajte sa kábla antény.

- Mohlo by dôjsť k poškodeniu monitora alebo úrazu elektrickým prúdom.

### Bezpečnostné upozornenia

\* Bezpečnostné pokyny obsahujú dva druhy informácií, ktoré sú vysvetlené nižšie.

Pred premiestnenim odpojte zariadenie od elektrickej siete a tiež odpojte všetky pripojenia.

Monitor neumiestňujte do skriniek alebo uzatvorených poličiek.

Musí byť zaistená dostatočná ventilácia.

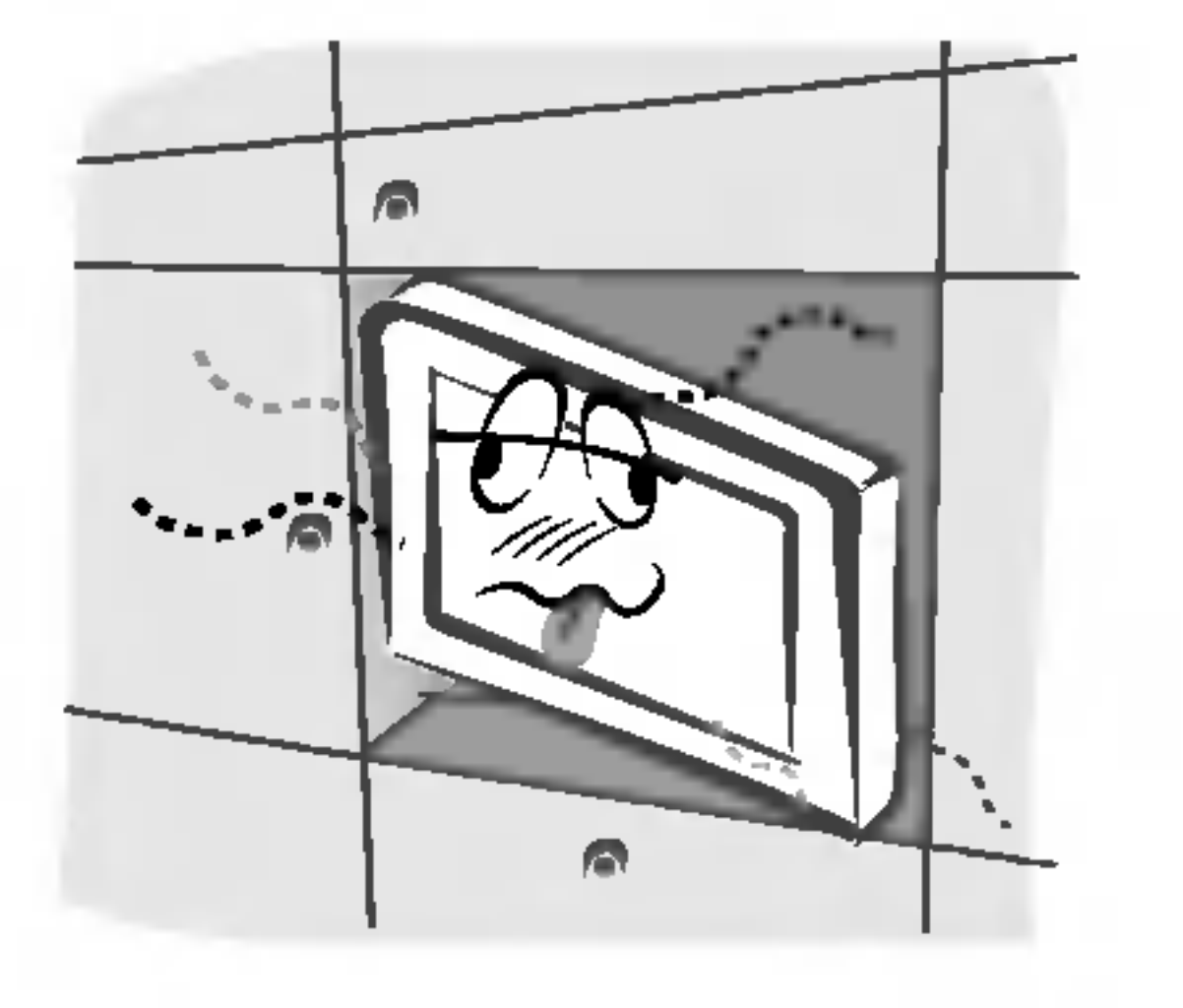

Zaistite, aby sieťový kábel nebol položený v blízkosti horúcich objektov, ako sú vykurovacie telesá.

- Mohlo by dôjsť k požiaru alebo úrazu elektrickým prúdom

- Mohlo by dôjsť k pádu zariadenia a následnému vážnemu poraneniu detí alebo dospelých a vážnemu poškodeniu monitora.

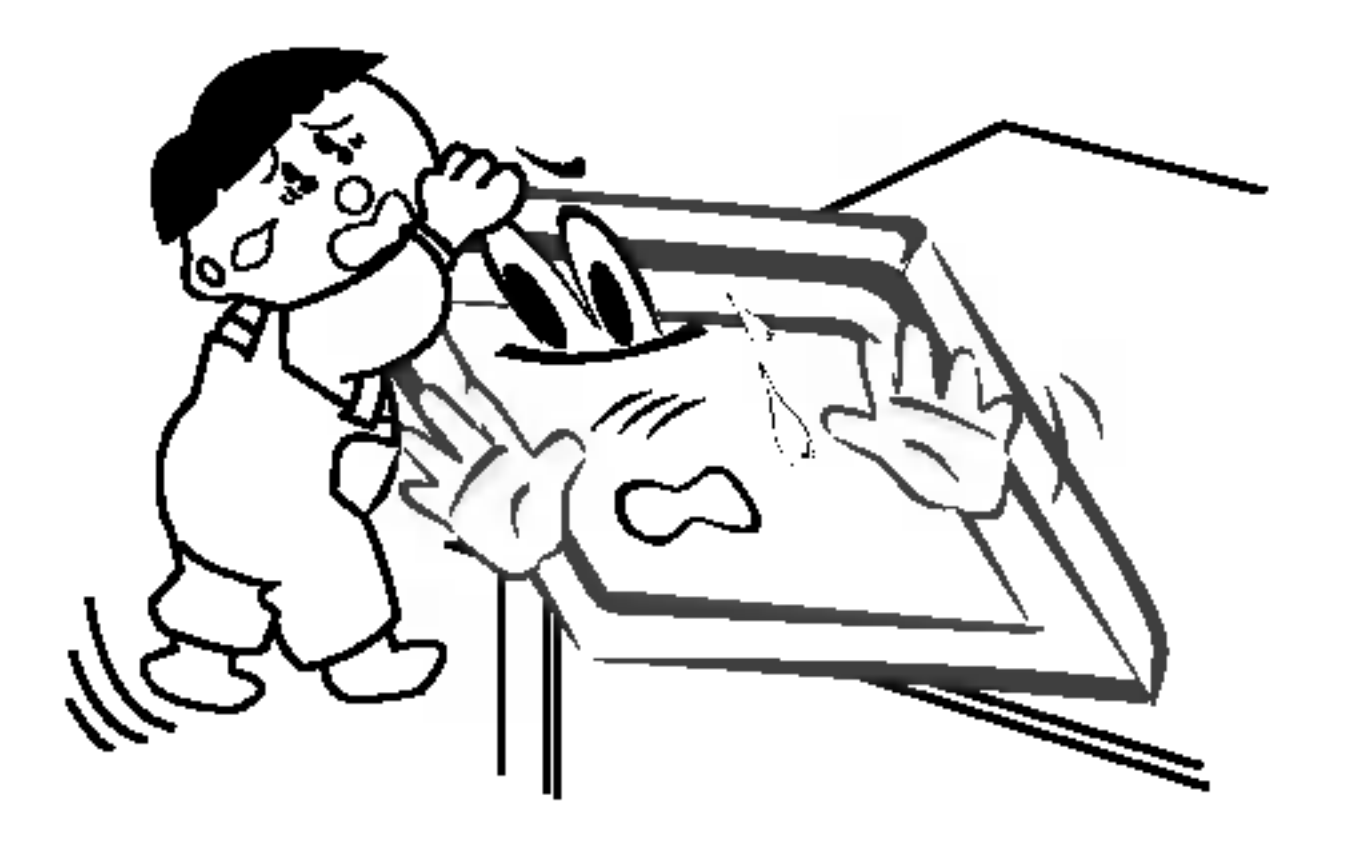

Vonkajšiu anténu neumiestňujte pod vonkajším vedením vysokého napätia alebo iných elektrických vedeni.

V inom prípade by mohlo dôjsť k úrazu elektrickým prúdom.

Na inštaláciu antény by ste si mali zvoliť také miesto, ktoré je dostatočne vzdialené od vedenia vysokého napätia, aby nemohlo dôjsť počas inštalácie alebo pádu antény ku kontaktu s týmto napätím.

### prostriedky alebo čistiace prostriedky v rozprašovačoch.

- Nohlo by dôjsť k poškodeniu monitora alebo úrazu elektrickým prúdom.

### Na čistenie vnútorných častí monitora kontaktujte raz ročne opravovňu.

- Nahromadený prach môže spôsobiť mechanickú poruchu.

### Vzdialenosť od monitora by mala byť v rozsahu päť- až sedemnásobku uhlopriečky obrazovky.

V inom prípade by mohlo dôjsť k úrazu elektrickým prú dom.

Pri odpájaní kábla neťahajte za samotný kábel, ale vždy uchopte zástrčku.

.<br>V inom prípade by mohlo dôjsť k požiaru -

# POUŽÍVATEĽSKÁ PRÍRUČKA 3

Ak je poškodená sieťová zástrčka alebo sieťový kábel alebo je sieťová zásuvka voľná, nepripájajte zariadenie k elektrickej sieti.

- Mohlo by dôjsť k požiaru alebo úrazu elektrickým prúdom

Batérie likvidujte tak, aby nemohlo dôjsť k ich zhltnutiu malými deťmi.

- V prípade zhltnutia batérií okamžite vyhľadajte lekárskou pomoc.

Počas premiestňovania monitora doplneného o reproduktorové sústavy, nedržte zariadenie za reproduktory.

- Mohlo by dôjsť k pádu zariadenia a následnému vážnemu poraneniu detí alebo dospelých a vážnemu poškodeniu monitora.

Pred začatím čistenia odpojte zariadenie od elektrickej siete. Na čistenie nepoužívajte kvapalné čistiace

### V prípade, že je monitor inštalovaný na stolíku, dbajte na to, aby nebol umiestnený na hrane podstavca.

- V inom prípade bude dochádzať k nadmernému zaťažovan zraku.

### Ak nebudete monitor používať dlhší čas, odpojte ho od elektrickej siete.

Nahromadený prach môže spôsobiť požiar alebo úraz elektrickým prúdom prípadne elektrický rozptyl.

# POZNAMKY

Sieťovej zástrčky sa nikdy nedotýkajte vlhkými rukami.

- V inom prípade by mohlo dôjsť k úrazu elektrickým prúdom

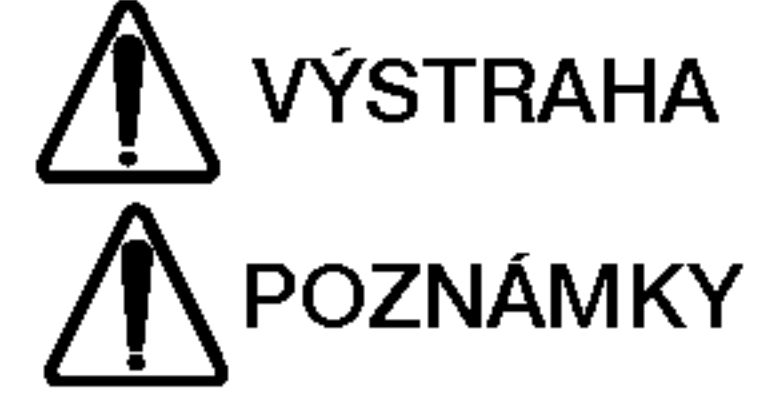

Porušenie týchto pokynov môže viesť k vážnemu zraneniu alebo smrti.

Porušením týchto pokynov môže viesť k ľahkému zraneniu alebo poškodeniu prístroja.

Dávajte pozor na nebezpečenstvo, ktoré môže vzniknúť za určitých podmienok.  $\Lambda$ 

### OBSAH

# OBSAH

Bezpečnostné upozornenia

Položky ponuky "Time" (Čas

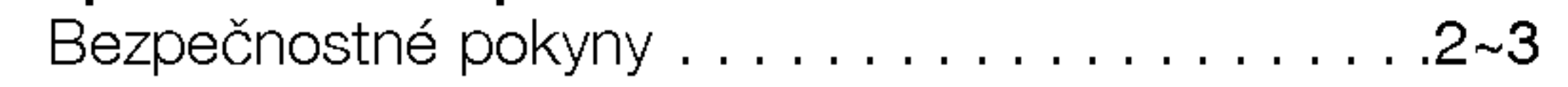

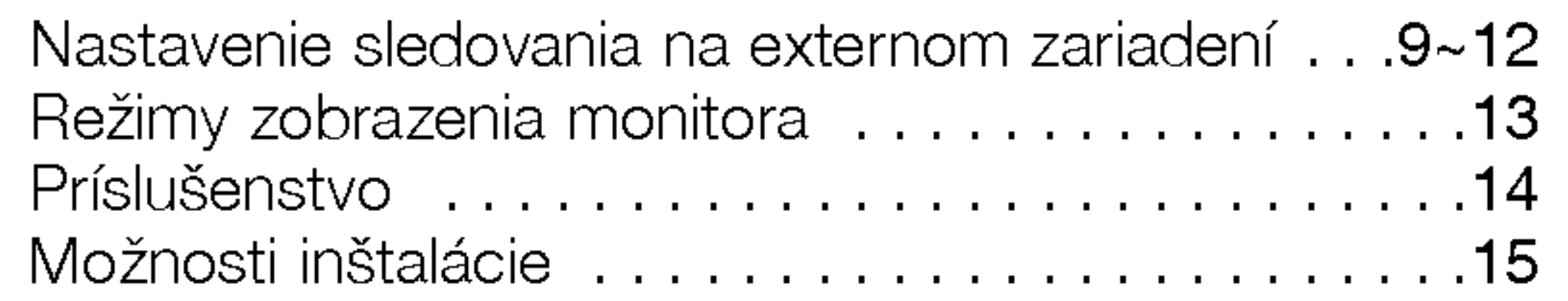

# Ovládanie

# Uvod

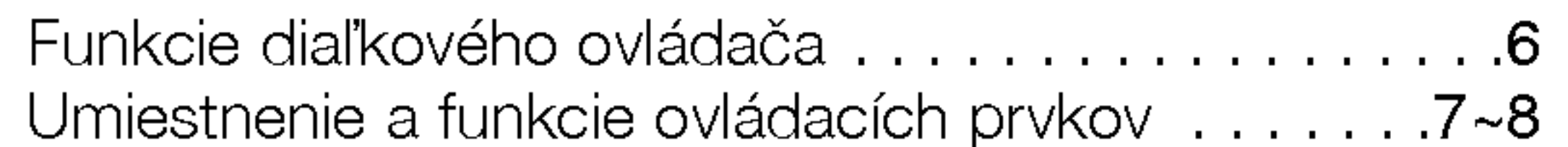

## Inštalácia

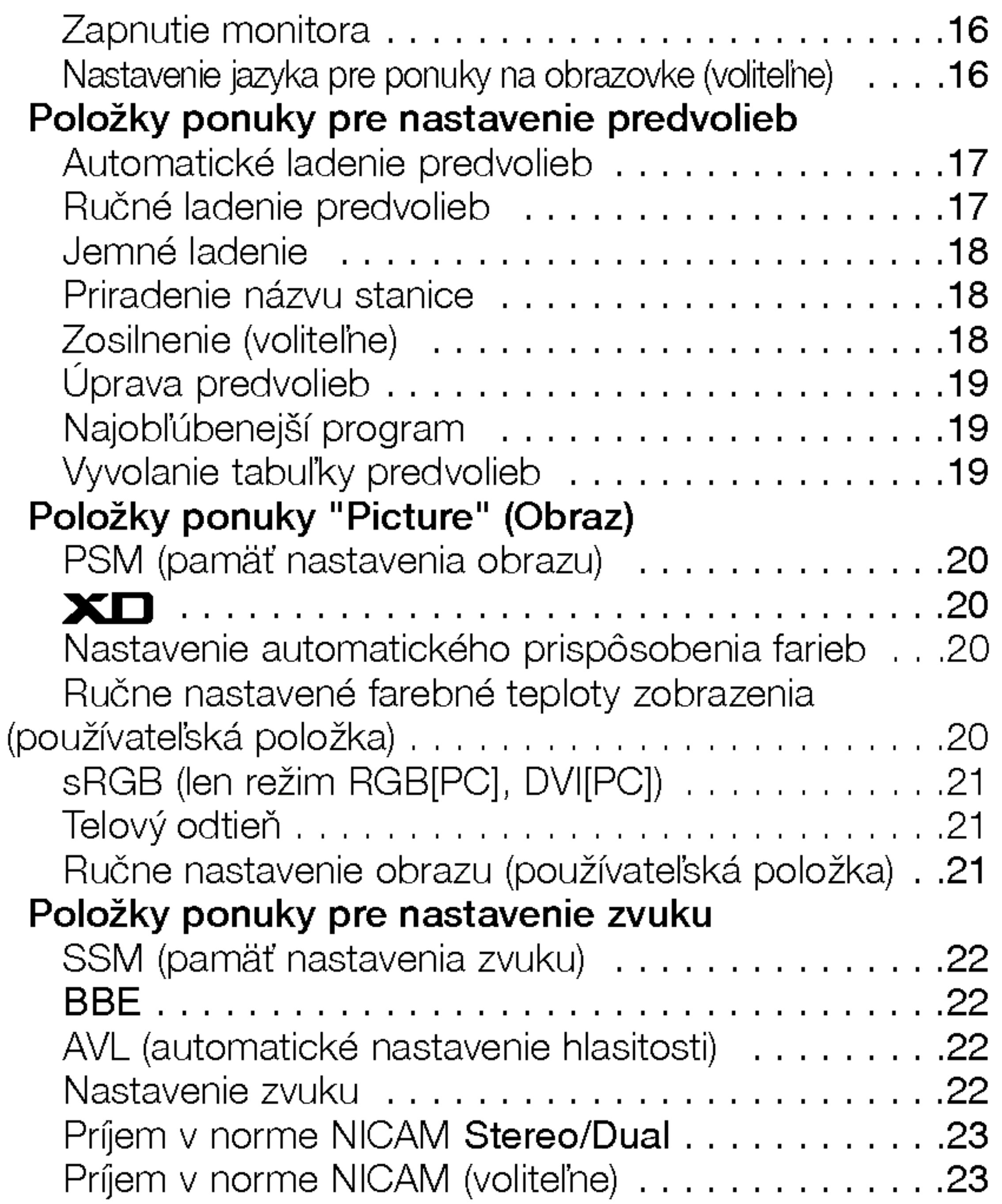

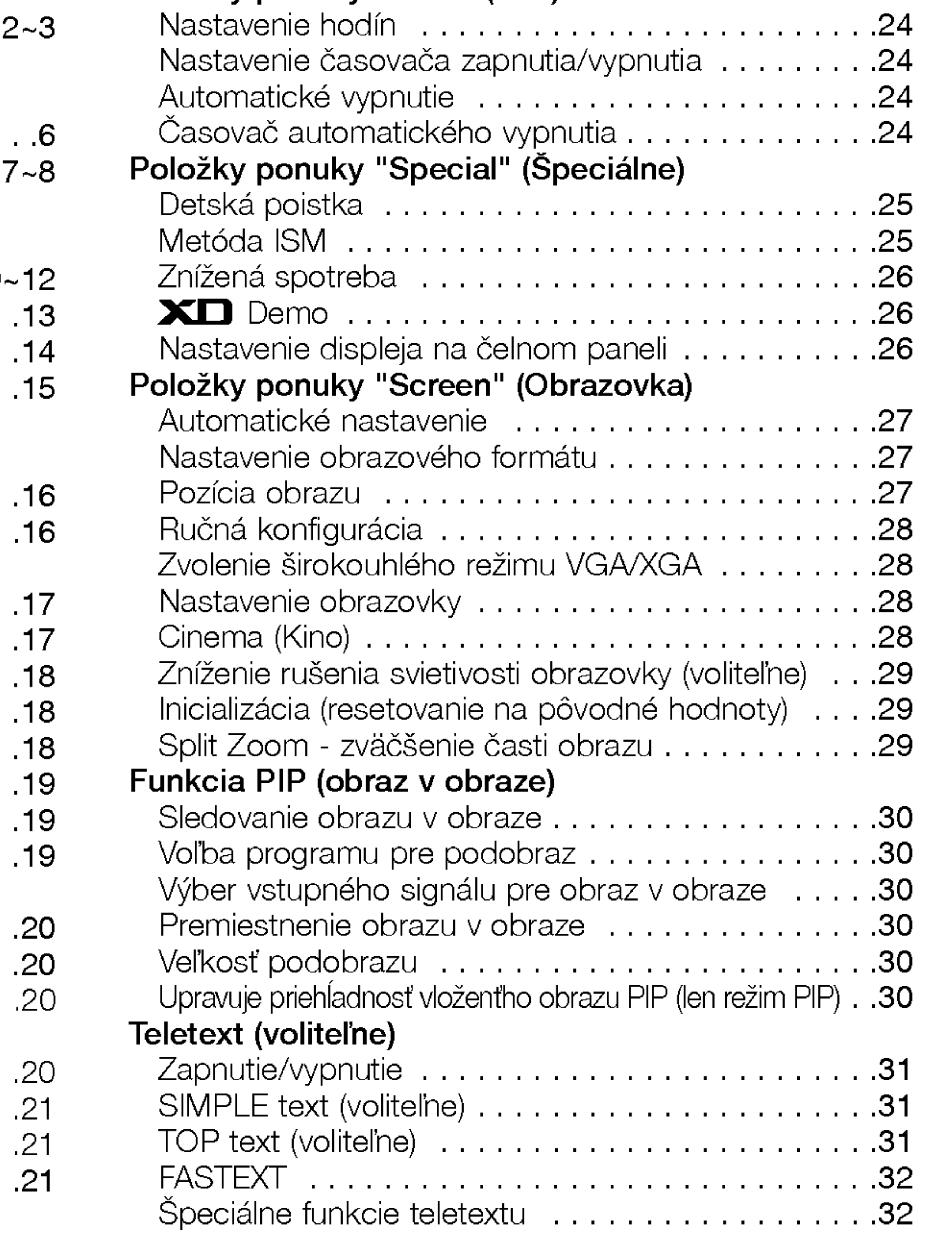

### Rôzne

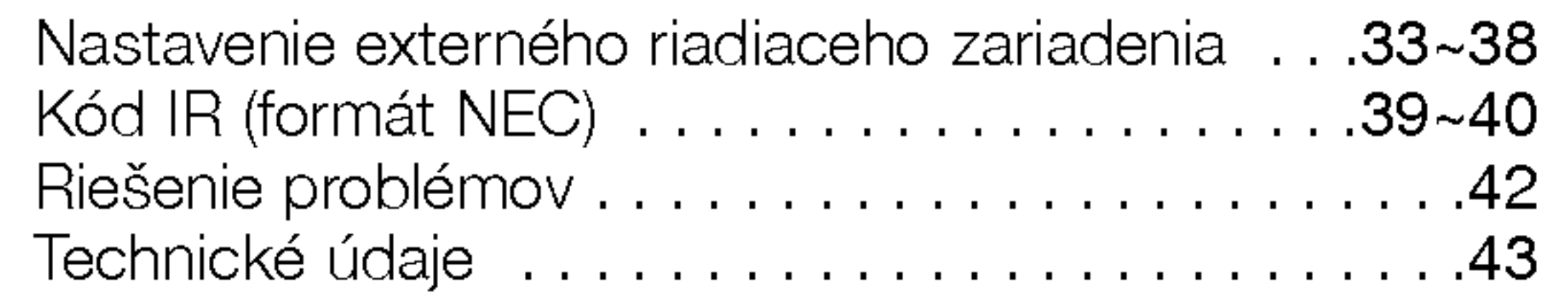

Po prečítaní tejto používateľskej príručky si ju uschovajte pre neskoršie použitie.

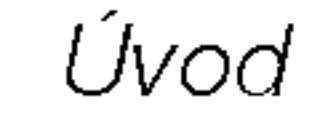

# Uvod Uvod

### Čo je to plazmová obrazovka?

Ak je do plynu v sklenenej stene privedené napätie, vzniká infračervené žiarenie, ktoré splynie vo fluorescenčnú substanciu. V tomto okamihu je vyžarované svetlo. Plazmová obrazovka je ďalšia generácia plochej obrazovky, ktorá využíva tento jav.

#### 160 $^{\circ}$  široký uhol sledovania

Plazmová obrazovka umožňuje viac ako 160° uhol pohľadu. Vďaka tomu môžete sledovať obraz z ľubovoľného smeru bez skreslenia.

### Ľahká inštalácia

Plazmová obrazovka je omnoho ľahšia a menšia ako rovnaké sklenené produkty, takže ju môžete inštalovať takmer na l'ubovol'nom mieste.

### Veľká obrazovka

Obrazovka plazmového monitora je 42" (50" alebo 60"), takže si doma môžete vytvoriť živú atmosféru, ako v kine.

## Multimediálny plazmový monitor

Plazmový monitor môže byť pripojený k počítaču, takže ho môžete používať na prezentácie počas konferencií, na hranie hier, na zobrazenie informácií z Internetu atď.

### Vysvetlenia týkajúce sa farebných bodov na plazmovej obrazovke

PDP, je zobrazovacie zariadenie tohto produktu a skladá sa z 0,9 až 2,2 miliónov buniek, z ktorých niektoré môžu byť už pri výrobe kazové. Niekoľko farebných bodov, ktoré je stále vidieť na obrazovke je normálny stav a v súlade s ostatnými výrobcami plazmových obrazoviek nemôžeme takú obrazovku považovať za vadnú. Veríme, že beriete na vedomie, že taký výrobok je považovaný za prijateľný. To znamená, že ho nie je možné vymeniť alebo vrátiť. Ujisťujeme, že pri vývoji našej technológie budeme postupovať tak, aby dochádzalo k minimalizácii vadných buniek.

### Vysvetlenia týkajúce sa hlučnosti plazmových obrazoviek 42" (50" alebo 60")

Rovnako ako je pri osobnom počítači pre chladenie procesora použitý ventilátor, je tiež plazmový monitor vybavený ventilátorom, ktorý zaisťuje prevádzkovú spoľahlivosť tohto produktu. Z tohto dôvodu môže byť počuť určitý hluk, ktorý je spôsobovaný prevádzkou ventilátora. Tento hluk nemá žiadny negatívny vplyv na výkon a spoľahlivosť, a tiež nespôsobuje žiadne problémy pri používaní tohto výrobku. Hluk ventilátorov, ktorý vzniká počas používania tohto produktu je normálny. Veríme, že beriete na vedomie, že určitá úroveň hluku je prijateľná. To znamená, že ho nie je možné považovať za dôvod na výmenu alebo vrátenie.

# **VÝSTRAHA**

Ide o výrobok triedy B. V domácom prostredí môže toto zariadenie rušiť rádiové vysielanie. V takom prípade je na používateľovi, aby zaistil žiadané odstránenie problému.

# **VÝSTRAHA**

ABY STE ZNÍŽILI NEBEZPEČENSTVO POŽIARU ALEBO ÚRAZU ELEKTRICKÝM PRÚDOM NEVYSTAVU-JTE TOTO ZARIADENIE DAŽĎU ALEBO VLHKOSTI.

- Otvorte priestor batérií, ktorý sa nachádza v zadnej časti diaľkového ovládača a do priestoru vložte batérie so správnou polaritou.
- Použite dve batérie 1,5 V typu AA. Nepoužívajte súčasne použité batérie s novými.

Introduction

# Funkcie diaľkového ovládača

- Pri používaní diaľkového ovládača zamierte na okienko príjmu lúčov z diaľkového ovládača na prednom paneli obrazovky.

- Vzhľadom na jas tejto obrazovky môže dochádzať za určitých okolností k zlyhaniu funkcií diaľkového ovládač

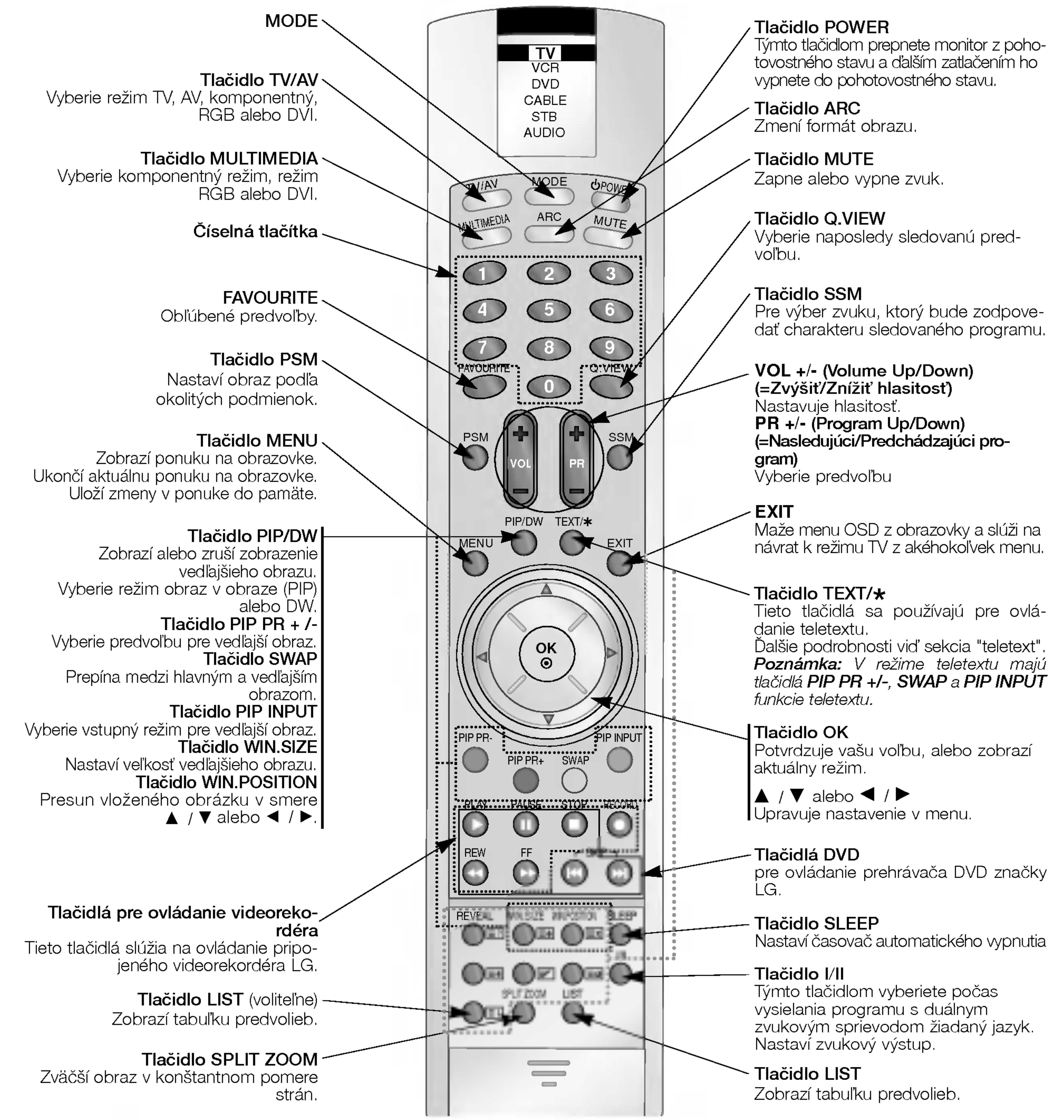

### Inštalácia batérií

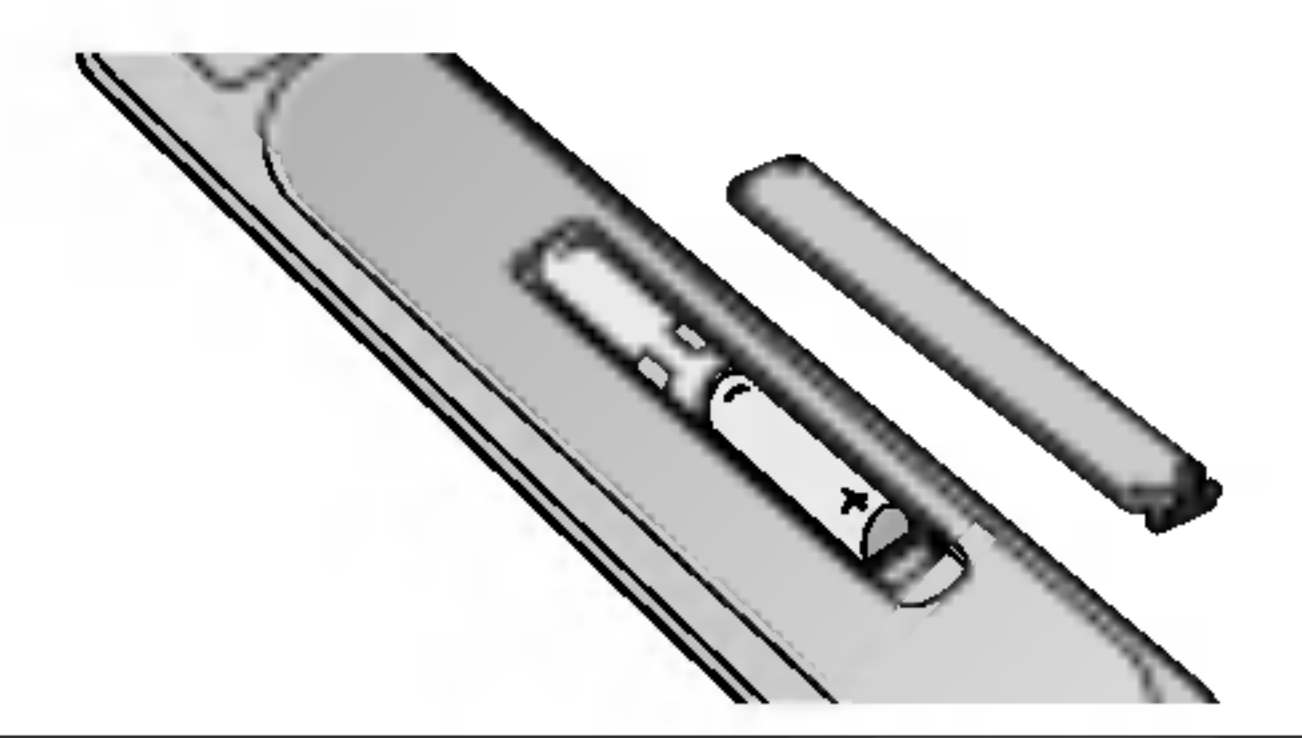

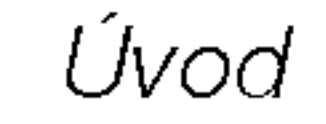

# Umiestnenie a funkcie ovládacích prvkov

< Ovladacie prvky predneho panelu >

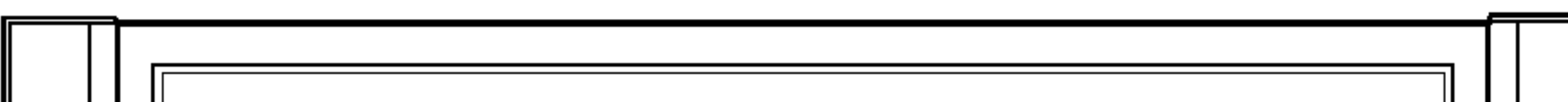

Vyberie predvoľbu alebo položku ponuky. Zapína televízor z pohotovostného režimu.  $\blacktriangleleft$  /  $\blacktriangleright$  (Volume Up/Down) (=Zvýšiť/Znížiť hlasitosť) Nastavuje hlasitosť. Upravuje nastavenie v menu.

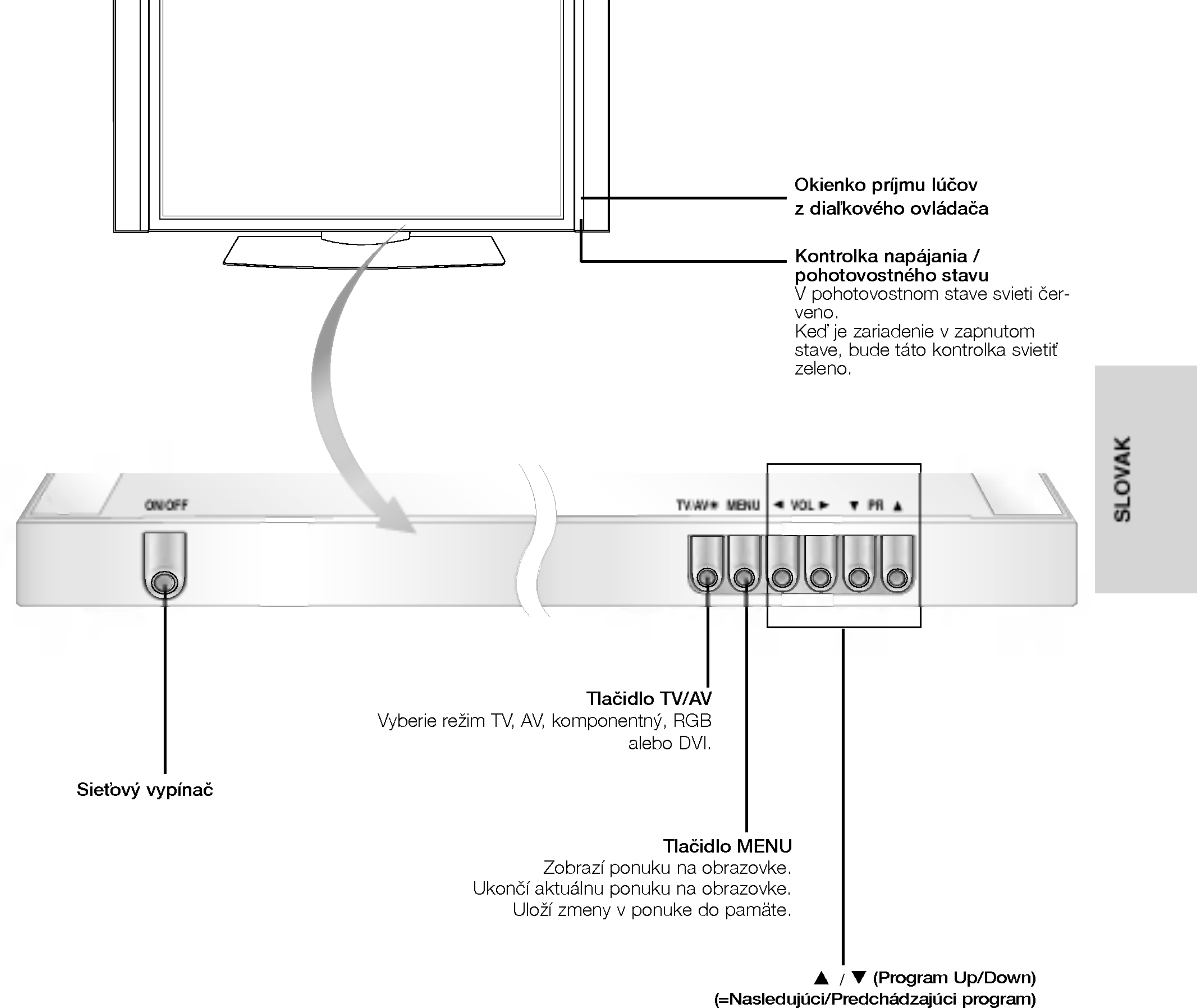

# Umiestnenie a funkcie ovládacích prvkov

- Nižšie je uvedený zjednodušený obrázok monitora.

- Vaše zariadenie sa môže líšiť od nižšie uvedeného zobrazenia.

# < Zadn˘ panel >

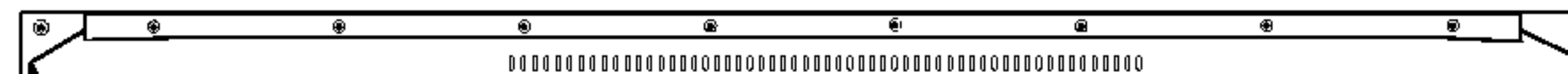

### 3. Vstup DVI / AUDIO vstup / RGB vstup

Tento konektor prepojte so výstupným konektorom pre pripojenie monitora na osobnom počítači.

Poznámka : Ak chcete používať zvuk RGB/DVI, odporúčame Vám používať kábel s tieniacim jadrom alebo kábel s vonkajším feritovým jadrom typu EMI Filter.

#### 4. Komponentný vstup

Video signál z DVD prehrávača pripojte ku konektorom Y, PB, PR COMPONENT INPUT (komponentného vstupu) a audio signál z DVD prehrávača pripojte ku konektorom AUDIO INPUT.

### 5. ANTÉNOVÝ KONEKTOR

### 6. Konektorovej zásuvky SCART

K tomuto konektoru pripojte výstup S-VIDEO video rekordéra. Audio konektor S-VIDEO videorekordéra pripojte do audio konektora ako pri (AV4).

Prepojte konektor Euro scart videorekordéra s konektorom Euro scart na televizore.

Poznámka: Ak chcete používať Euro scart kábel, musíte používať tienený Euro scart kábel.

### VSTUPNE KONEKTORY AUDIO/VIDEO (AV4)

K týmto konektorom pripojte výstupné audio/video konektory externého zariadenia.

### VSTUPNE KONEKTORY S-VIDEO/AUDIO IN (S-VIDEO)

#### 7. Konektor pre pripojenie napajacieho kabla

Tento monitor používa pre napájanie striedavý elektrický prúd. Napájacie napätie je uvedené na stránke s technickými údajmi. V žiadnom prípade nepoužívajte pre napájanie monitora jednosmerné napätie..

8. VSTUPNE KONEKTORY AUDIO/VIDEO (AV5) VSTUPNE KONEKTORY S-VIDEO/AUDIO

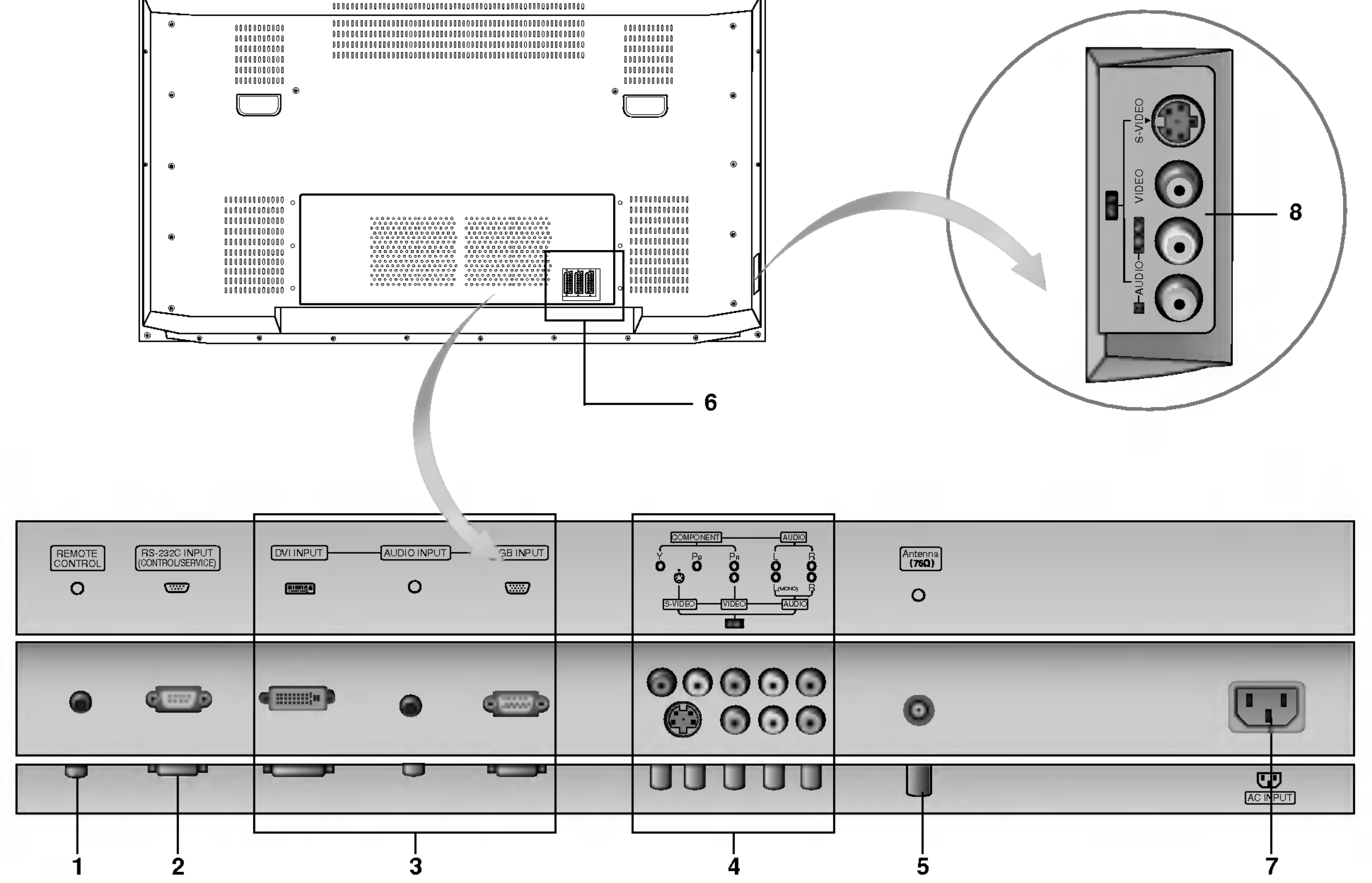

# 1. DIAĽKOVÉ OVLÁDANIE

2. Sériové rozhranie RS-232C (ovládacie/servisné) Pripojte k sériovému rozhraniu osobného počítača.

# Nastavenie sledovania na externom zariadení

Pripojenie antény

- Skontrolujte, či nie je bronzový vodič pri pripájaní k anténovému vstupu ohnutý.

SLOVAK

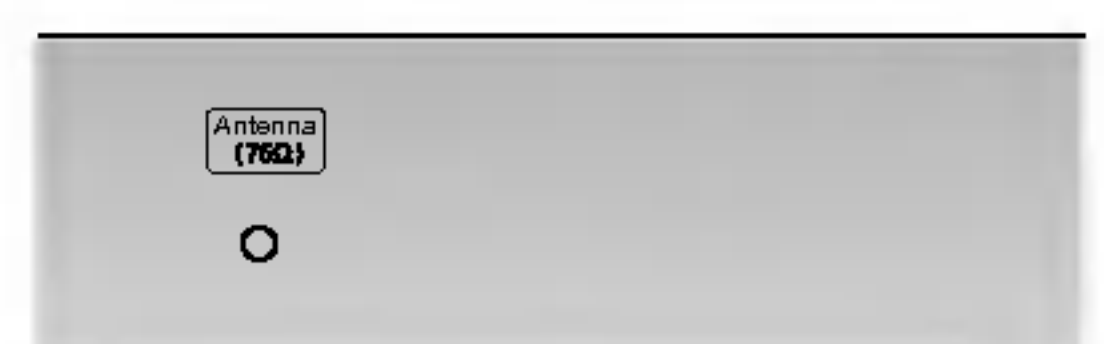

### Sledovanie videorekordéra

- Keď pripojíte monitor k externému zariadeniu, dodržiavajte farebné označenie prepájacích konektorov (Video žltý, Audio (ľavý) biely, Audio (pravý) -červený).
- Obrazový vstupný konektor VIDEO INPUT (žltý) pripojte ku konektoru VIDEO INPUT na zariadení.
- v prípade, že máte monofónny videorekordér, pripojte audio kábel z videorekordéra k vstupnému konektoru AUDIO (L/MONO) na

monitore.

- .<br>Ak pripojíte videorekordér S-VIDEO k vstupnému konektoru S VIDEO na televízore zlepší sa obraz v porovnaní s bežným video výstupom videorekordéra.
	- Alebo prepojte konektorovú zásuvku Euro scart na videorekordéri s konektorovou zásuvku Euro scart na monitore.
- Aby ste zabránili dlhodobému zobrazeniu statického obrazu na monitore použite funkciu orbiter. Typicky sa jedná o zastavený obraz z videorekordéra. (Ďalšie podrobnosti nájdete na strane 25.)
- Ak používate formát 4:3, môže zastavený obraz zostať na obrazovke.
- Pre zabránenie vzniku šumu v obraze (rušenie) umiestnite videorekordér v dostatočnej vzdialenosti od monitora.

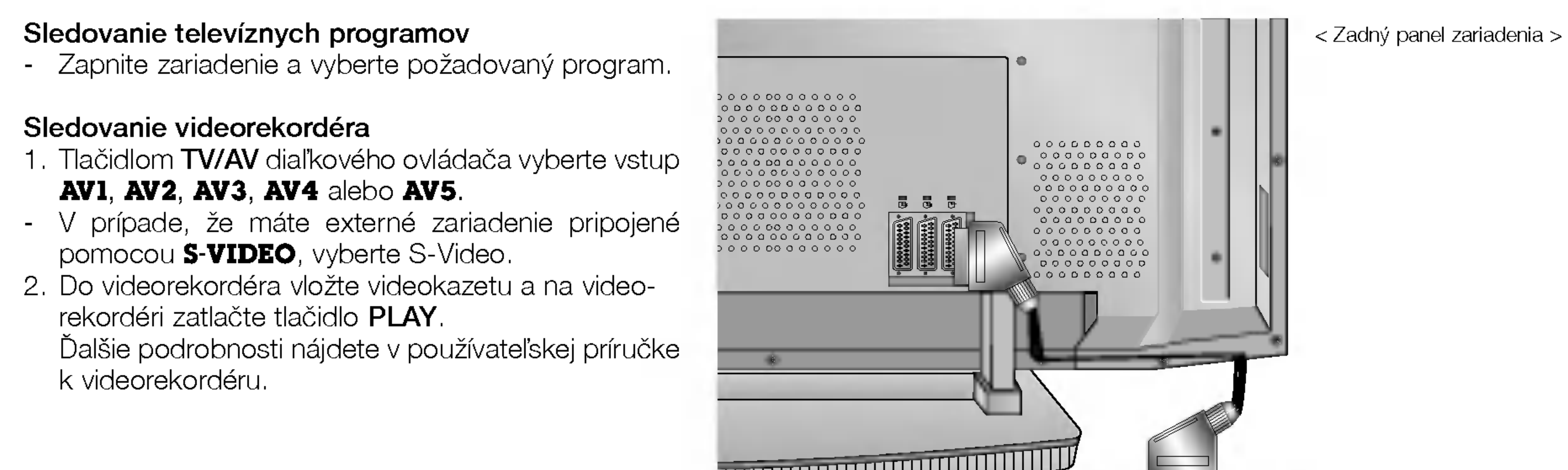

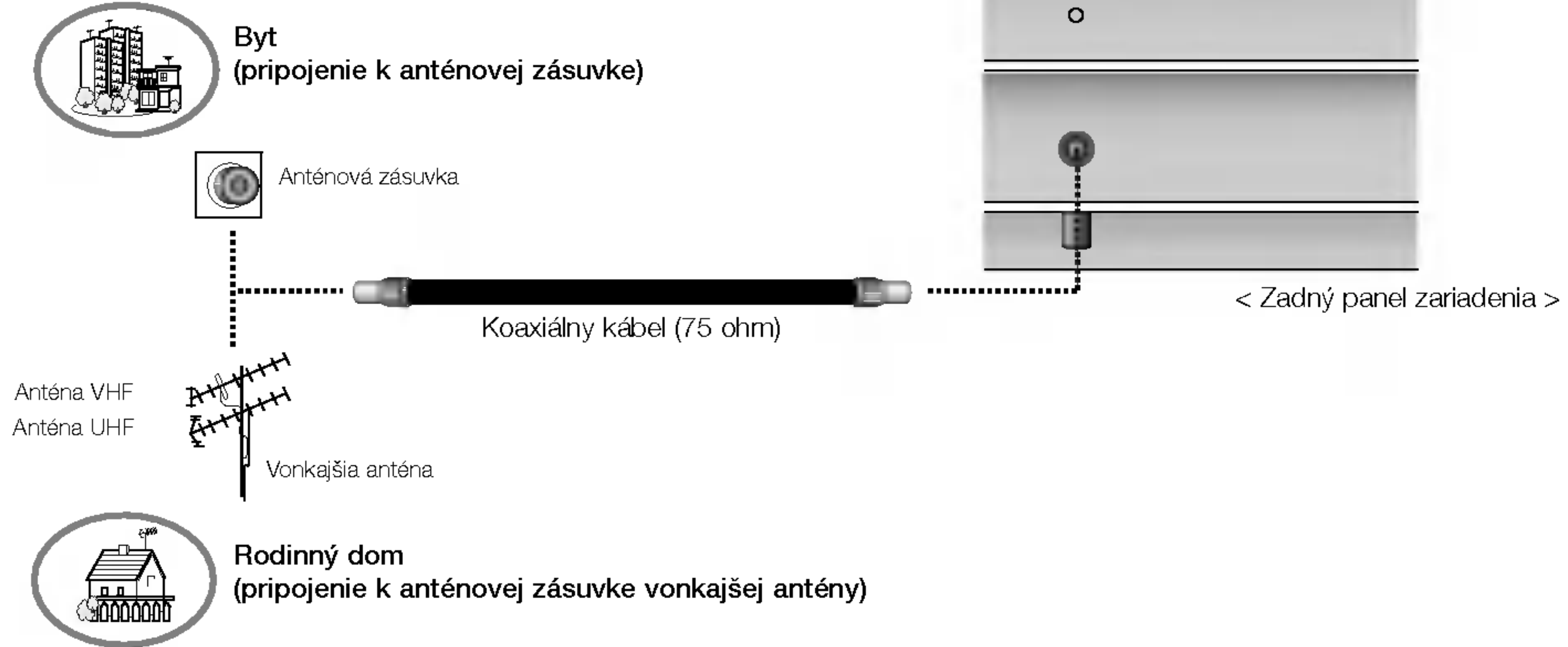

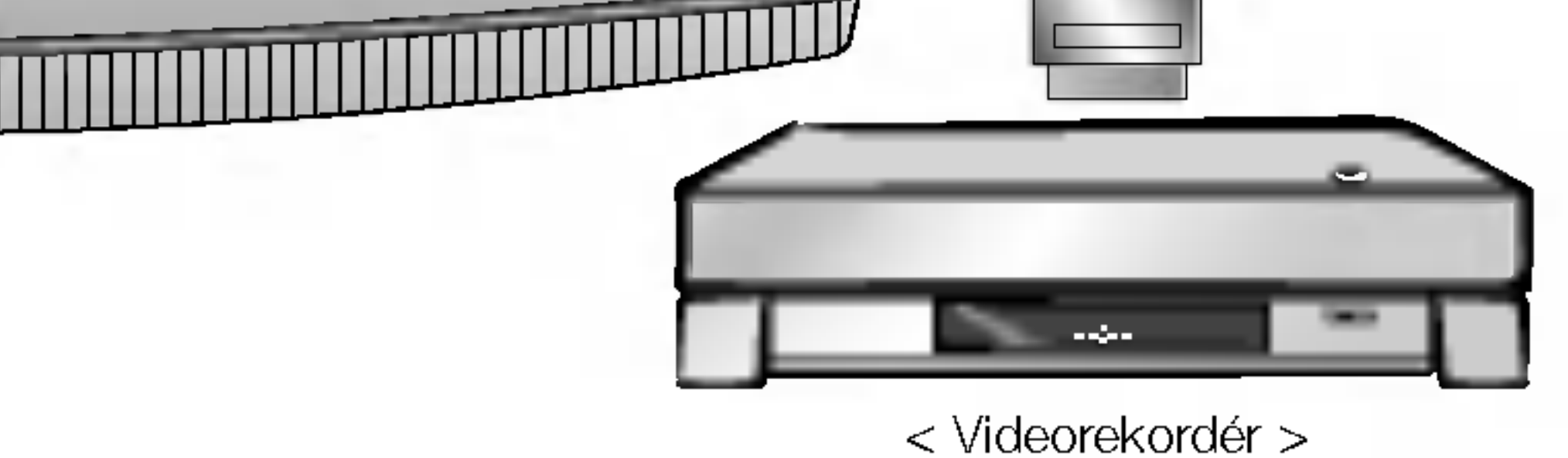

# Nastavenie sledovania na externom zariadení

10 PLAZMOVA TV

# Sledovanie kablovej televizie

- Po predplatení káblovej televízie a nainštalovaní konvertora môžete začať sledovať program káblovej televízie
- Ďalšie informácie o káblovej televízii získate u miestneho poskytovateľa káblovej televízie.

- 1. Tlačidlom TV/AV diaľkového ovládača vyberte vstup **AV1, AV2, AV3, AV4** alebo **AV5**.
- 2. Ovládajte zodpovedajúce externé zariadenie. Ďalšie podrobnosti týkajúce sa ovládania externého zariadenia nájdete tiež v používateľskej príručke zariadenia.

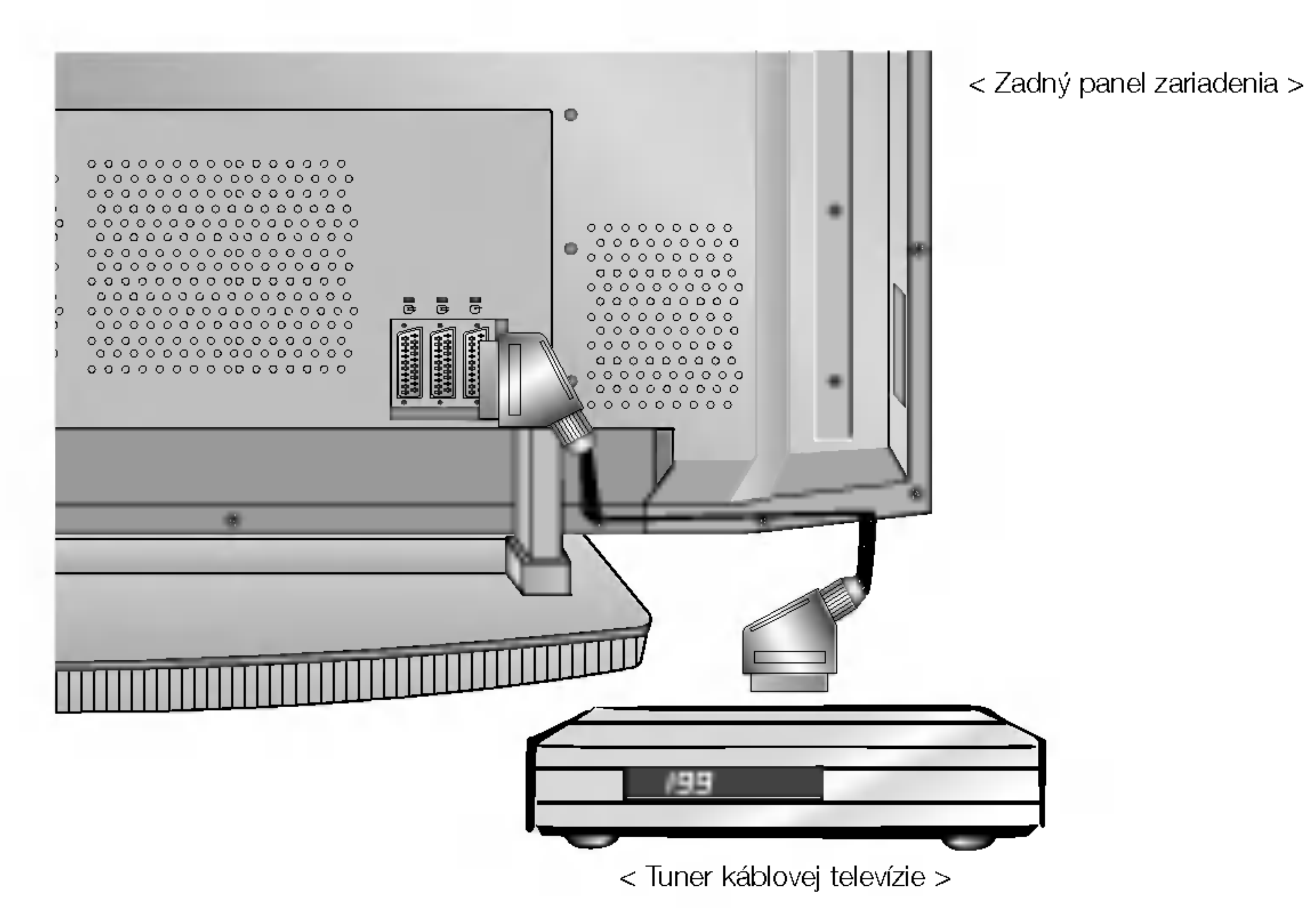

- 1. Tlačidlom TV/AV diaľkového ovládača vyberte vstup AV1, AV2, AV3, AV4 alebo AV5.
- 

2. Na tuneri káblovej televízie vyberte žiadanú predvoľbu.

Spôsob použitia

### Sledovanie signálu z externého zariadenia AV

- Keď pripojíte monitor k externému zariadeniu, dodržiavajte farebné označenie vstupných AUDIO/VIDEO konektorov na monitore s výstupnými konektormi na audio/video zariadení: (Video = žltý, Audio (ľavý) = biely, Audio (pravý) = červený
- Alebo prepojte konektorovú zásuvku Euro scart na videorekordéri s konektorovou zásuvku Euro scart na monitore.

### Spôsob použitia

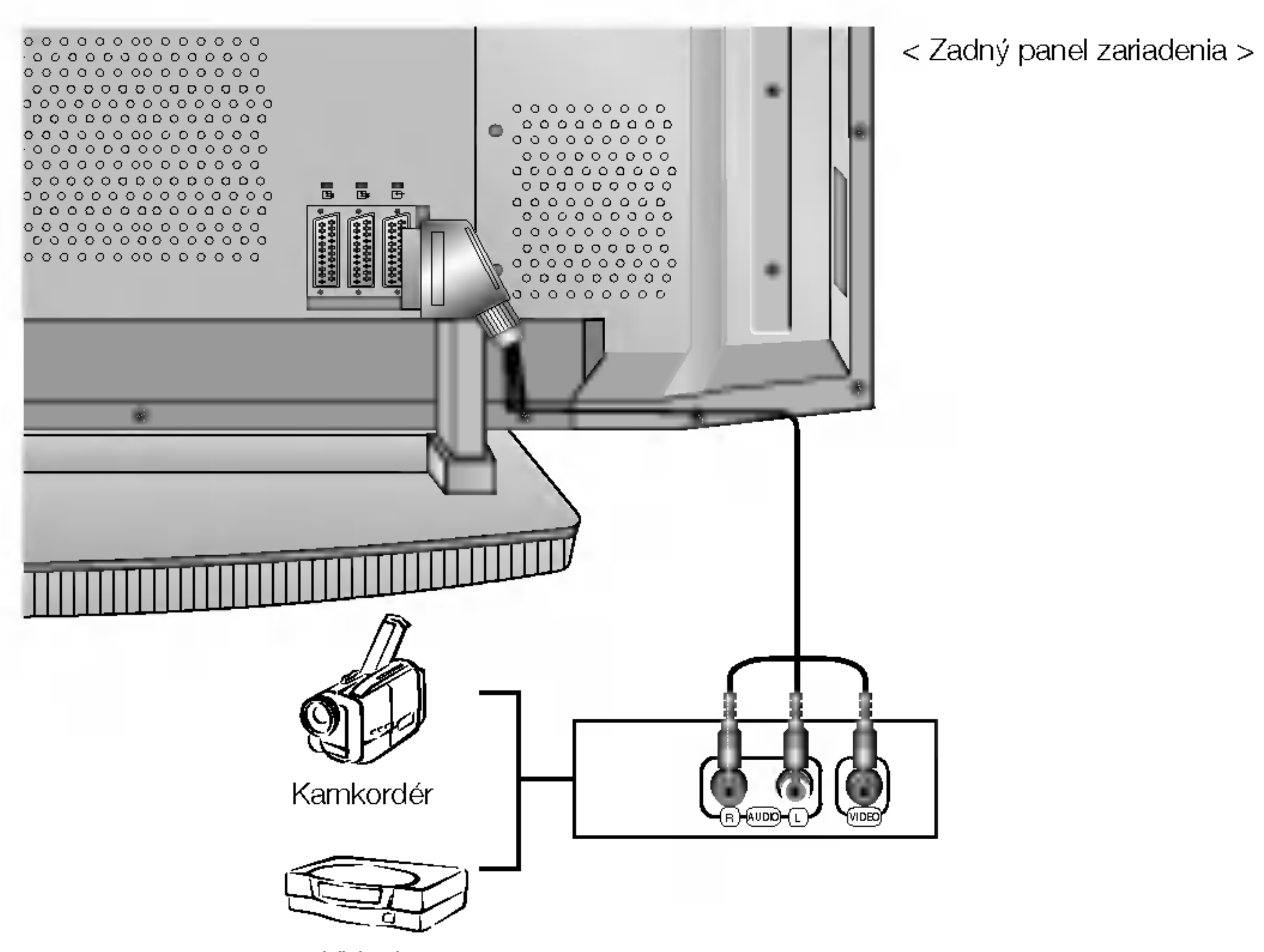

Videohra

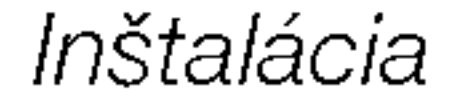

### Sledovanie DVD

### Spôsob pripojenia

Video signál z DVD prehrávača pripojte ku konektorom Y, PB, PR COMPONENT INPUT (komponentného vstupu) a audio signál z DVD prehrávača pripojte ku konektorom AUDIO INPUT.

### Spôsob použitia

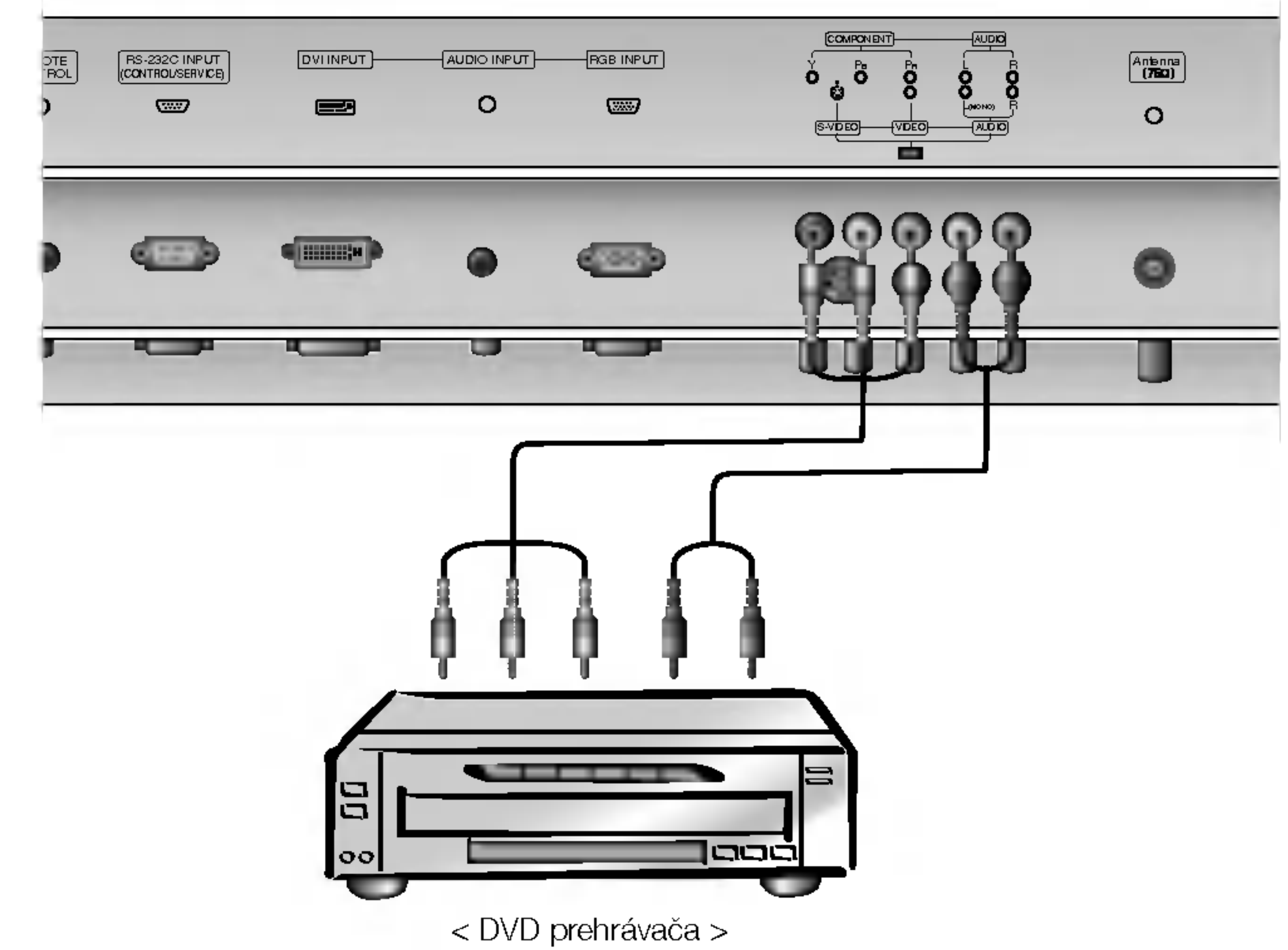

- 1. Zapnite DVD prehrávač vložte disk DVD.
- 2. Tlačidlom TV/AV alebo MULTIMEDIA diaľkového ovládača vyberte vstup **Component**. Ďalšie informácie týkajúce sa používania DVD prehrávača nájdete v používateľskej príručke k DVD prehrávaču.
	- Vstupné porty komponentného signál V prípade, že pripojíte DVD prehrávač pomocou portov komponentného signálu, ako je uvedené nižšie, získate lepší obraz.

#### < Zadn˘ panel zariadenia >

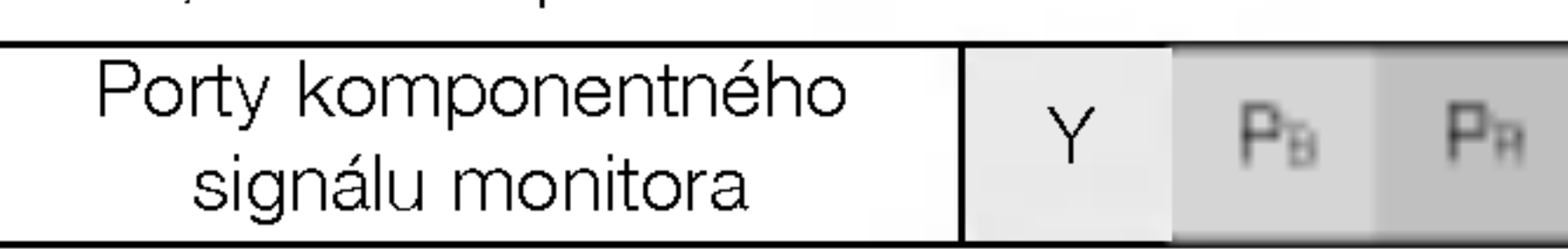

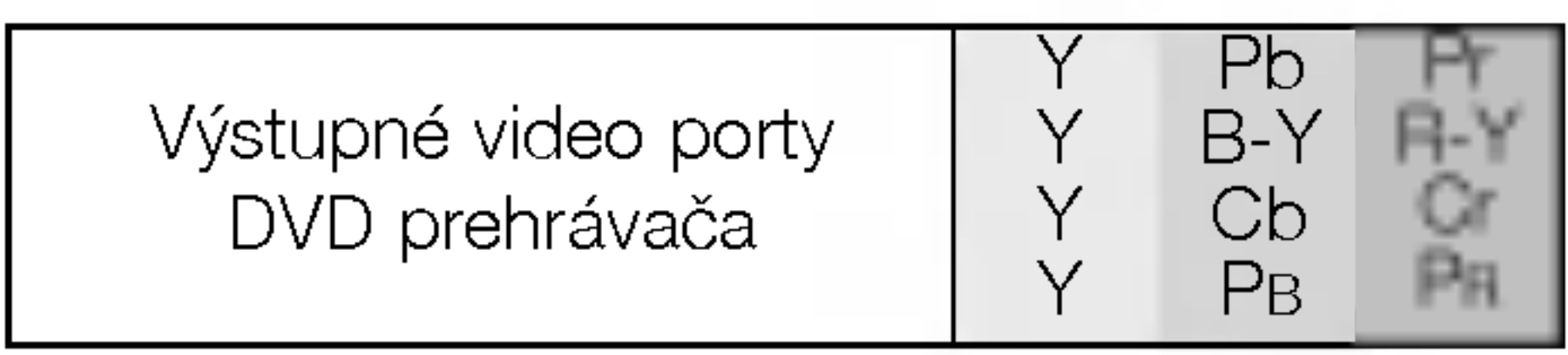

 $\overline{a}$ 

# Nastavenie sledovania na externom zariadení

# Pripojenie osobného počítača

- Pre živý obraz a zvuk pripojte k monitoru osobný počíta
- Zabráňte dlhodobému zobrazeniu statického obrazu na monitore. Statický obraz môže zostať trvalo zobrazený na monitore; keď je to možné, používajte šetrič obrazovky.
- Osobný počítač pripojte k vstupom RGB INPUT(PC INPUT) alebo DVI INPUT(DIGITAL RGB INPUT) na monitore; na osobnom počítači zmeňte zodpovedajúcim spôsobom obrazové rozlíšenie.
- Pri nastavení určitého rozlíšenia, vertikálneho vzoru kontrastu alebo jasu môže dochádzať v režime PC k skresleniu obrazu. V takom prípade prepnite z PC režimu do iného rozlíšenia alebo zmeňte obnovovací kmitočet na iný, prípadne pomocou ponúk nastavte jas a kontrast, až bude obraz čistý. V prípade, že nie je možné zmeniť obnovovací kmitočet grafickej karty osobného počítača, vymeňte grafickú kartu alebo kontaktujte výrobcu grafickej karty.
- Synchronizácia pre horizontálne a vertikálne kmitočty je oddelená

### Pokyny pre pripojenie osobného počítača k monitoru

- y<br>Pre zaistenie najlepšej kvality obrazu odporúčame použiť pre režim PC 1024 x 768, 60Hz.
- Ak máte na osobnom počítači nastavené vyššie rozlíšenie ako je UXGA, nebude na monitore zobrazený žiaden obraz.
- Signálový kábel z výstupného konektora pre monitor na osobnom počítači pripojte ku konektoru RGB INPUT na monitore alebo signálový kábel z výstupného konektora DVI na osobnom počítači pripojte ku konektoru DVI INPUT na monitore.
- Audio kábel z osobného počítača pripojte k Audio vstupu na monitore. (Audio káble nie sú súčasťou dodávky monitora).
- V prípade, že používate zvukovú kartu, nastavte zvuk z osobného počítača podľa svojich požiadaviek
- Tento monitor vyhovuje smerniciam VESA Plug and Play. Tento monitor odovzdáva dáta EDID späť do počítača pomocou protokolu DDC. Osobný počítač sa nastaví automaticky pre používanie s týmto monitorom.
- Signaly protokolu DDC su pritomne <sup>v</sup> signaloch RGB (Analog RGB), DVI (DVI, Digital RGB).
- Pokiaľ je to nutné, nastavte monitor na Plug and Play.
- v pripade, že na videokarte osobného počítača nie je súčasne prítomný analógový a digitálny signál RGB, pripojte pre zobrazenie informácií z osobného počítača a monitora len jeden z konektorov RGB INPUT alebo DVI INPUT.
	- V prípade, že na videokarte osobného počítača nie je súčasne prítomný analógový a digitálny signál RGB, nastavte monitor na RGB alebo DVI; (d'alší režim je automatické nastavenie Plug and Play, ktoré vyberie monitor.)
- v<br>V prípade, že použijete na pripojenie kábel DVI-I, nemusí fungovať zobrazenie informácií v režime DOS.

12 PLAZMOVA TV

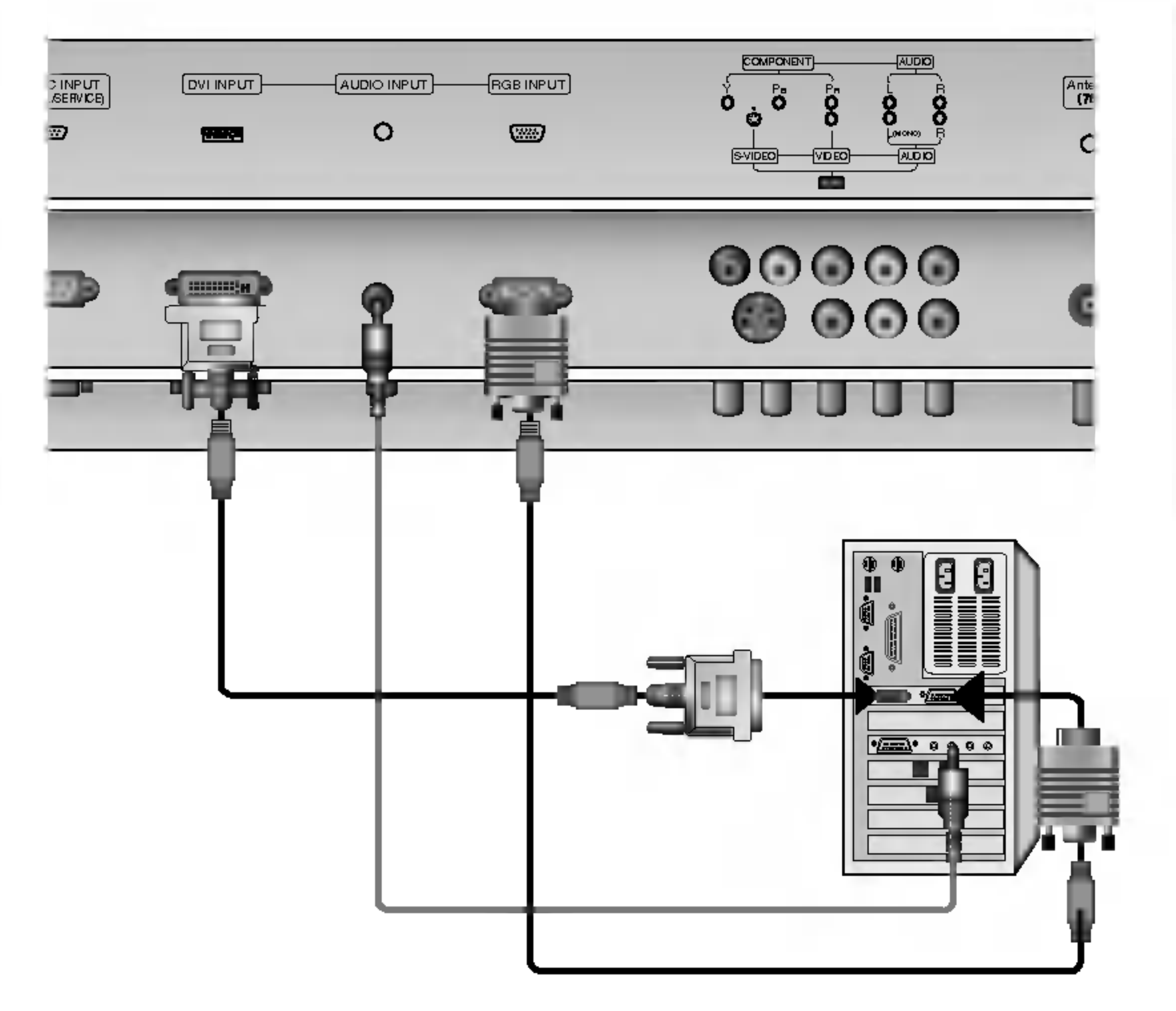

### Nastavenie osobného počítača

- 1. Zapnite osobný počítač a monitor pripojte k elektrickej sieti.
- 2. Zapnite monitor zatlačením tlačidla POWER na diaľkovom ovládači monitora.
- 3. Tlačidlom TV/AV alebo MULTIMEDIA diaľkového ovládača vyberte vstup **RGB** alebo DVI.
- 4. Výstupné rozlíšenie osobného počítača nastavte na SXGA alebo nižšie (1280 x 1024, 60Hz).

#### < Zadn˘ panel zariadenia >

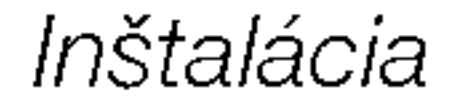

# Režimy zobrazenia monitora

Režim RGB/DVI

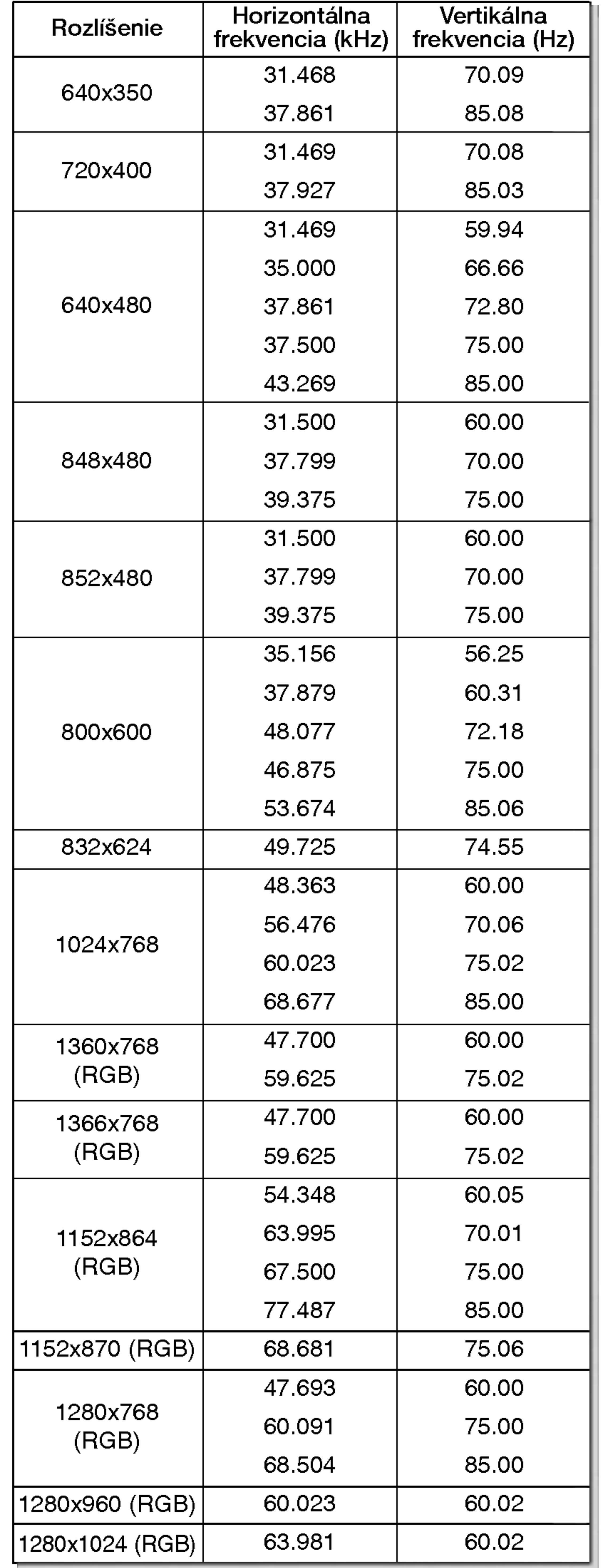

# Režim RGB/DVI

Monitory radu RZ-42PY10X/11X

Monitory radu RZ-50/60PY10/11

POUŽÍVATEĽSKÁ PRÍRUČKA 13

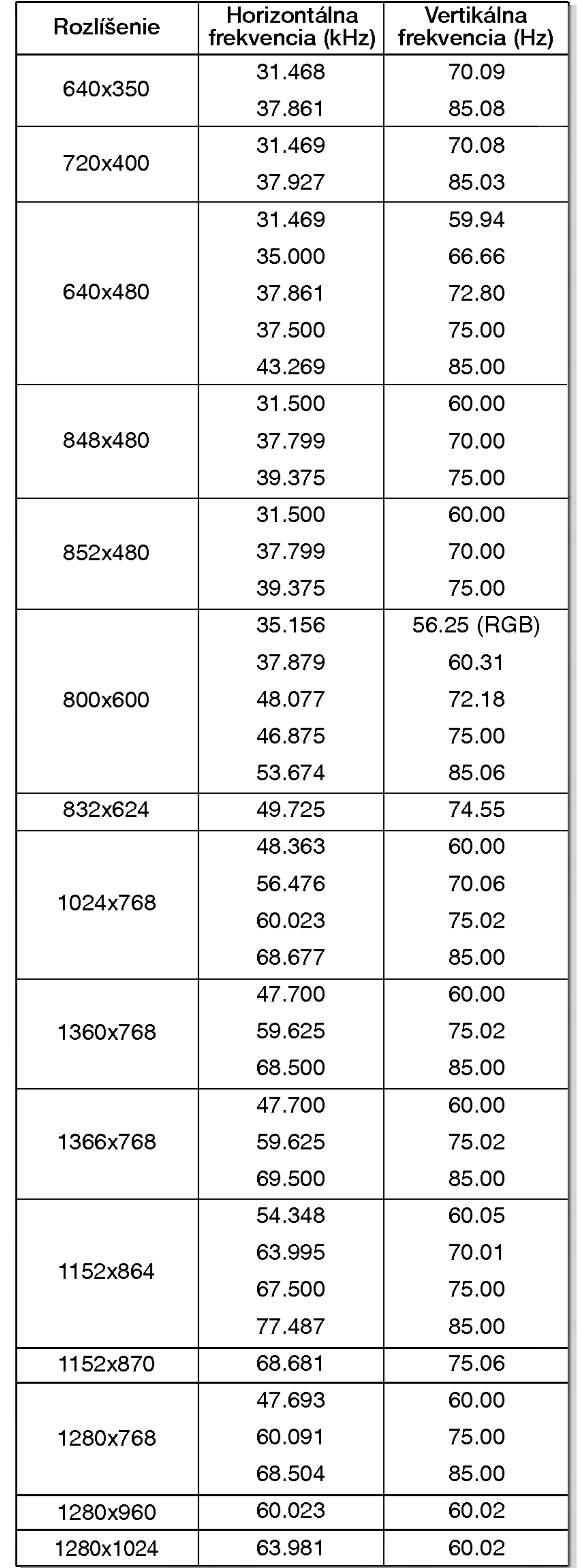

LOVAK

 $\overline{a}$ 

Inštalácia

# **PRÍSLUŠENSTVO**

14 PLAZMOVA TV

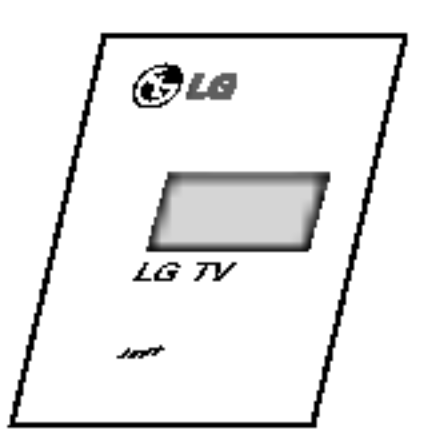

Používateľská príručka

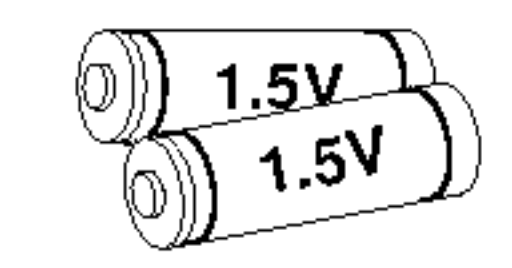

Alkalické batérie

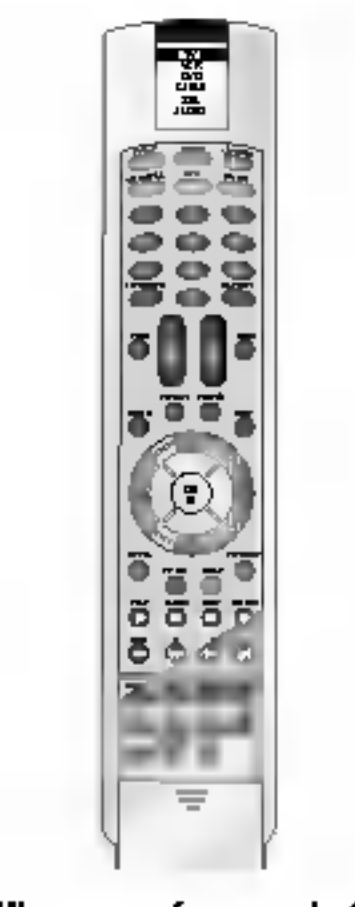

Diaľkový ovládač

6-KRUHOVÚ ROZPERKU (Len rad RZ-60PY10/11)

### Uchytenie plazmového televízoru na stenu z dovodu zabránenia jeho prevrátenia

- Zaistite zloženú zostavu pripevnením k stene pomocou krídlových skrutiek/stenových konzol.

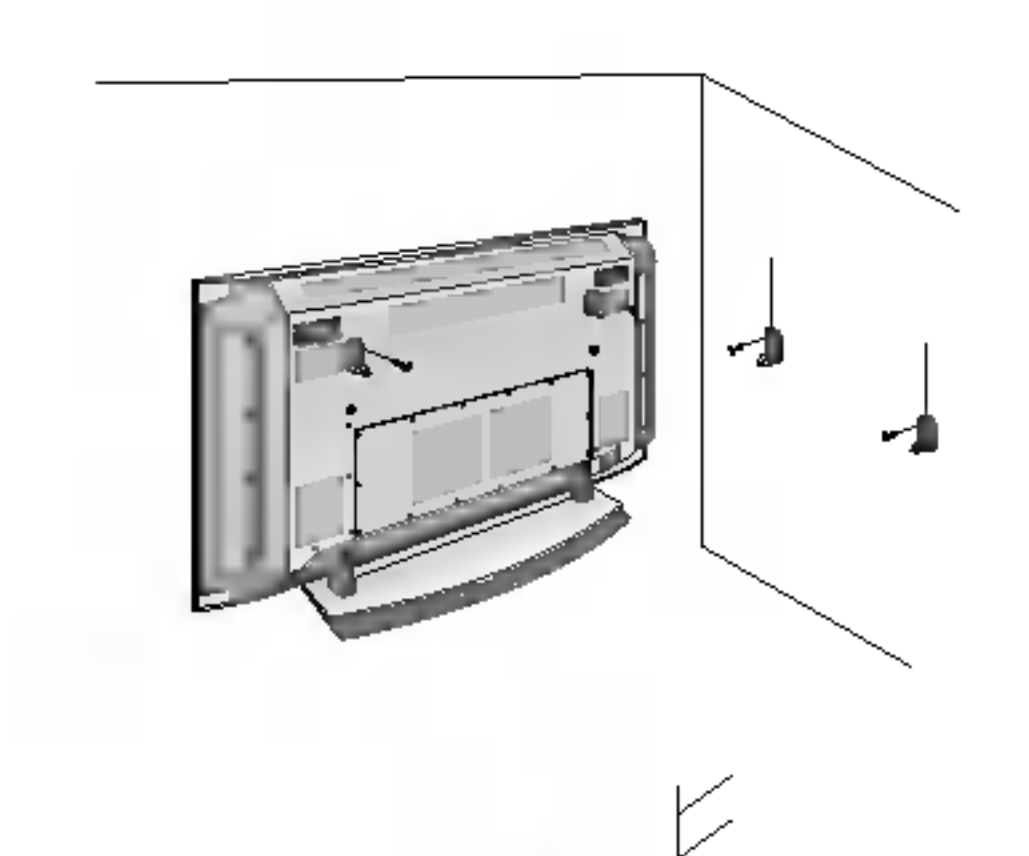

• Ak bude zostava upevnená na stole, vložte 2 krídlové skrutky a pevne ich pritiahnite v horných otvoroch podľa obrázka.

(alebo Úchytky na stenu pripevnite až po nainštalovaní stojanu na stol za účelom vymerania správneho miesta pre uchytenie.

Do horných otvorov konzol zaskrutkujte skrutky a mierne ich dotiahnite.)

Pripevnite na stenu stenové konzoly pomocou skrutiek\*, (nie sú súčasťou balenia výrobku), podľa obrázka.

Porovnajte výšku krídlových skrutiek a stenových konzol. Uistite sa, či sú skrutky a konzoly pevne dotiahnuté.

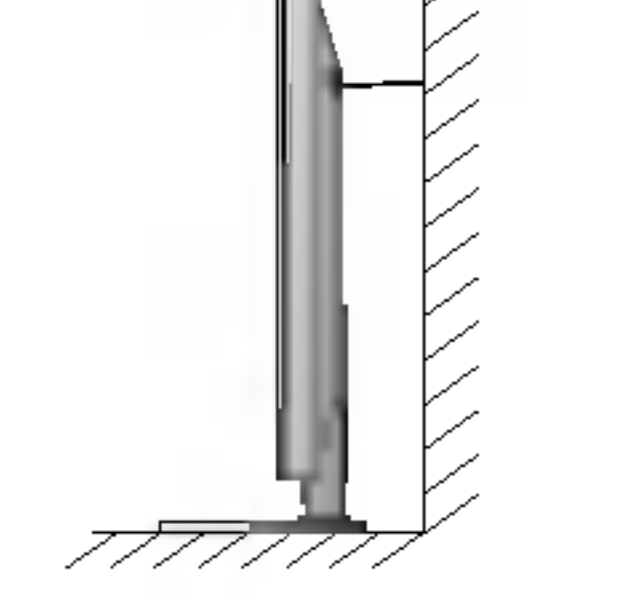

2 príchytné skrutky pre TV (voliteľne) (alebo Monitory radu RZ-50PY10: 4 príchytné skrutky pre TV) (alebo Monitory radu RZ-60PY10/11: 6 prichytne skrutky pre TV)

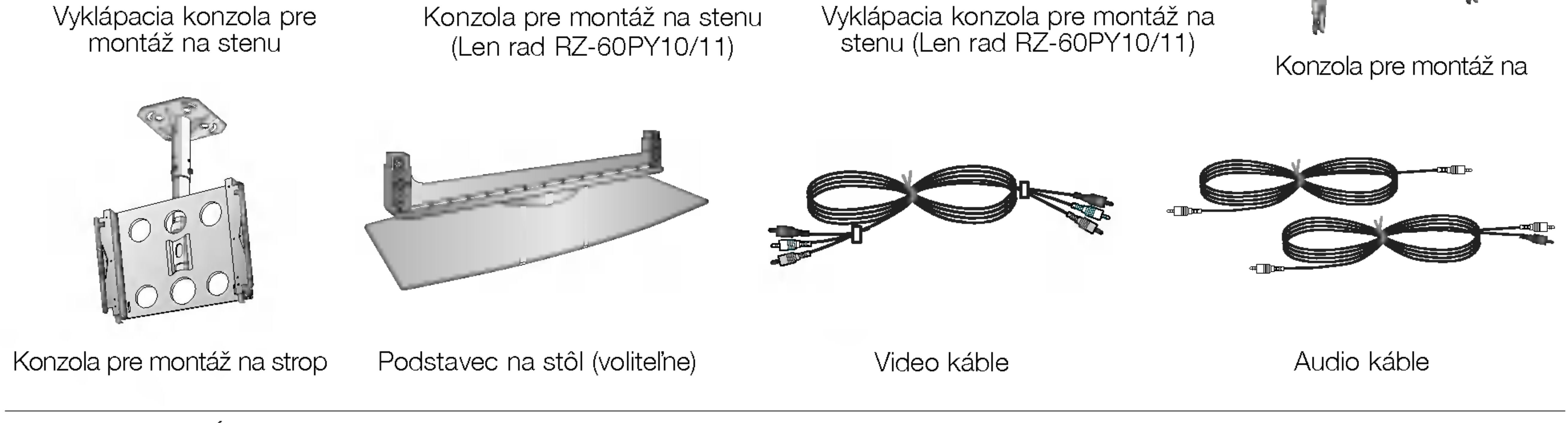

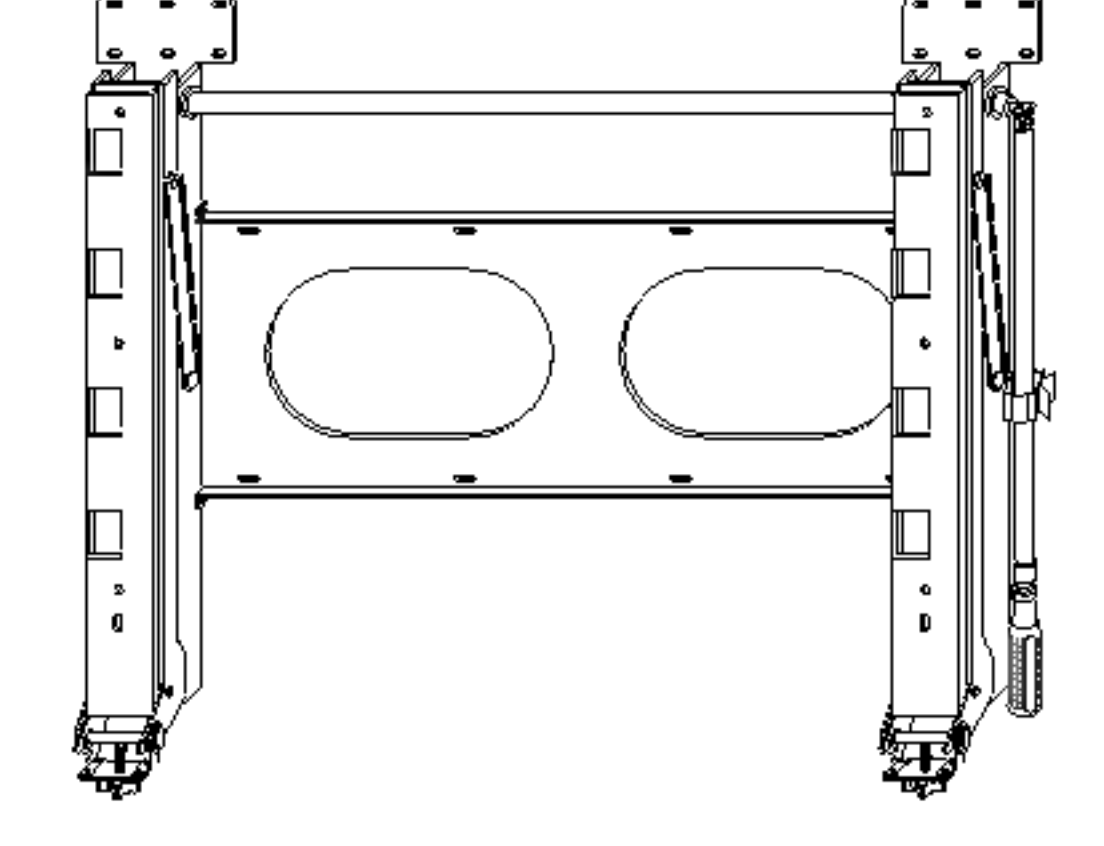

? Pripevnite TV zostavu k stene pomocou pevnej reťaze alebo kábla (nie je súčasťou balenia výrobku) tak, ako je znázornené na obrázku.

# Možnosti rozšírenia

- Aby sme zaistili neustále vylepšovanie zariadenia, vyhradzujeme si právo na zmenu rozširujúceho príslušenstva bez predchádzajúceho upozornenia.
- Pre zakúpenie týchto doplnkových položiek kontaktujte svojho predajcu.

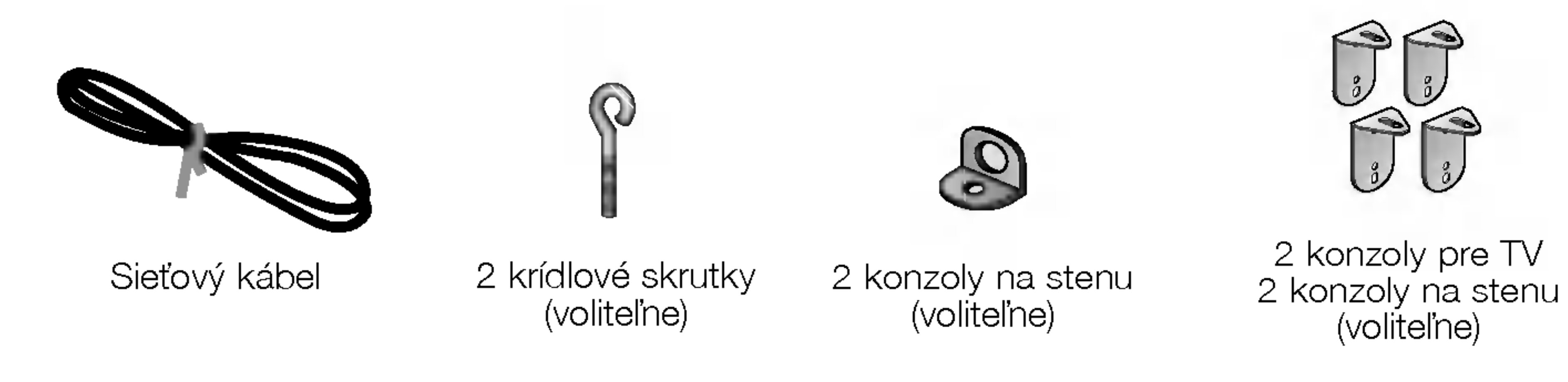

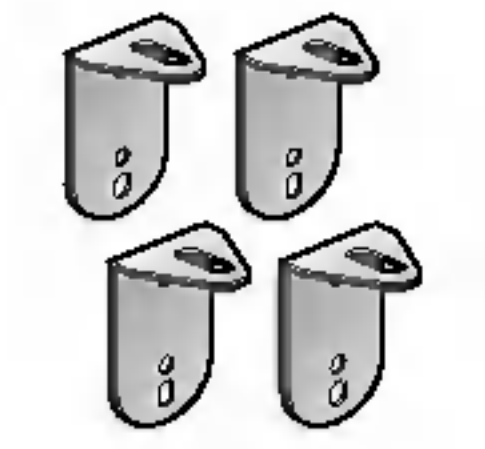

(voliteľne)

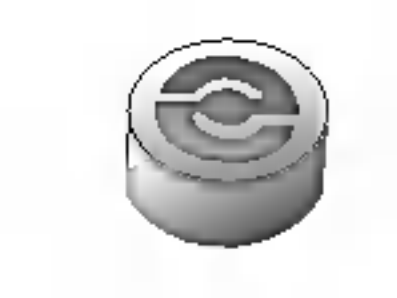

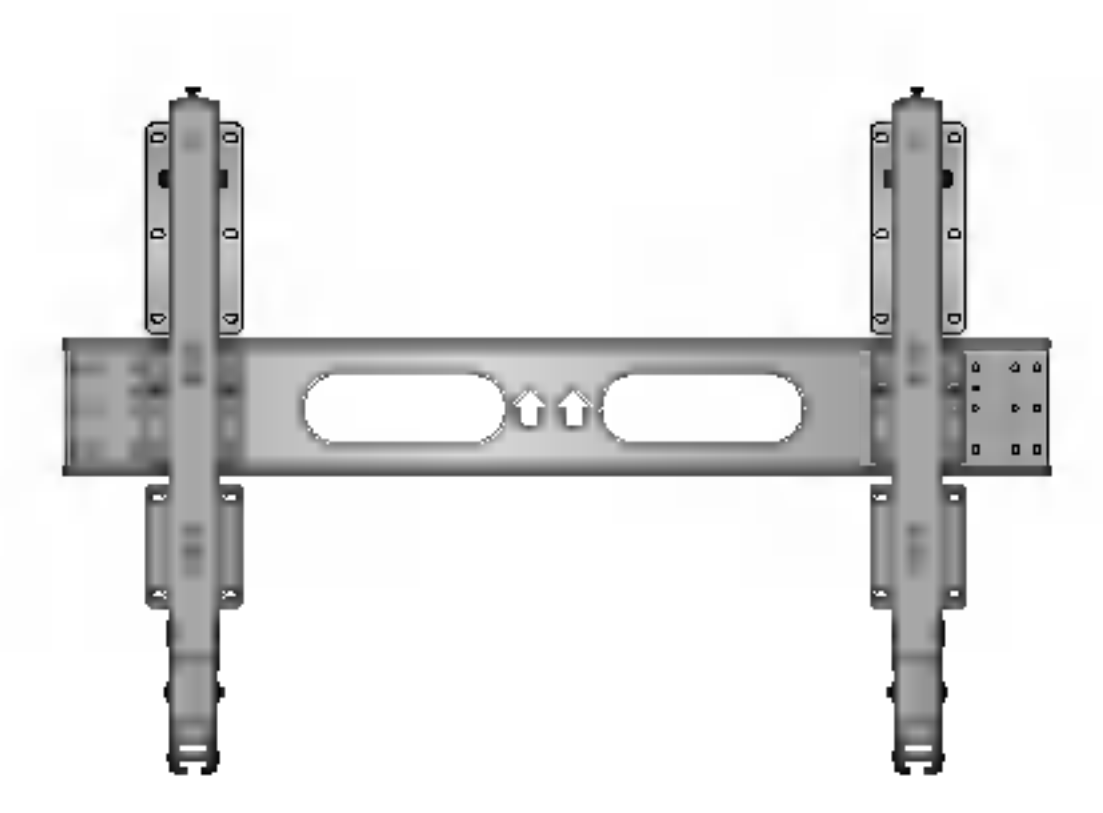

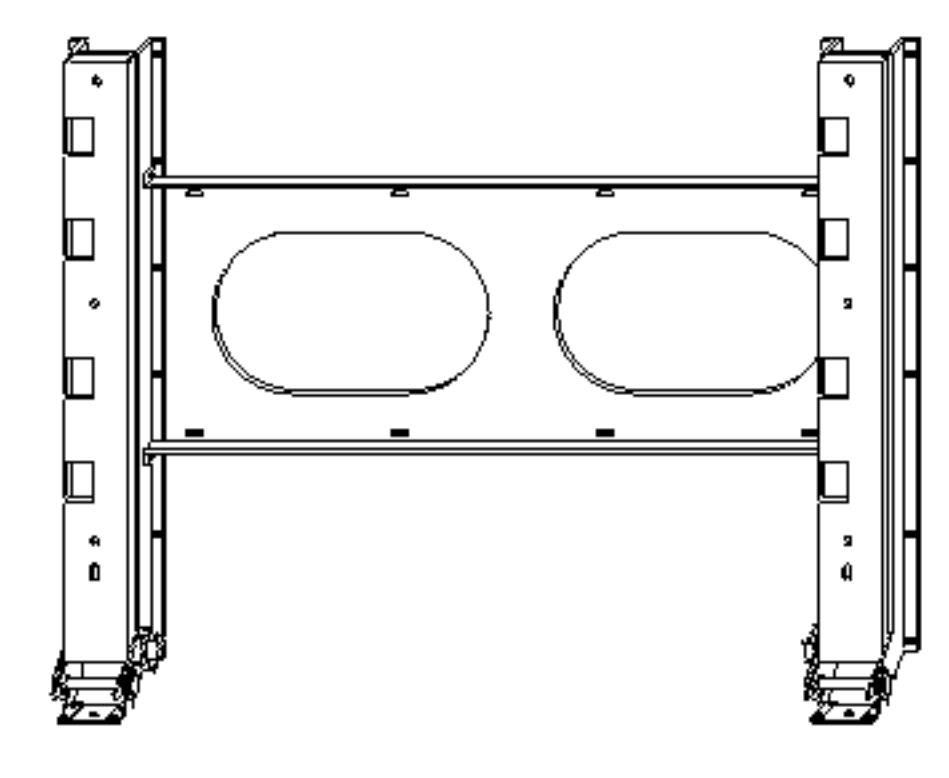

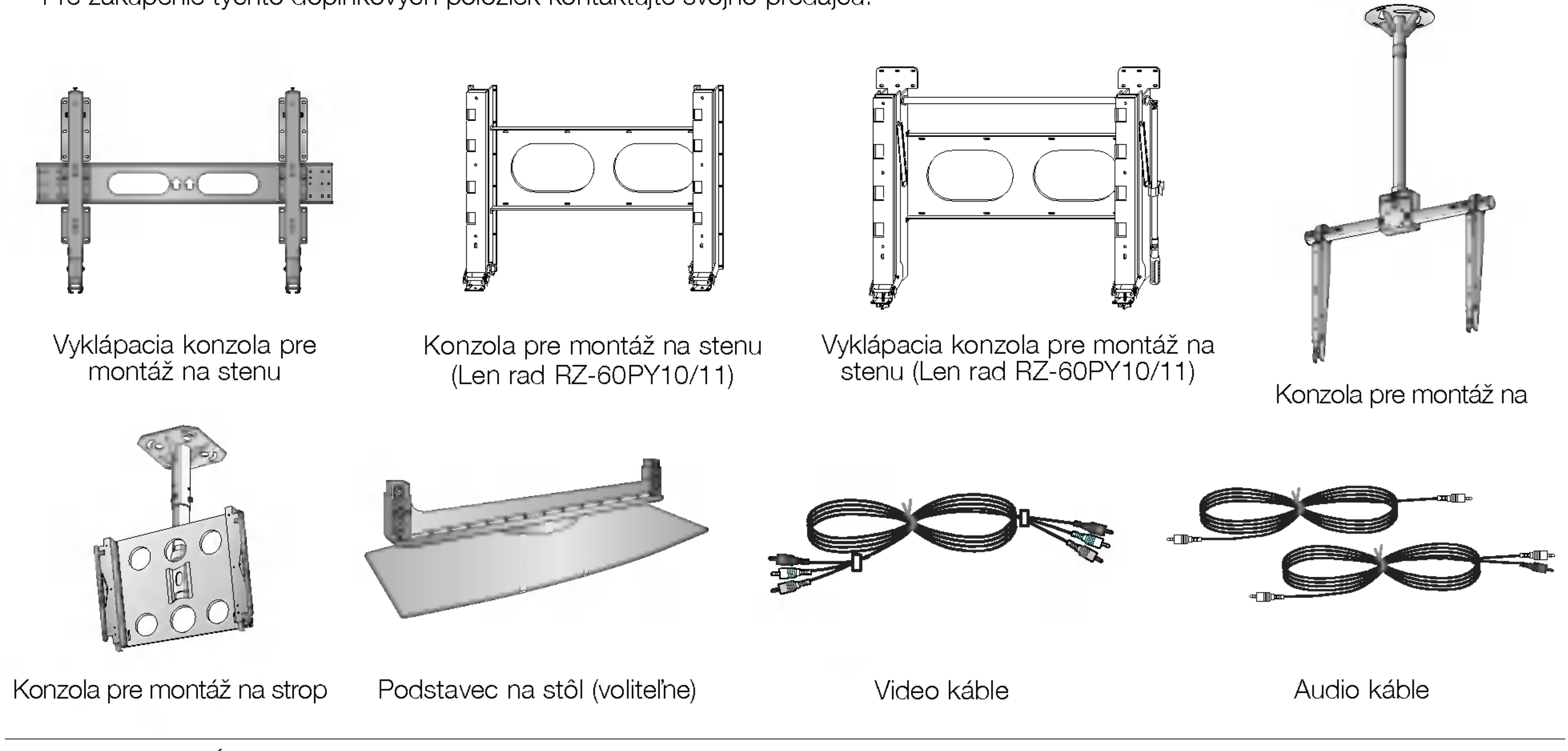

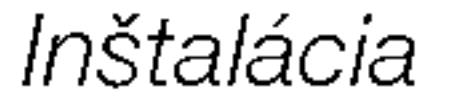

# Možnosti inštalácie

• Monitor môže byť inštalovaný rôznymi spôsobmi - na stene alebo na stolíku, atd

### In‰talacia s podstavcom na stoliku

- Monitor môže byť inštalovaný na stolíku, ako je uvedené vyššie. Ďalšie informácie o tom nájdete v inštalačnej príručke podstavca a v sprievodcovi nastavenim.
- ? Reproduktorové sústavy sú doplnkové a sú tu zobrazené len pre ilustráciu

- ? .<br>Nainštalujte KRUHOVÚ ROZPERKU pomocou skrutiek na súpravu podĺa obrázka. (Len rad RZ-60PY10/11)
- 1. Vložte KRUHOVÚ ROZPERKU najprv do otvorov skrutiek, potom ju pripojte k nástennej montážnej konzole.
- 2. Pre pripojenie nástennej montážnej konzoly k súprave použite skrutky (dodávané s výrobkom) spôsobom uvedeným na obrázku.

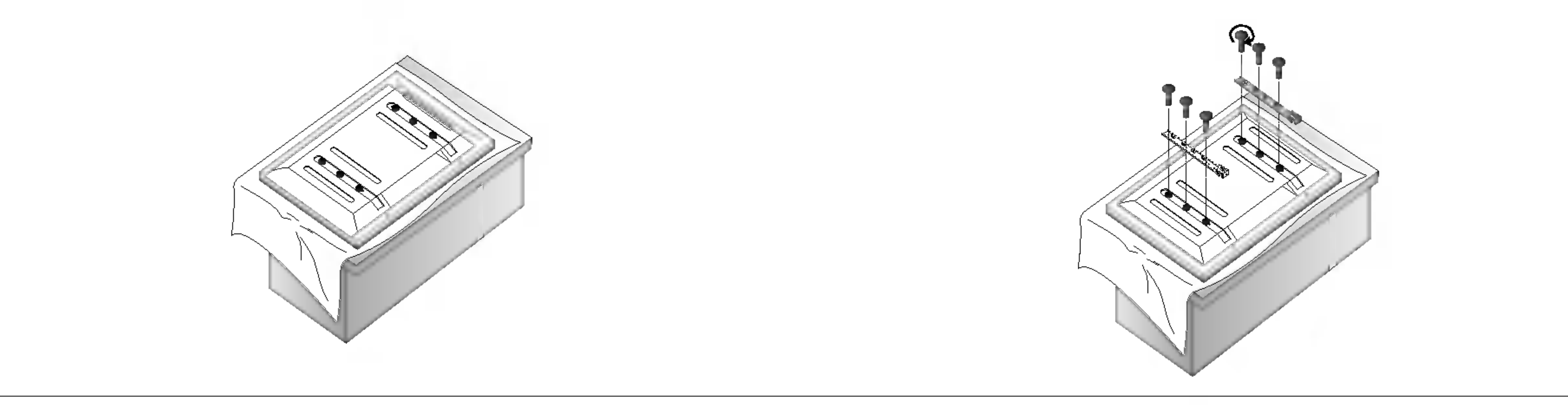

POUŽÍVATEĽSKÁ PRÍRUČKA 15

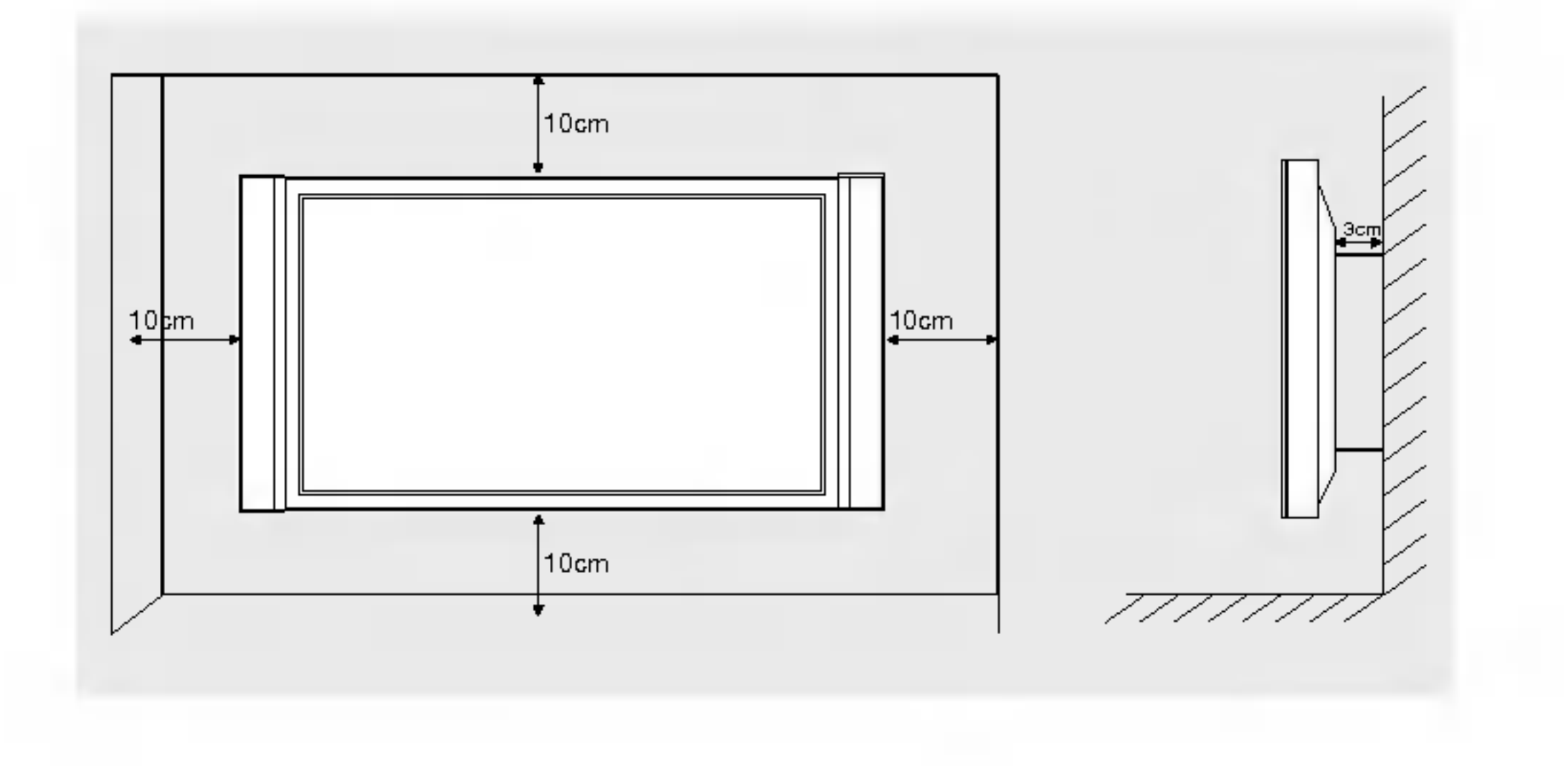

In‰talacia na stoliku

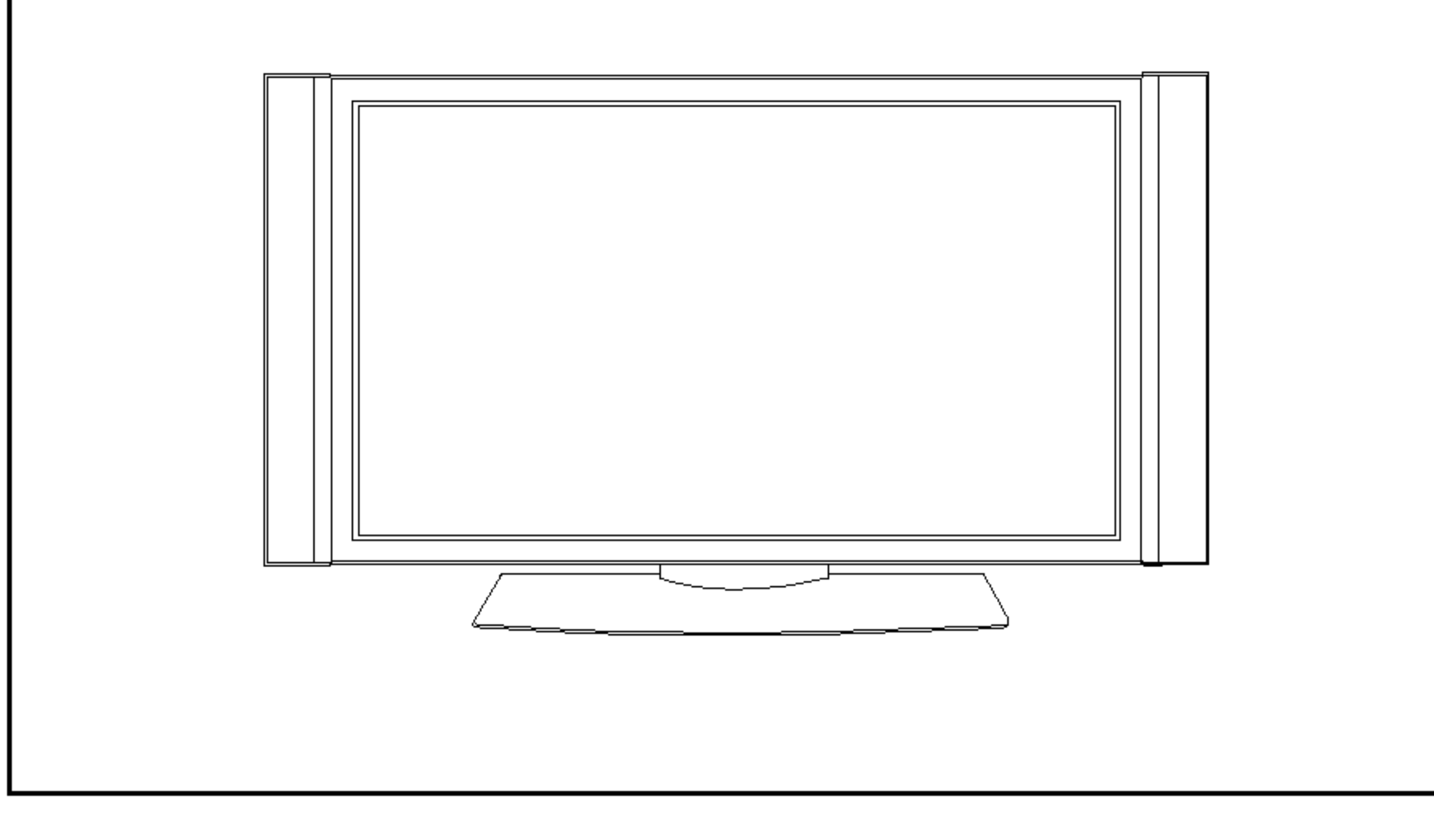

Nižšie sú uvedené minimálne rozmery voľného priestoru okolo monitora, aby bola zaistená dostatočná ventilácia pri inštalácii na stolíku.

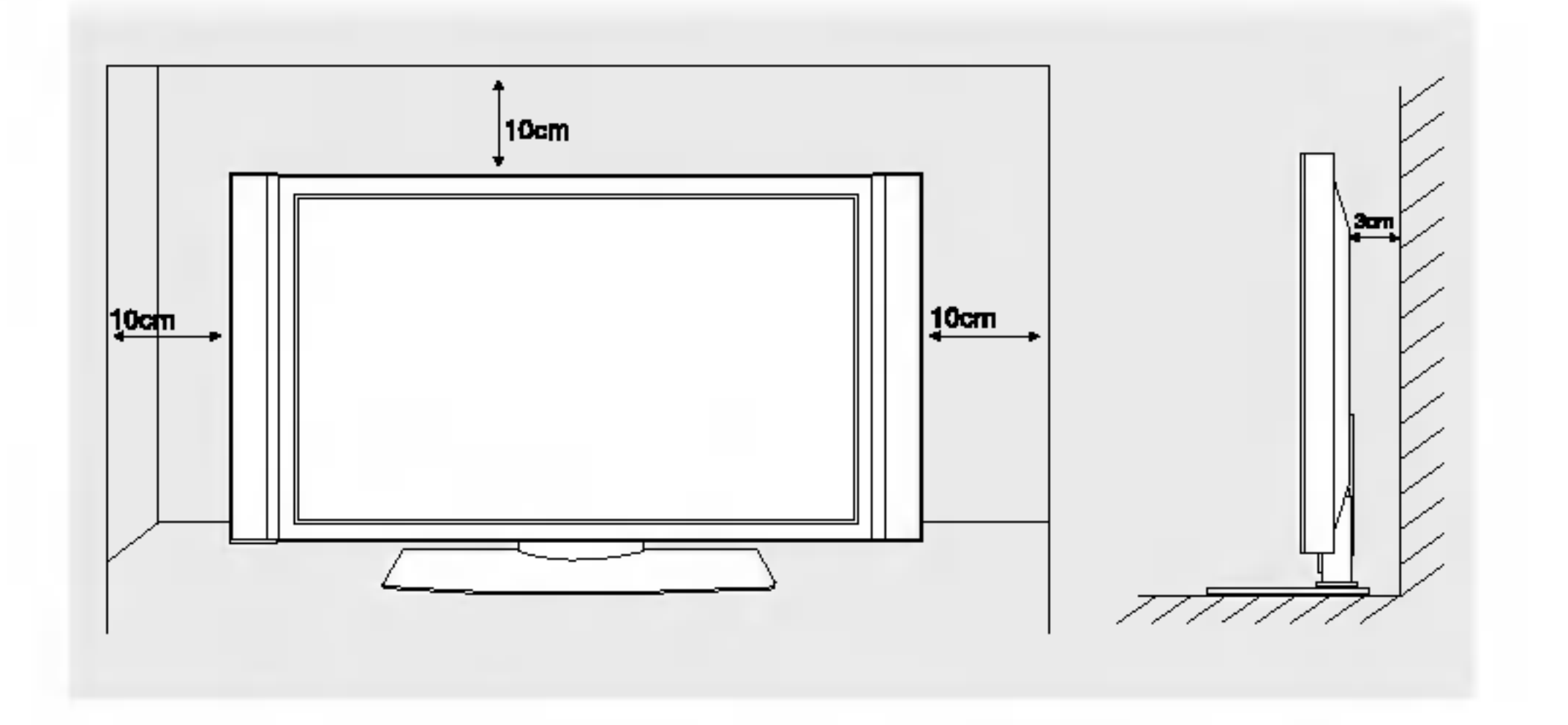

### Montáž na stenu: Horizontálna inštalácia

- Monitor môže byť inštalovaný na stene, ako je uvedené vyššie. Ďalšie informácie o tom nájdete v inštalačnej príručke konzoly pre montáž monitora a v sprievodcovi nastavením.
- ? Reproduktorové sústavy sú doplnkové a sú tu zobrazené len pre ilustráciu

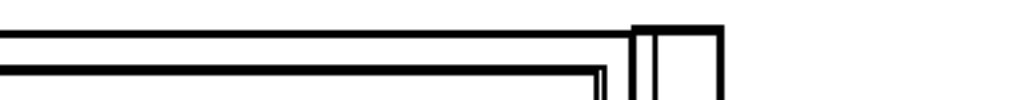

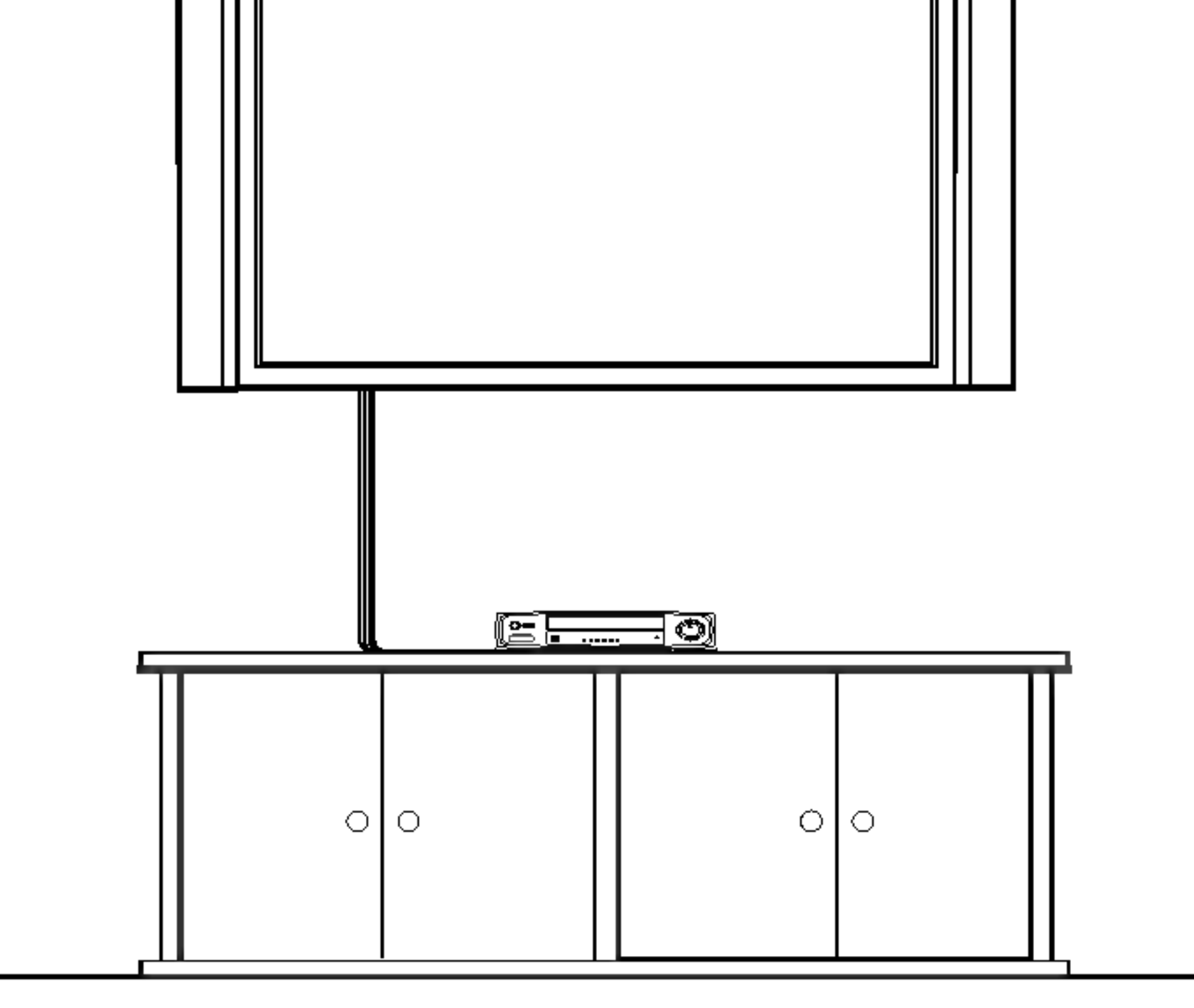

### Inštalácia na stene

Nižšie sú uvedené minimálne rozmery voľného priestoru okolo monitora, aby bola zaistená dostatočná ventilácia pri inštalácii na stene.

# Zapnutie monitora

- Pri používaní diaľkového ovládača zamierte na okienko príjmu lúčov z diaľkového ovládača na prednom paneli monitora.

Zapnutie monitora ihned po inštalácii

1. Pripojte správne sieťový kábel.

2. Zatlačením tlačidla  $\Phi$  ON/OFF zapnite monitor. V tomto okamihu je monitor prepnutý do pohotovostného stavu. Na monitore zatlačte tlačidlo TV/AV alebo PR ▲ / ▼ alebo zatlačte tlačidlo POWER, TV/AV, MULTIMEDIA, PR +/- na

diaľkovom ovládači - monitor sa zapne.

# Zapnutie monitora (sietový kábel je pripojený k elektrickej sieti)

1. Ak bol monitor vypnutý sieťovým vypínačom  $\mathbb O$  na monitore

16 PLAZMOVA TV

• Zatlačením tlačidla  $\Phi$  ON/OFF na monitore zapnite monitor.

2. Ak bol monitor vypnutý tlačidlom na diaľkovom ovládači a sieťovým vypínačom  $\Phi$  ON/OFF

• Zatlačte sieťový vypínač  $\oplus$  ON/OFF na monitore a potom zatlačte tlačidlo TV/AV alebo PR  $\blacktriangle$  /  $\blacktriangledown$  na monitore alebo zatlačte tlačidlo POWER, TV/AV, MULTIMEDIA, PR +/- na diaľkovom ovládači - monitor sa zapne.

# Nastavenie jazyka pre ponuky na obrazovke (voliteľne)

- Ponuku na obrazovke môžete zobraziť vo Vašom obľúbenom jazyku. Najprv vyberte žiadaný jazyk.
	- 1. Zatlačením tlačidla MENU a tlačidlami  $\blacktriangle$  /  $\blacktriangledown$  vyberte ponuku Special (Špeciálne).
	- 2. Zatlačte tlačidlo  $\blacktriangleright$  a potom tlačidlami  $\blacktriangle$  /  $\blacktriangledown$  vyberte položku Language (Jazyk).
	- 3. Zatlačte tlačidlo ▶ a tlačidlami ▲ / ▼ vyberte žiadaný jazyk. Od tohto okamihu budú ponuky na obrazovke zobrazené vo vybranom jazyku.
	- 4. Opakovaným zatlačením tlačidla MENU sa vrátite do normálneho režimu sledovania.

# Položky ponuky pre nastavenie predvolieb

### Poznamka:

a. Pri niektorých modeloch sú stanice, vysielané v systéme VPS (Video Programme Service), PDC (Programme Delivery Control) alebo vybavené TELETEXTOM uložené i s názvom. V prípade, že nie je možné priradiť stanici meno, bude priradené číslo kanálu a uložené ako  $C$  (Pásmo V/UHF 01-69) alebo  $S$  (Káblové pásmo 01-47), nasledované číslom. b. V prípade, že v Austrálii nie je možné priradiť stanici žiadne meno, bude priradené číslo kanálu a uložené ako ----- nasledované číslom. Ďalšie podrobnosti nájdete v časti

"Priradenie mena predvoľbe".

Pre zastavenie automatického ladenia predvolieb zatlačte tlačidlo MENU.

Po dokončení automatického ladenia predvolieb sa zobrazí na obrazovke televízora ponuka **Programme edit (Úprava predvolieb)**. Ďalšie informácie o úpravách predvolieb nájdete v časti "Úprava predvolieb".

# Ručné ladenie predvolieb

- Pomocou ručného ladenia predvolieb si môžete na ľubovoľnú predvoľbu uložiť ľubovoľnú televíznu stanicu. Ďalej môže každej predvoľbe priradiť názov, ktorý bude až päť znakov dlhý.
	- 1. Zatlačením tlačidla MENU a tlačidlami ▲ / ▼ vyberte ponuku STATION.
	- 2. Zatlačte tlačidlo  $\blacktriangleright$  a potom tlačidlami  $\blacktriangle$  /  $\nabla$  vyberte položku **Manual Programme** (Ručné naladenie predvolieb).
	- 3. Zatlačením tlačidla  $\blacktriangleright$  vyberte položku **Storage (Uloženie)**. Zvoľte žiadané číslo progra-

mu (0 - 99) pomocou ◀ / ▶ alebo ČÍSELNÝCH tlačidie

- 4. Zatlačením tlačidla ▼ vyberte položku Syst**em** (Systém). Tlačidlami ◀ / ▶ vyberte žiadaný televízny systém;
	- $L$  : SECAM  $L/L'$
	- BG : PAL B/G, SECAM B/G (Európa/Východná Európa /Ázia/Nový Zéland/Stredný východ/Afrika/Austrália)
	- I : PAL I/II (Veľká Británia/Írsko/Hongkong/Južná Afrika)
	- DK : PAL D/K, SECAM D/K (Východná Európa/Čína/Afrika/CIS)
	- $M$  : (USA/Kórea/Filipíny) (voliteľne)

# Automaticke ladenie predvolieb

- Týmto spôsobom môžete naladiť všetky dostupné televízne stanice. Odporúčame vám, aby ste tento režim použi počas inštalácie tohto zariadenia.
	- 1. Zatlačením tlačidla MENU a tlačidlami ▲ / ▼ vyberte ponuku STATION.
	- 2. Zatlačte tlačidlo  $\blacktriangleright$  a potom tlačidlami  $\blacktriangle$  /  $\nabla$  vyberte položku **Auto programme** (Automaticke naladenie predvolieb).
	- 3. Pre výber žiadaného televízneho systému vyberte položku System (Systém). Tlačidlami ◆ / ▶ vyberte žiadaný televízny systém.

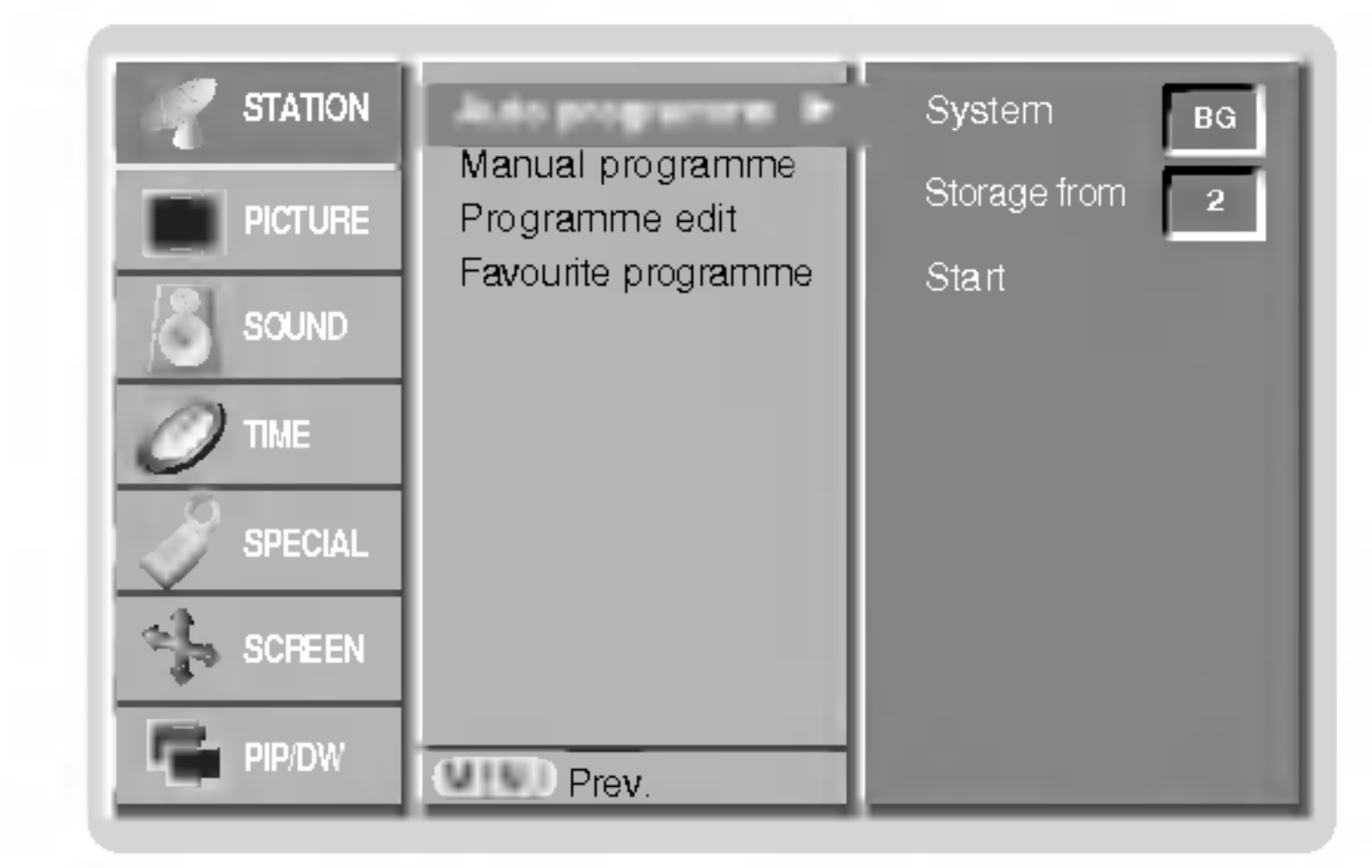

- 
- $L$  : SECAM  $L/L'$
- BG : PAL B/G, SECAM B/G (Európa/Východná Európa /Ázia/Nový Zéland/Stredný východ/Afrika/Austrália)
- I : PAL I/II (Veľká Británia/Írsko/Hongkong/Južná Afrika)
- $DK$ : PAL D/K, SECAM D/K (Východná Európa/Čína/Afrika/CIS)
- $M$  : (USA/Kórea/Filipíny) (voliteľne)
- 4. Zatlačením tlačidla  $\blacktriangledown$  vyberte položku **Storage from**. V ponuke **Storage from** vyberte pomocou tlačidiel  $\blacktriangleleft$  / $\blacktriangleright$  alebo priamo číselnými tlačidlami počiatočné číslo predvoľby.
- 5. Zatlačením tlačidla  $\nabla$  vyberte položku **Start (Spustit)**.
- 6. Pre začatie automatického naladenia predvolieb zatlačte tlačidlo  $\blacktriangleright$ . Všetky dostupné televízne stanice budú uložené.

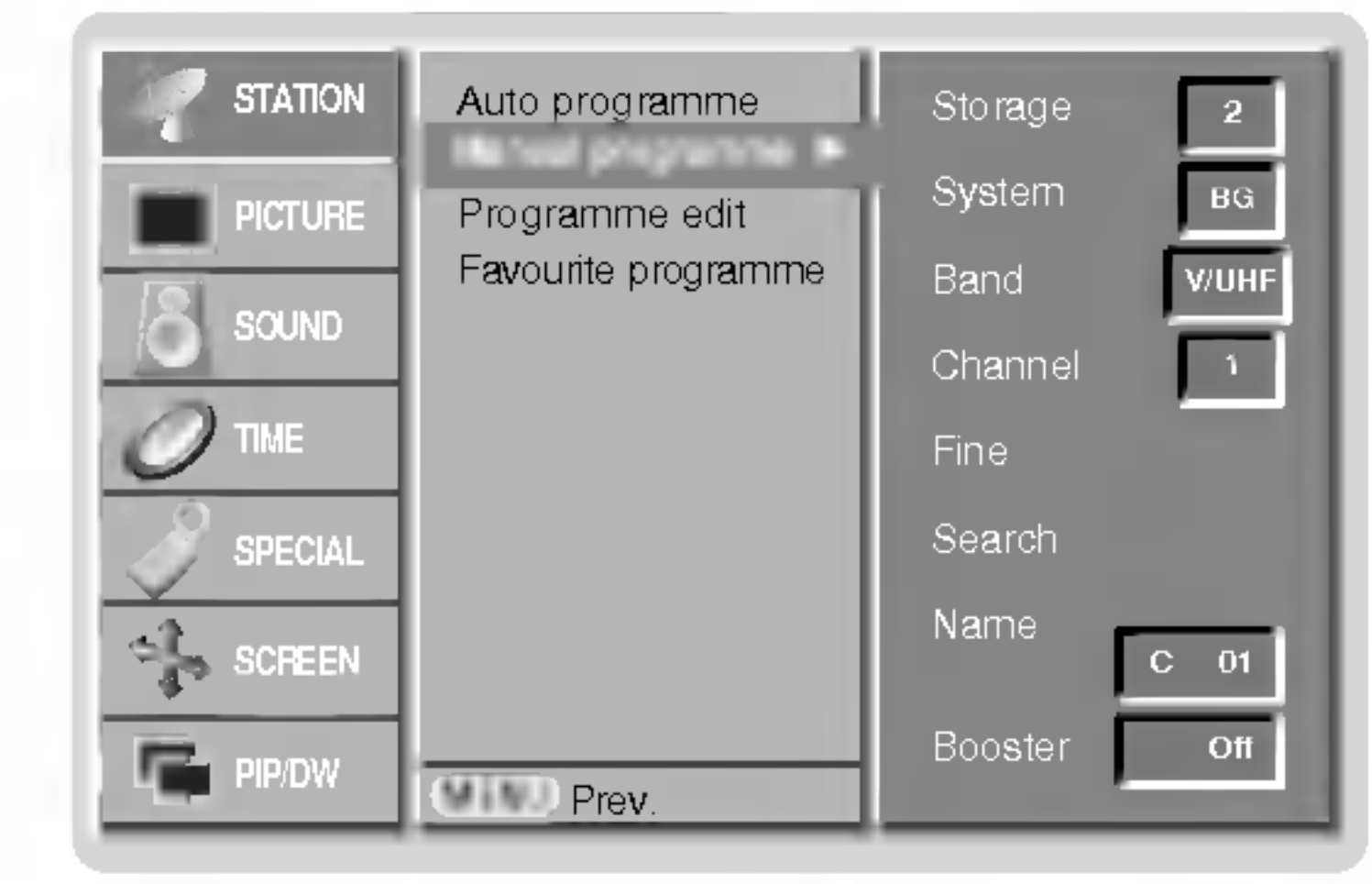

- 5. Pre výber položky **Band**. zatlačte tlačidlo  $\P$ . Tlačidlami  $\P$  /  $\P$  vyberte žiadané pásmo **V/UHF** alebo **Cable** (Káblové pásmo).
- 6. Pre výber položky **Channel**. zatlačte tlačidlo  $\Psi$ . Zvoľte žiadané číslo kanálu pomocou
	- $\blacktriangleleft$  /  $\blacktriangleright$  alebo ČÍSELNÝCH tlačidiel. Pokiaľ to bude možné, vyberte číslo kanálu priamo číselnými tlačidlami.
- 7. Pre výber položky **Search (Vyhľadať)** zatlačte tlačidlo ▼. Požadované číslo kanálu môže
	- zadať pomocou tlačidla  $\blacktriangleleft$  /  $\blacktriangleright$  alebo ČSELNÝMI tlačidlami. V prípade, že je stanice nájdená, vyhľadávanie sa zastaví.
- 8. Pre uloženie zmien zatlačte tlačidlo OK.
- 9. Pre uloženie ďalšej televíznej stanice zopakujte kroky 3 až 8.

# Položky ponuky pre nastavenie predvolieb

## Jemné ladenie

- Za normálnych okolností použijete jemné doladenie len v prípade slabého príjmu signálu
	- 1. Zopakujte kroky 1 až 2 postupu "Ručné ladenie predvolieb".
	- 2. Zatlačte tlačidlo  $\blacktriangleright$  a potom tlačidlami  $\blacktriangle$  /  $\nabla$  vyberte položku **Fine (Jemné doladenie).**
	- 3. Tlačidlami ◀ /▶ nastavte najlepší obraz a zvuk.
	- 4. Zatlačte tlačidlo OK.
	- 5. Opakovaným zatlačením tlačidla MENU sa vrátite do normálneho režimu sledovania.

18 PLAZMOVA TV

- Pri niektorých je ďalšou voliteľnou položkou funkcia **Booste** (Zosilnenie). Len televízor vybavený položkou Booster (Zosilnenie) môže využívať túto funkciu.
- <sub>(</sub>zosimonio) možo vydzivat tato fantola.<br>Ak je na okraji pokrytia televíznym signálom horší signál nastavte položku **Booste** (Zosilnenie) na **On** (Zapnuté)
	- 1. Zopakujte kroky 1 až 2 postupu "Ručné ladenie predvolieb".
	- 2. Zatlačte tlačidlo  $\blacktriangleright$  a potom tlačidlami  $\blacktriangle$  /  $\blacktriangledown$  vyberte položku **Booster**.
	- 3. Zatlačte tlačidlo  $\blacktriangleleft$  / $\blacktriangleright$  vyberte **On (Zapnuté)** alebo **Off (Vypnuté).**
	- 4. Zatlačte tlačidlo **OK**.
	- 5. Opakovaným zatlačením tlačidla MENU sa vrátite do normálneho režimu sledovania.

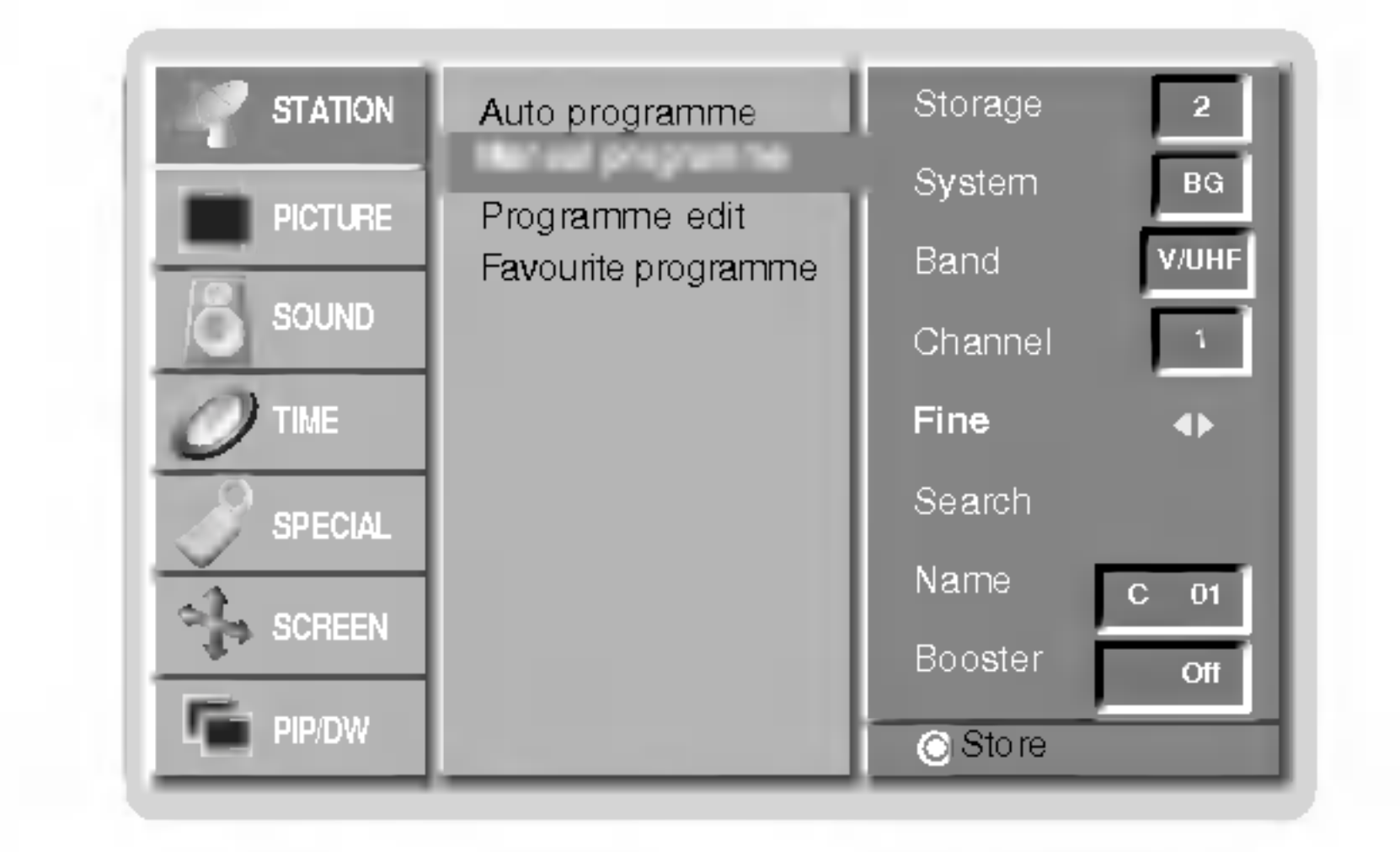

Jemne doladený program bude pri výbere predvolieb označený žltým číslom.

### Priradenie názvu stanice

- 1. Zopakujte kroky 1 až 2 postupu "Ručné ladenie predvolieb".
- 2. Zatlačte tlačidlo  $\blacktriangleright$  a potom tlačidlami  $\blacktriangle$  /  $\blacktriangledown$  vyberte položku **Name (Meno)**.
- 3. Pre zobrazenie ponuky **Name** zatlačte tlačidlo  $\blacktriangleright$ .
- 4. Zatlačte tlačidlo  $\blacktriangle$ . Pre názov predvoľby môžete použiť medzeru, znaky +, -, číslice (0 až 9) a písmená  $(A \nvert a \nvert Z)$ .
	- Tlačidlom ▼môžete vybrať opačný smer.
- 5. Nasledujúcu pozíciu vyberiete tlačidlom ▶ a potom môžete zadávať ďalšie znaky, atď.
- 6. Zatlačte tlačidlo **OK**.
- 7. Opakovaným zatlačením tlačidla MENU sa vrátite do normálneho režimu sledovania.

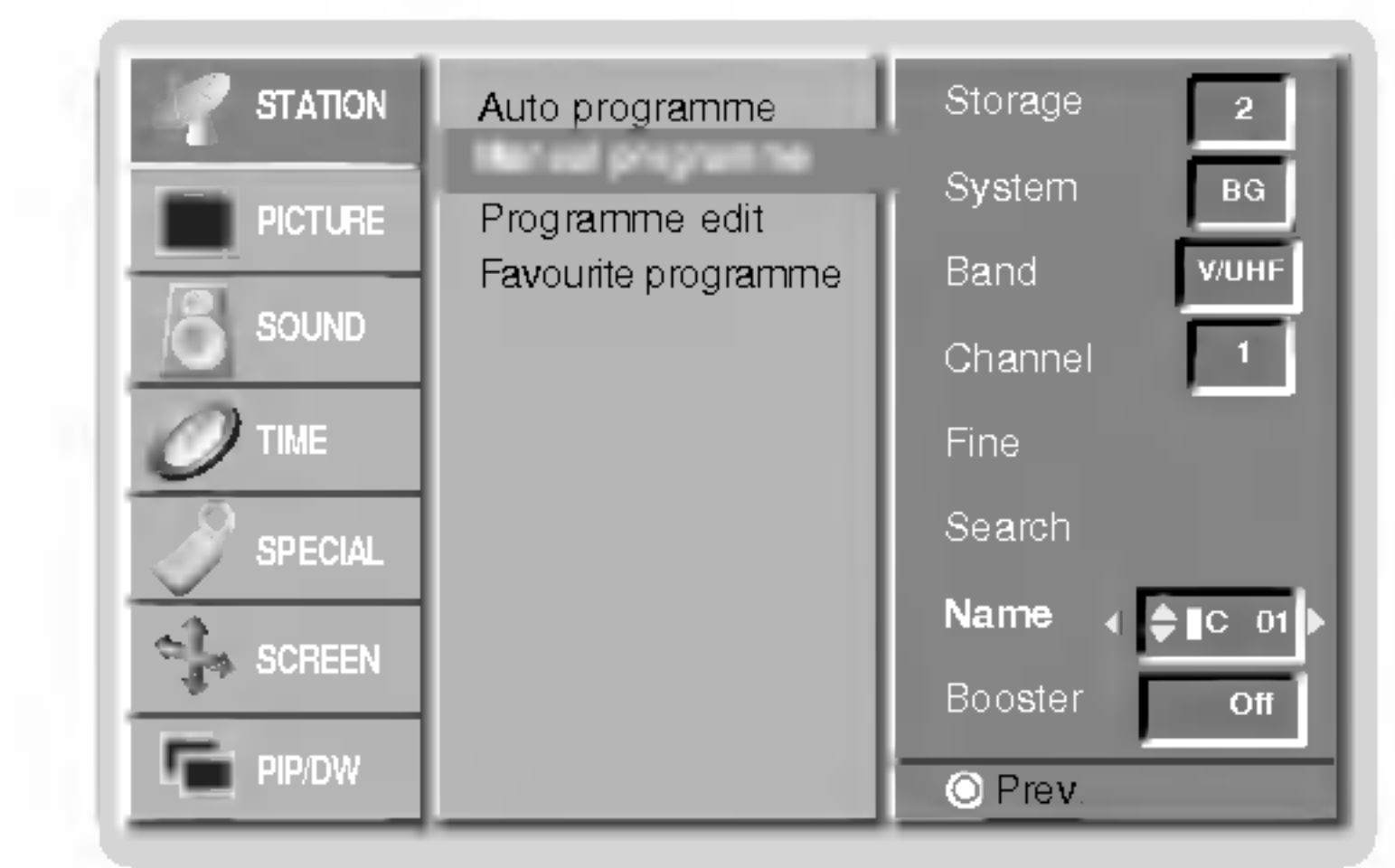

### Zosilnenie (voliteľne)

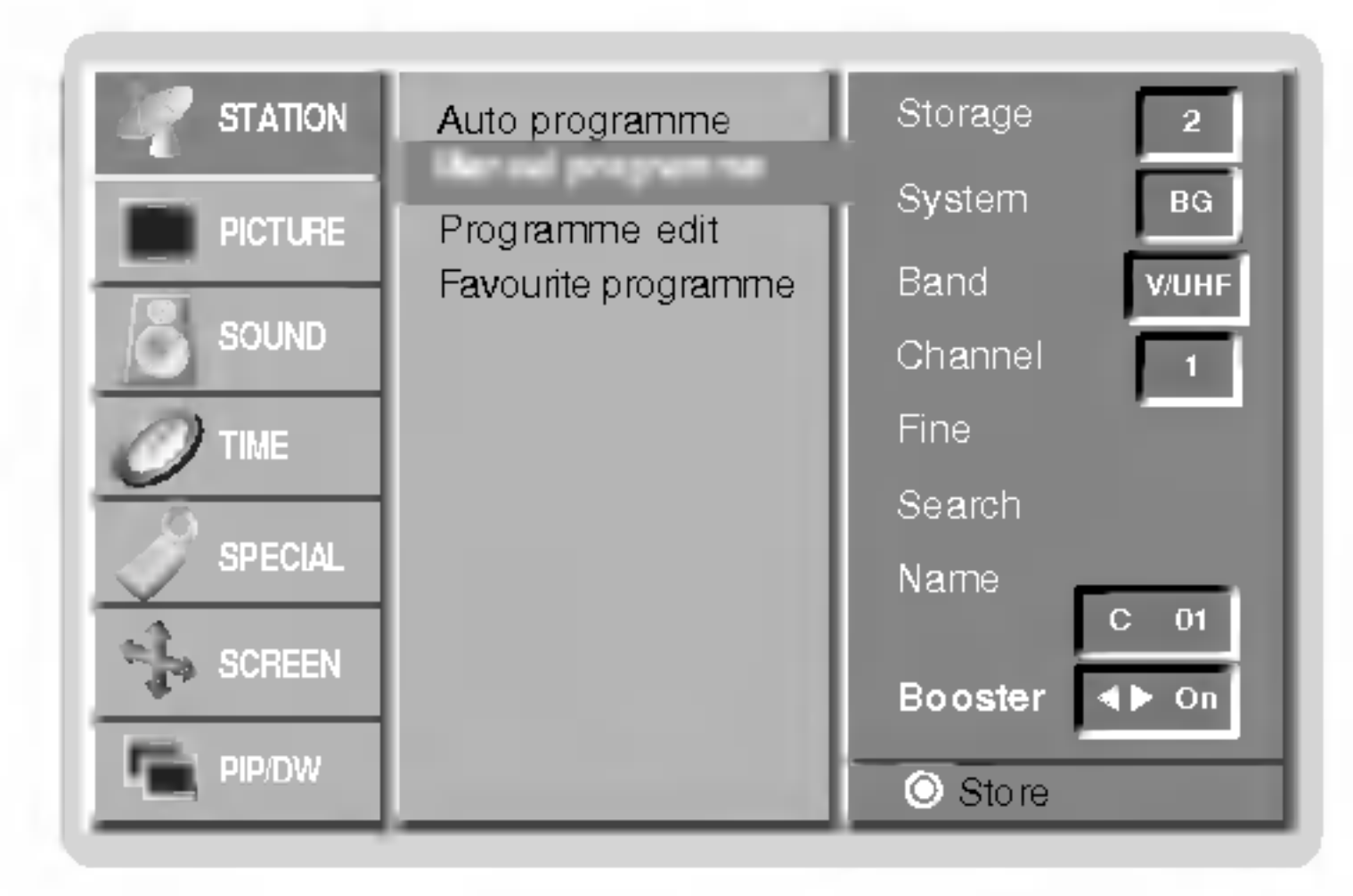

- Zobrazením tabuľky predvolieb môžete ľahko skontrolovať na ktorej predvoľbe je uložená televízna stanica.

#### Zobrazenie tabuľky predvolieb

Pre zobrazenie ponuky Programme table (Tabuľka predvolieb) zatlačte tlačidlo LIST. Na obrazovke televízora sa objaví tabuľka predvolieb.

Vybraná predvoľba je vymazaná a všetky nasledujúce predvoľby sú posunuté o jedno miesto hore.

### Kopírovanie predvoľby

- 1. Pomocou tlačidiel  $\blacktriangle$  /  $\blacktriangledown$  alebo  $\blacktriangle$  /  $\blacktriangleright$  si vyberte predvoľbu, ktorú chcete kopírovať.
- 2. Zatlačte zelené tlačidlo.

Všetky nasledujúce predvoľby sú posunuté o jedno miesto dolu.

### Presunutie predvoľby

- **1.** Pomocou tlačidiel  $\blacktriangle$  /  $\blacktriangledown$  alebo  $\blacktriangle$  /  $\blacktriangleright$  si vyberte predvoľbu, ktorú chcete presunúť.
- 2. Zatlačte žlté tlačidlo.
- **3.** Pomocou tlačidiel  $\triangle$   $\sqrt{ }$  alebo  $\triangleleft$   $\sqrt{ }$  presuniete predvoľbu na žiadané miesto.
- 4. Na potvrdenie funkcie presunutia zatlačte znovu žlté tlačidlo.

### Preskočenie predvoľby

- 1. Pomocou tlačidiel  $\triangle$  /  $\nabla$  alebo  $\blacktriangle$  /  $\blacktriangleright$  vyberte predvoľbu, ktorú chcete preskočiť.
- 2. Zatlačte modré tlačidlo. Preskočená predvoľba bude zobrazená modro.
- 3. Pre zrušenie preskočenia predvoľby zatlačte znovu modré tlačidlo.

Keď je predvoľba nastavená ako preskočená, znamená to, že ju nemôžete počas normálneho sledovania televízneho programu vybrať postupnou voľbou predvolieb tlačidlami  $\blacktriangle$  / $\blacktriangledown$ . Preskočenú predvoľbu môžete vybrať priamym zapísaním čísla predvoľby číselnými tlačidlami alebo pomocou ponuky pre úpravy predvolieb.

- Touto funkciou môžete aktivovať vymazanie alebo preskočenie predvolieb.
- Dalej môžete presunúť predvoľbu na iné miesto alebo skopírovať prázdnu predvoľbu medzi existujúce predvoľby.
	- 1. Zatlačením tlačidla MENU a tlačidlami  $\blacktriangle$   $\gamma$  vyberte ponuku STATION.
	- 2. Zatlačte tlačidlo  $\blacktriangleright$  a potom tlačidlami  $\blacktriangle$  /  $\nabla$  vyberte položku Programme edit (Uprava predvolieb).
	- 3. Pre zobrazenie ponuky **Programme edit (Úprava predvolieb)** zatlačte tlačidlo  $\blacktriangleright$ .
- 

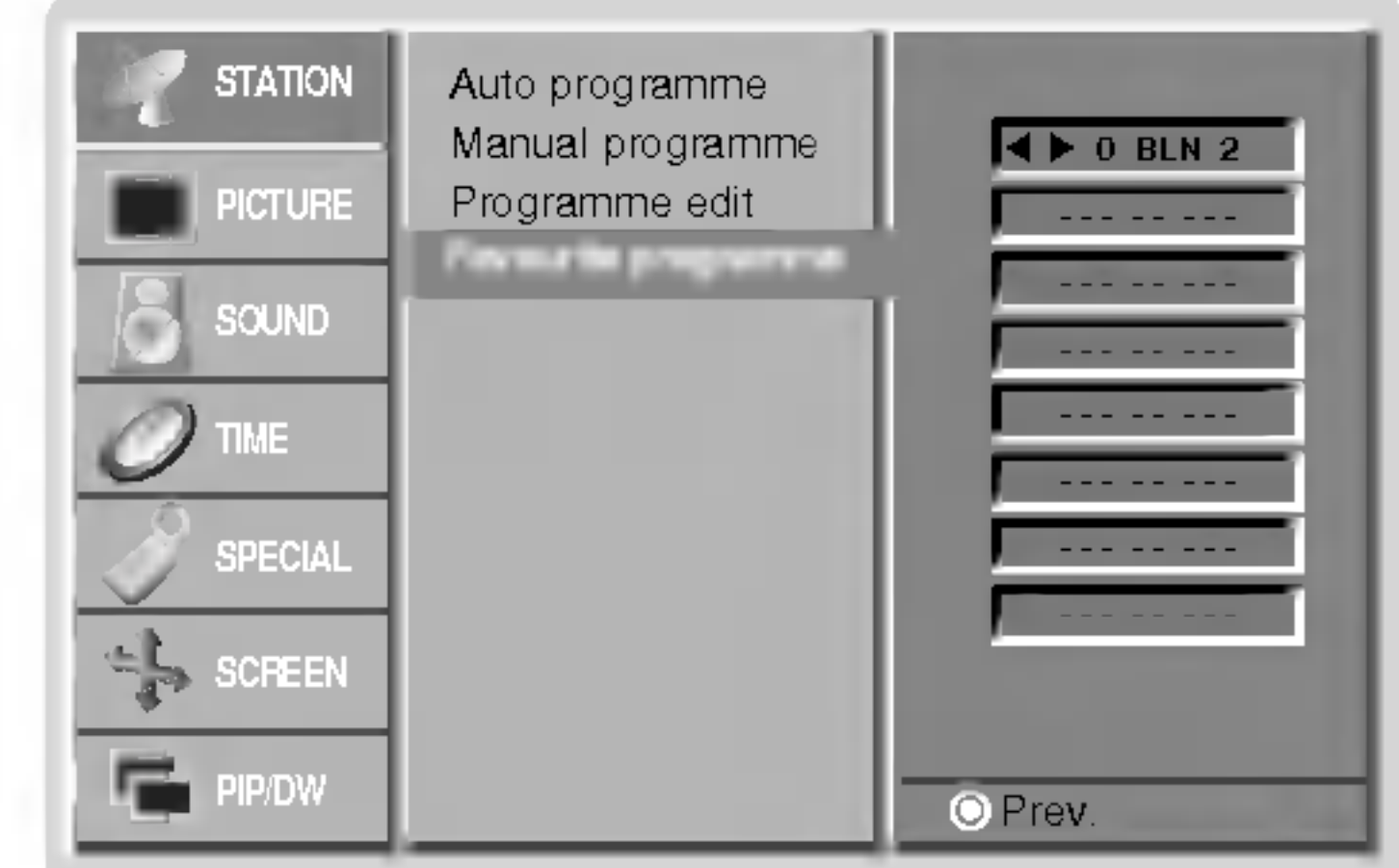

### Uprava predvolieb

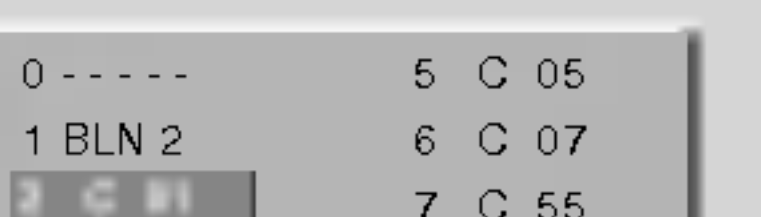

**LOVAK** 

- V tabuľke môžete vidieť niektoré predvoľby, ktoré sú zobrazené modro. Tieto predvoľby boli nastavené ako preskočené v režime úprav predvolieb.
- o Niektoré predvoľby majú v tabuľke predvolieb uvedené číslo kanálu. Tieto predvoľby nemajú ešte priradené meno predvoľby.

Výber predvoľby z tabuľky predvolieb Pomocou tlačidiel  $\blacktriangle$  /  $\blacktriangledown$  alebo  $\blacktriangle$  /  $\blacktriangleright$  si vyberte predvoľbu. Potom zatlačte tlačidlo **OK**. Plazmový monitor naladí vybranú predvoľbu.

#### Prechádzanie stránok s tabuľkami predvolieb

Celkom je k dispozícii 10 tabuliek, ktoré obsahujú celkom 100 predvolieb. Opakovaným zatlačením tlačidiel  $\blacktriangle$  /  $\blacktriangledown$  alebo  $\blacktriangle$  /  $\blacktriangleright$  budete otáčať stránky.

Zatlačením tlačidla LIST sa vrátite do normálneho režimu sledovania.

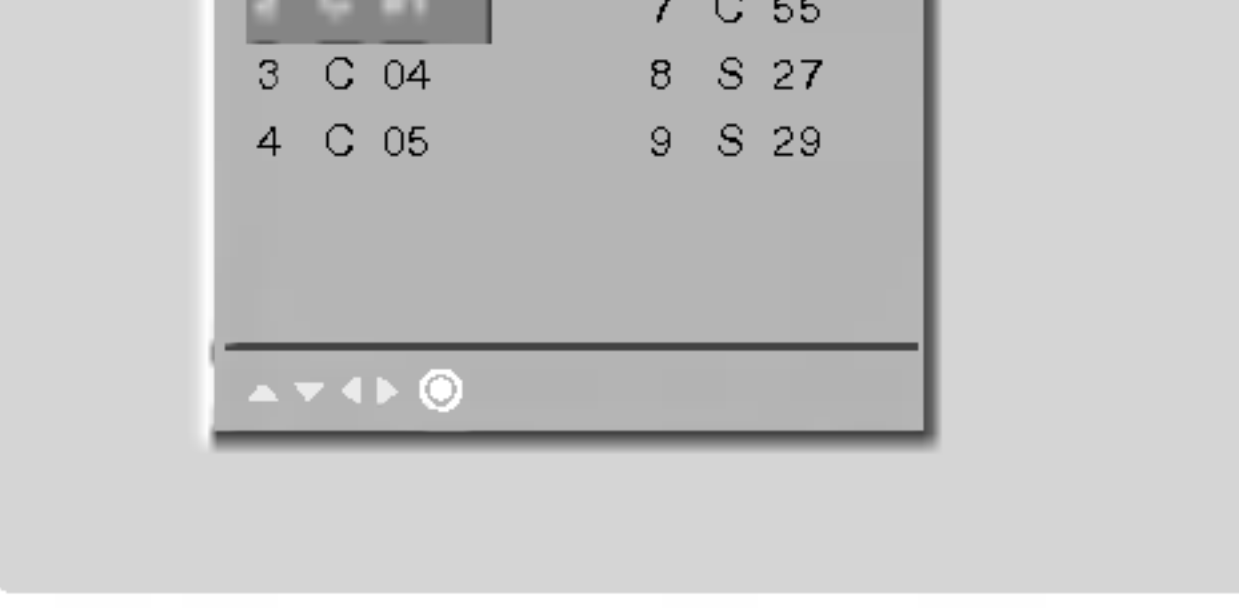

# POUŽÍVATEĽSKÁ PRÍRUČKA 19

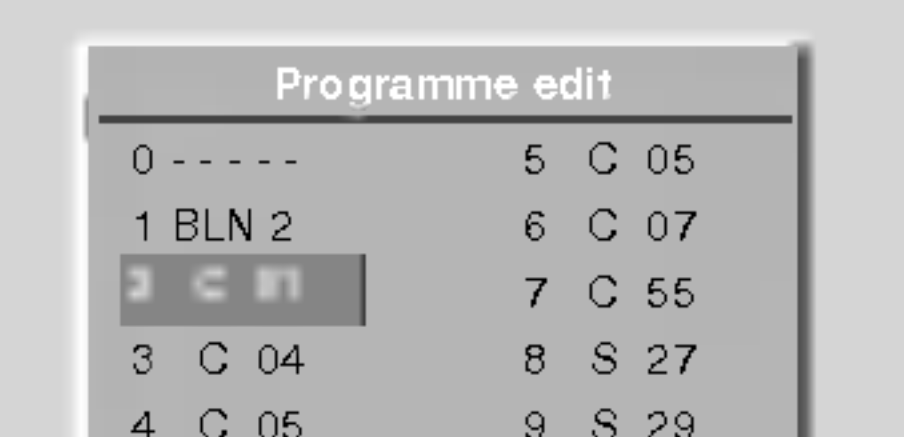

#### Zmazanie predvoľby

- **1.** Pomocou tlačidiel  $\triangle$   $\wedge \blacktriangledown$  alebo  $\blacktriangle$   $\wedge \blacktriangleright$  vyberte predvoľbu, ktorú chcete vymazať.
- 2. Dvakrát zatlačte červené tlačidlo.

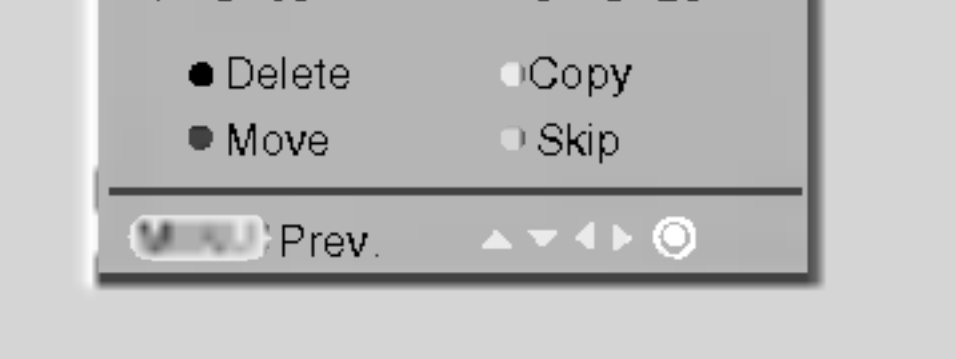

# Najobľúbenejší program

- Táto funkcia vám umožňuje priamo zvoliť najobľúbenejší program.
	- 1. Zatlačením tlačidla MENU a tlačidlami ▲ / ▼ vyberte ponuku STATION.
	- 2. Zatlačte tlačidlo  $\blacktriangleright$  a potom tlačidlami  $\blacktriangle$  /  $\blacktriangledown$  vyberte položku Favourite programme.
	- 3. Pre zobrazenie ponuky **Favourite programme** zatlačte tlačidlo  $\blacktriangleright$ .
	- 4. Zatlačte tlačidlo ▲ / ▼ vyberte položku -- -----.
	- 5. Zvoľte požadovaný program pomocou tlačidiel </a> ebo pomocou ČÍSLICOVÝCH tlačidiel. Akékoľvek číslo menšie než 10 sa zadáva s číslicou '0' pred číslom, napr. '05' pre voľbu 5.
	- 6. Pre uloženie ďalšieho programu opakujte kroky 4 až 5. Môžete uložiť až 8 programov.
	- 7. Potom zatlačte tlačidlo OK.
	- 8. Opakovaným zatlačením tlačidla MENU sa vrátite do normálneho režimu sledovania.

Opakovane stlačte tlačidlo **FAVOURITE** (=Rýchle zobrazenie) pre výber uložených najobľúbenejších programov.

# Vyvolanie tabuľky predvolieb

# Položky ponuky "Picture" (Obraz)

PSM (pamäť nastavenia obrazu)

- Touto funkciou nastavíte na monitore najlepší obraz.
- Pri ručnom nastavovaní vlastností obrazu (kontrast, jas, farebná sýtosť, ostrosť a podfarbenie (len pri NTSC AV)), zmení sa PSM na **User (Používateľské nastavenie)**.
	- 1. Zatlačte tlačidlo PSM.
	- ? Každým zatlačením tlačidla PSM sa zmení nastavenie zobrazenia nasledujúcim spôsobom

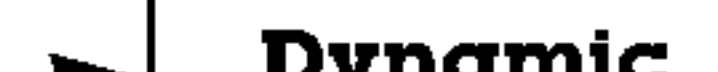

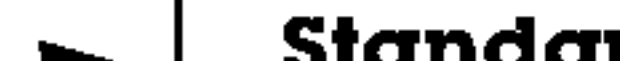

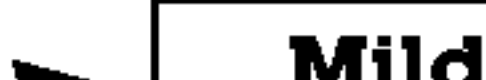

- Pre inicializáciu hodnôt (nastavenie pôvodných hodnôt) vyberte položku **Normal (Normálne).** 
	- 1. Zatlačením tlačidla MENU a tlačidlami ▲ / ▼ vyberte ponuku Picture (Obraz).
	- 2. Zatlačte tlačidlo  $\blacktriangleright$  a potom tlačidlami  $\blacktriangle$  /  $\blacktriangledown$  vyberte položku CSM.
	- 3. Zatlačte tlačidlo  $\blacktriangleright$  a tlačidlami  $\blacktriangle$  /  $\blacktriangledown$  vyberte žiadanú farebnú teplotu.
	- 4. Opakovaným zatlačením tlačidla MENU sa vrátite do normálneho režimu sledovania.
	- ? Každým zatlačením tlačidla ▲ / ▼ sa zmení zobrazenie nasledujúcim spôsobon

- Jednotlivými farebnými zložkami red (červená), green (zelená) alebo blue (modrá) môžete nastaviť ľubovoľnú farebnú teplotu.
	- 1. Zatlačením tlačidla MENU a tlačidlami ▲ / ▼ vyberte ponuku Picture (Obraz).
	- 2. Zatlačte tlačidlo  $\blacktriangleright$  a potom tlačidlami  $\blacktriangle$  /  $\blacktriangledown$  vyberte položku CSM.
	- 3. Zatlačte tlačidlo ▶ a potom tlačidlami ▲ / ▼ vyberte položku User.
	- 4. Zatlačte tlačidlo  $\blacktriangleright$  a potom tlačidlami  $\blacktriangle$  / $\blacktriangledown$  / $\blacktriangle$  / $\blacktriangleright$  vykonajte nastavenie. • Rozsah nastavení jednotlivých zložiek Red (Červená), Green (Zelená) a Blue (Modrá)  $je -30 až +30.$
	- 5. Opakovaným zatlačením tlačidla MENU sa vrátite do normálneho režimu sledovania.

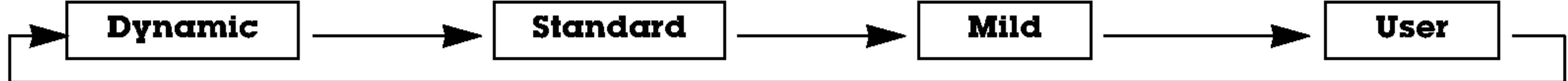

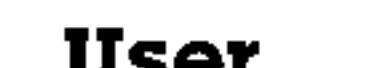

- Nastavenie obrazu **Dynamic (Dynamické), Standard (Štandardné), Mild (Mäkké)** alebo **User (Používateľské)** môžete vybrať tiež pomocou ponuky PICTURE (Obraz).
- Nastavenia obrazu **Dynamic (Dynamické), Standard (Štandardné) a Mild (Mäkké)** sú naprogramované vo výrobe a nie je možné ich meniť.

# XD

- Môžete si vychutnať sýty a vysoko pestrý obraz vytvorený vynikajúcou technológiou procesora Digital Reality od spoločnosti LG.
- Pri voľbe možnosti nastavenia obrazu (Dynamic, Standard a Mild) v časti menu PICTURE bude XD automaticky zapnuté v polohe  $\mathsf{On}.$ 
	- . Zatlačením tlačidla MENU a tlačidlami ▲ / ▼ vyberte ponuku Picture (Obraz).
	- 2. Zatlačte tlačidlo  $\blacktriangleright$  a potom tlačidlami  $\blacktriangle$  /  $\blacktriangledown$  vyberte položku  $\boldsymbol{\mathsf{XD}}$ .
	- 3. Zatlačte tlačidlo  $\blacktriangleright$  a potom tlačidlami  $\blacktriangle$  /  $\blacktriangledown$  vyberte **On (Zapnuté)** alebo **Off (Vypnuté).**
	- 4. Opakovaným zatlačením tlačidla MENU sa vrátite do normálneho režimu sledovania.

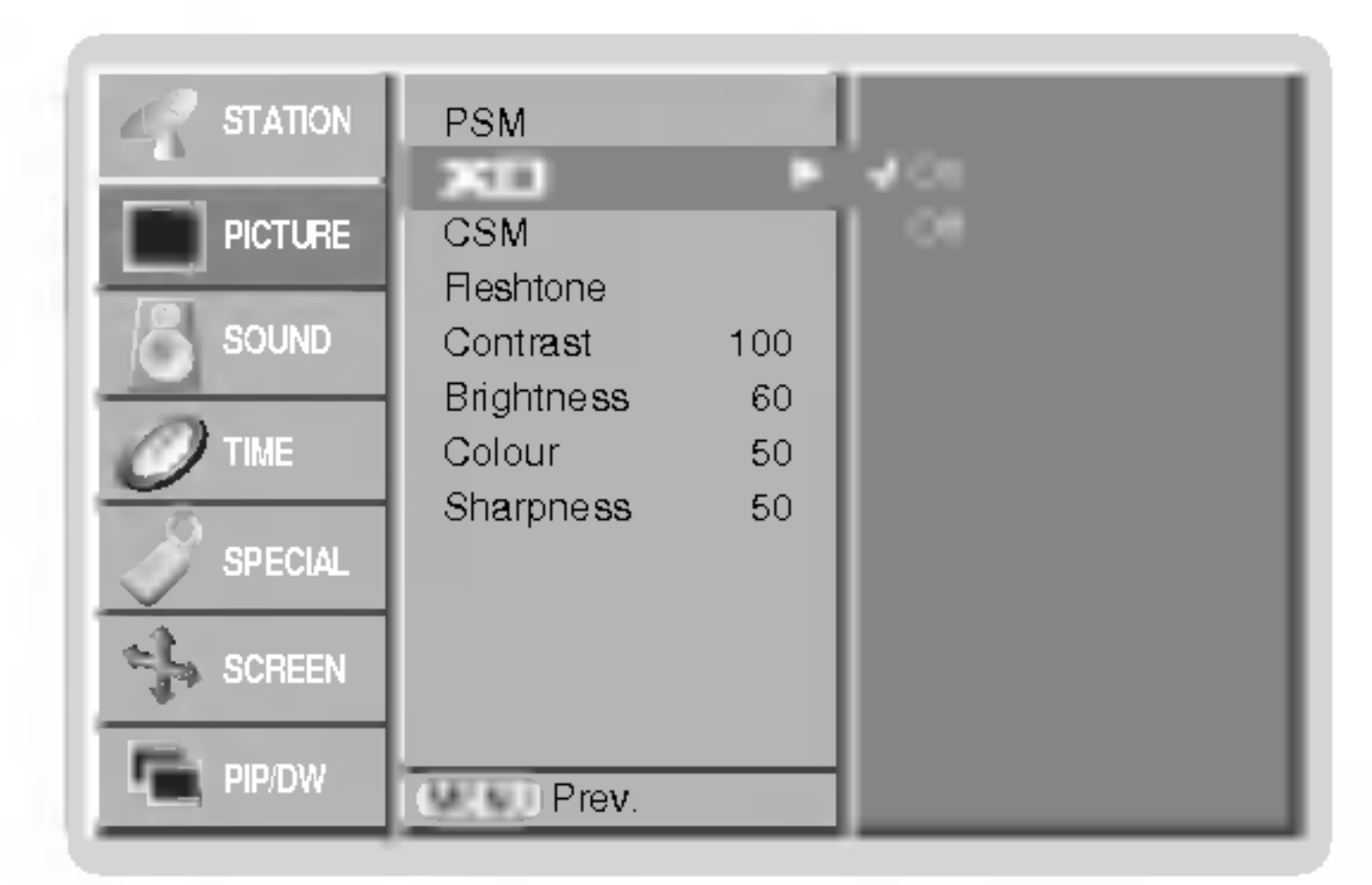

### Nastavenie automatického prispôsobenia farieb

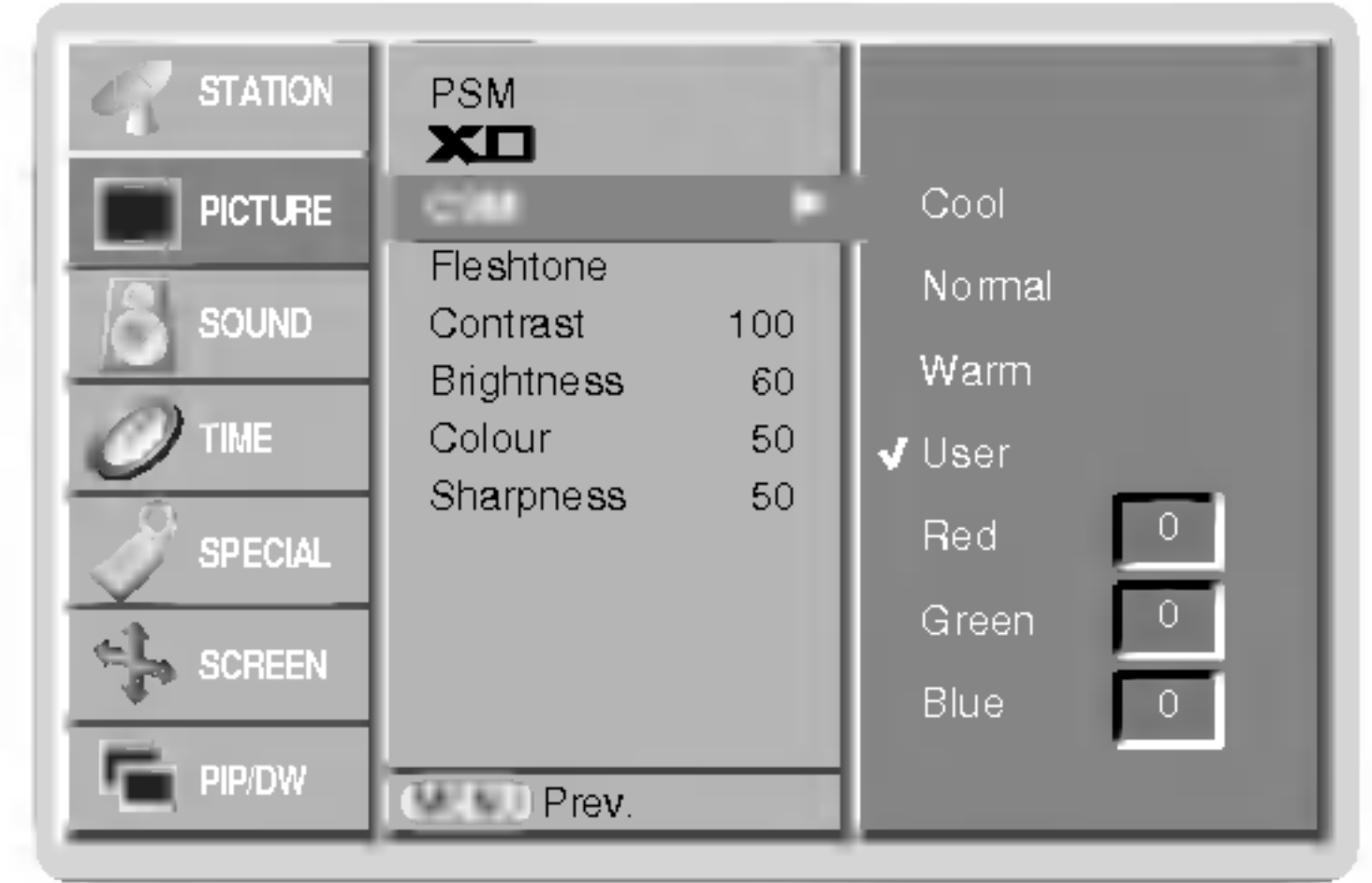

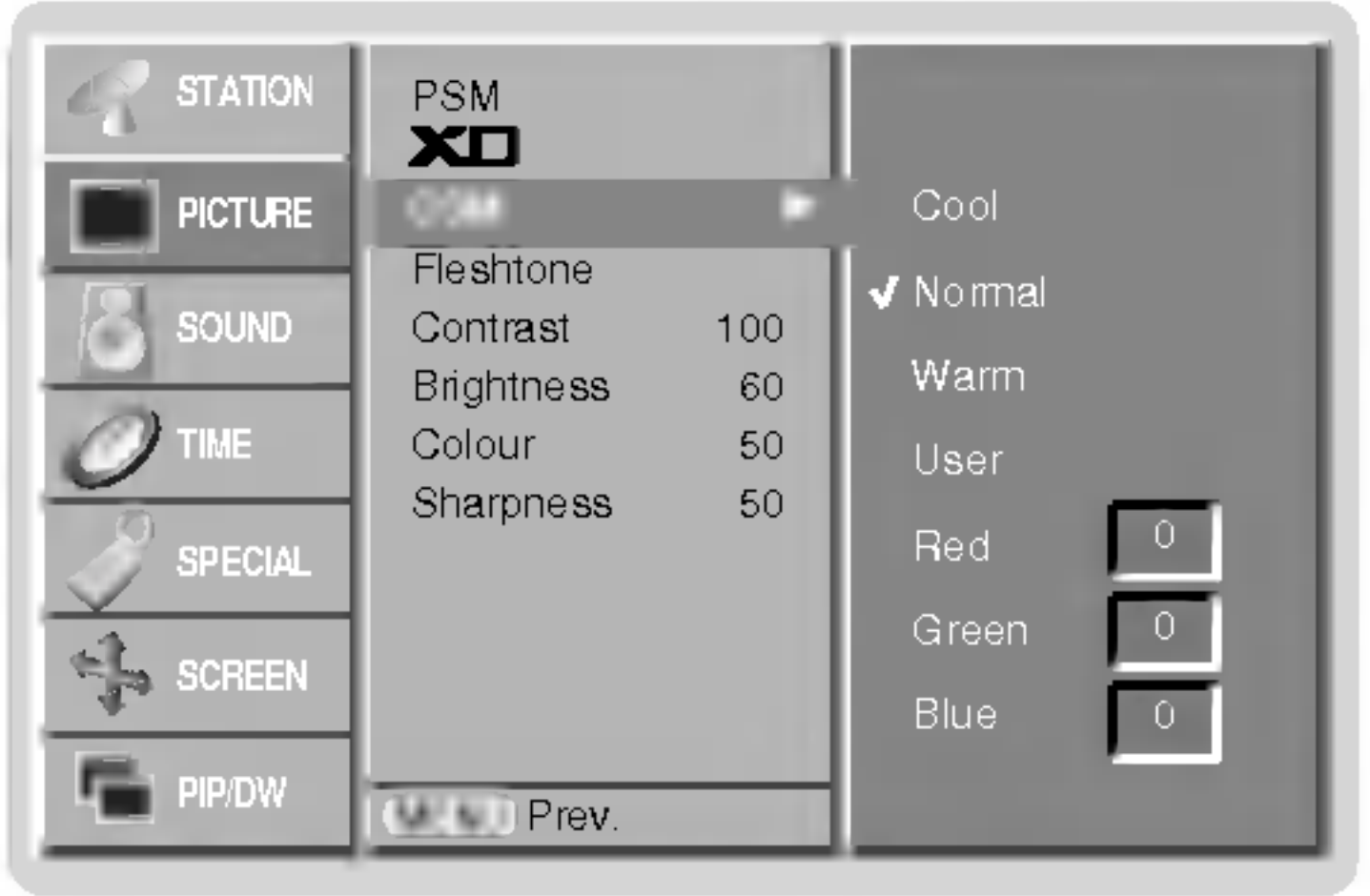

Ručné nastavenie farebnej teploty zobrazenia (používateľská položka)

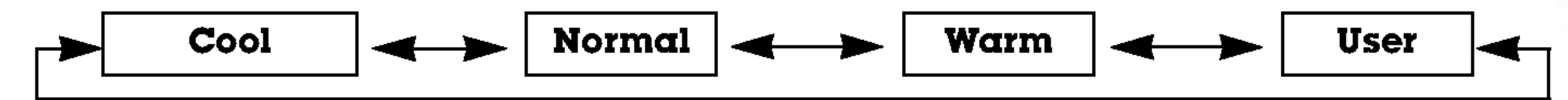

### sRGB (len režim RGB[PC], DVI[PC])

- Ak je prijímač pripojený k externému zariadeniu vybaveného funkciou s RGB, budú rozdiely vo farbách displejov zarovnan tak, aby boli obe zobrazenia zhodné.
	- 1. Zatlačením tlačidla MENU a tlačidlami ▲ / ▼ vyberte ponuku Picture (Obraz).
	- 2. Zatlačte tlačidlo  $\blacktriangleright$  a potom tlačidlami  $\blacktriangle$  /  $\blacktriangledown$  vyberte položku sRGB.
	- 3. Zatlačte tlačidlo  $\blacktriangleright$  a potom tlačidlami  $\blacktriangle$  /  $\nabla$  vyberte **On (Zapnuté)** alebo **Off (Vypnuté).**

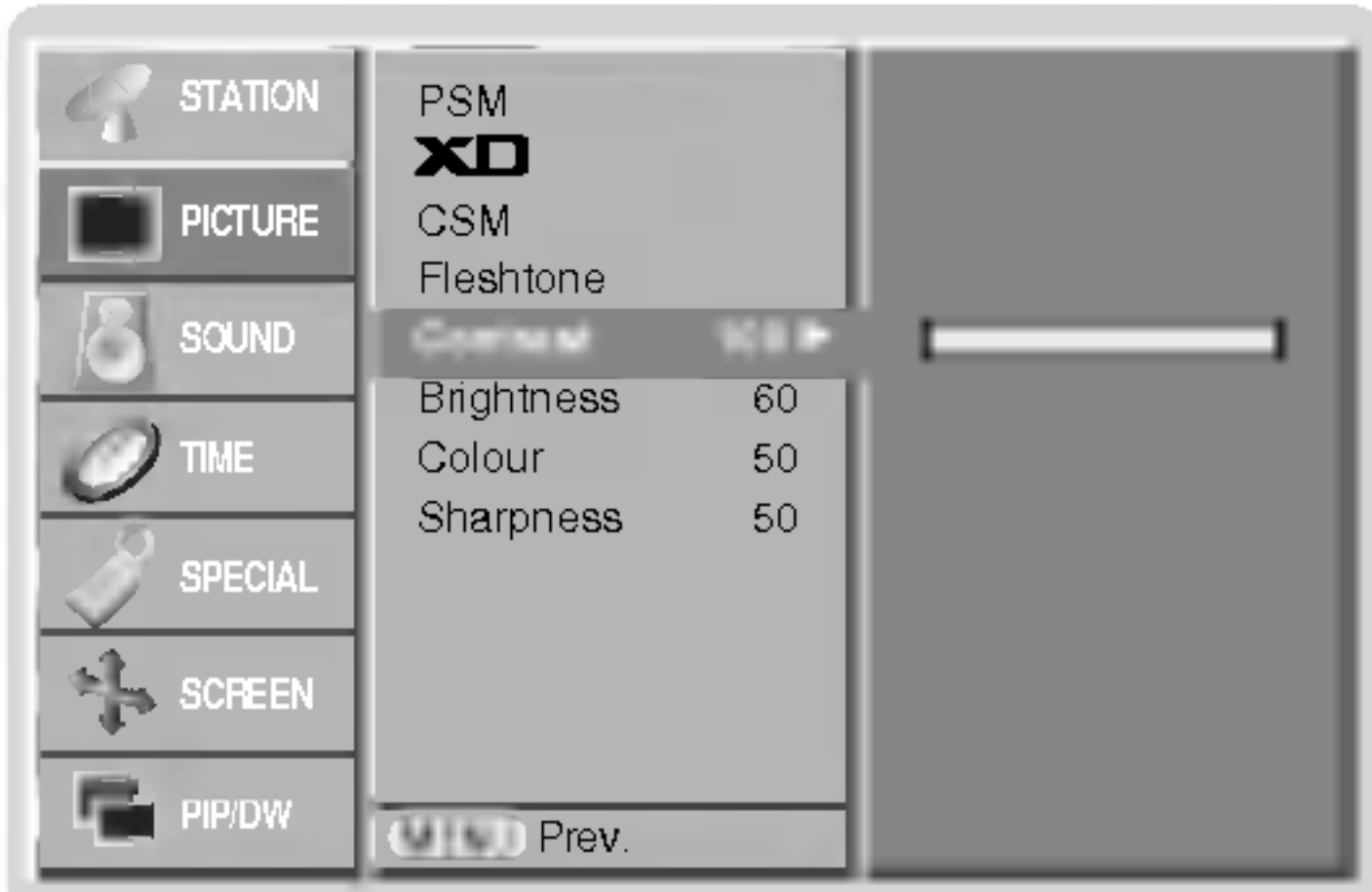

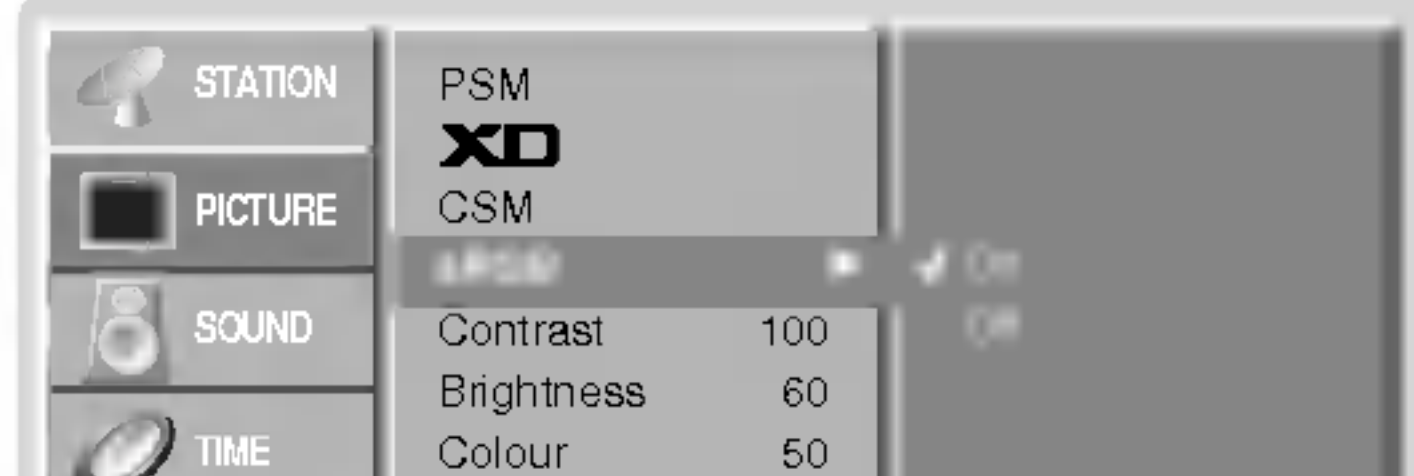

4. Opakovaným zatlačením tlačidla MENU sa vrátite do normálneho režimu sledovania.

POUŽÍVATEĽSKÁ PRÍRUČKA 21

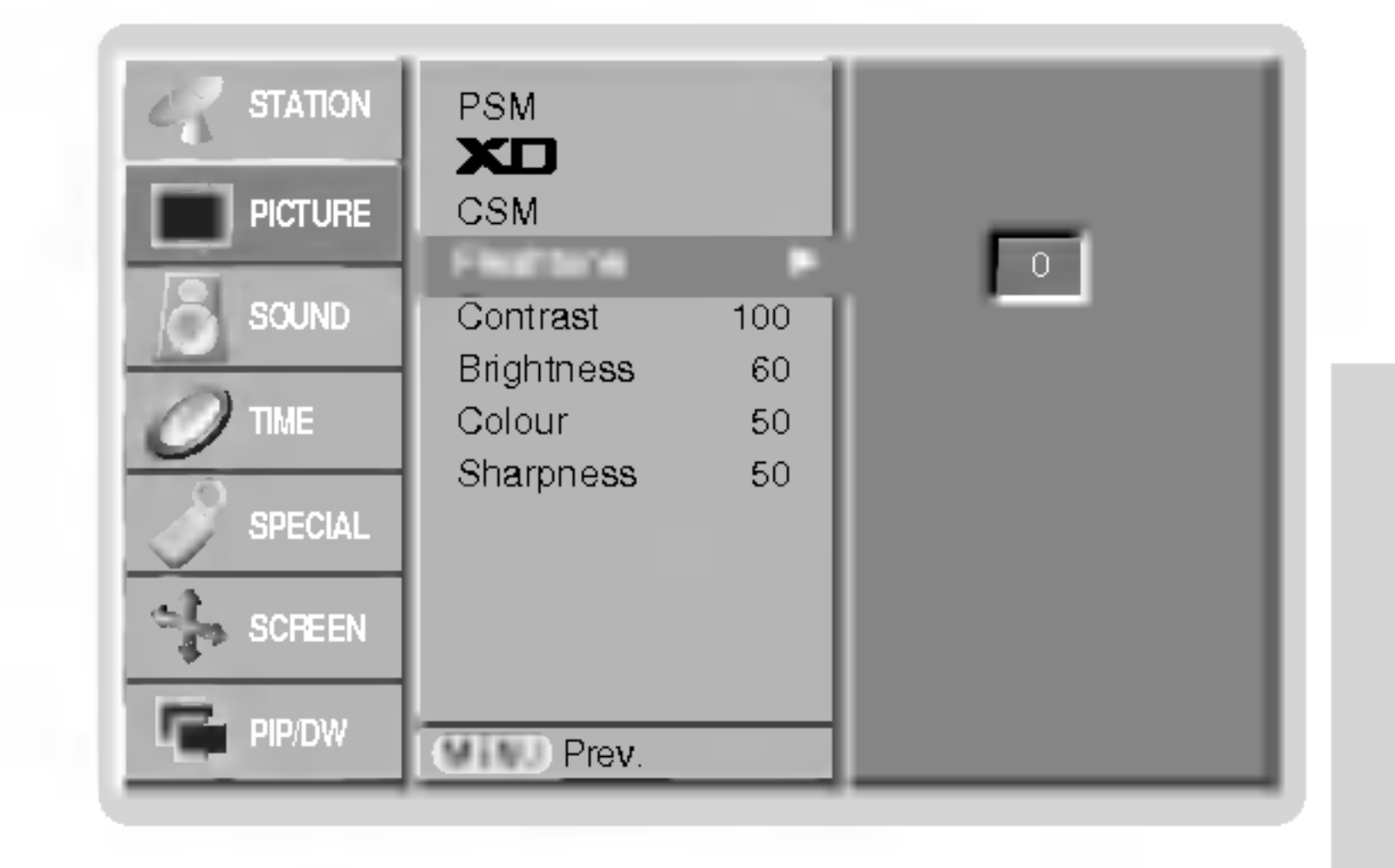

### Ručné nastavenie obrazu (používateľská položka)

- Podľa svojich požiadaviek si pri obraze môžete nastaviť kontrast, jas, farebnú sýtosť, ostrosť a podfarbenie.
- prime signálu systému PAL/SECAM nebude uvedená do prevádzky položka nastavenie náklonu obrazu Tint.
	- 1. Zatlačením tlačidla MENU a tlačidlami ▲ / ▼ vyberte ponuku Picture (Obraz).
	- 2. Zatlačte tlačidlo ▶ a potom tlačidlami ▲ / ▼ vyberte žiadanú položku pre nastavenie obrazu.
	- 3. Zatlačte tlačidlo ▶ a potom tlačidlami ◀ /▶ vykonajte nastavenie.
	- 4. Opakovaným zatlačením tlačidla MENU sa vrátite do normálneho režimu sledovania.

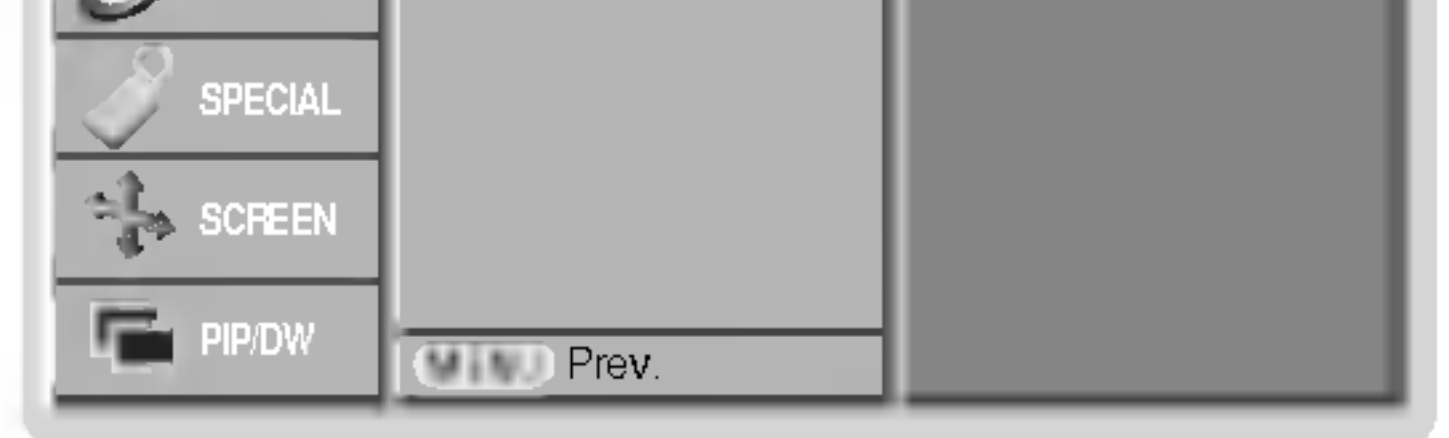

### Telový odtieň

- Upravte si Fleshtone na požadované sfarbenie.
- Táto funkcia funguje len v nasledujúcom režime
- TV, AV1, AV2, AV3, AV4, AV5 alebo COMPONENT 480i/480p/576i/576p/720p/1080i.
	- 1. Zatlačením tlačidla MENU a tlačidlami  $\blacktriangle$  /  $\blacktriangledown$  vyberte ponuku Picture (Obraz).
	- 2. Zatlačte tlačidlo  $\blacktriangleright$  a potom tlačidlami  $\blacktriangle$  /  $\blacktriangledown$  vyberte položku Fleshtone.
	- 3. Zatlačte tlačidlo ▶ a potom tlačidlami ◀ /▶ vykonajte nastavenie.
		- Rozsah nastavenia Telového odtieňa je 0 3.
	- 4. Opakovaným zatlačením tlačidla MENU sa vrátite do normálneho režimu sledovania.

# Položky ponuky pre nastavenie zvuku

# SSM (pamäť nastavenia zvuku)

- Táto funkcia Vám umožní vytvoriť najlepšie nastavenie zvuku, bez akéhokoľvek špeciálneho nastavenia monitor vyberie najvhodnejšie nastavenie zvuku podľa zabudovaného programu.
- najvnodnejsie nastavenie zvuku podia zabudovaneno programu.<br>Pri ručnom nastavení položiek zvuku treble (výšky) a bass (basy), sa SSM automaticky zmení na **User (Používateľské nas**tavenie).
	- 1. Zatlačte tlačidlo **SSM**.
	- 2. Zatlačením tlačidla SSM vyberte žiadaný zvuk.

22 PLAZMOVA TV

- Funkcia BBE High Definition Sound obnoví čistotu a zrozumiteľnosť reči a navodí reálny prednes hudby.
	- **1.** Zatlačením tlačidla MENU a tlačidlami  $\blacktriangle$   $\wedge$   $\blacktriangledown$  vyberte ponuku Sound (Zvuk).
	- 2. Zatlačte tlačidlo  $\blacktriangleright$  a potom tlačidlami  $\blacktriangle$  /  $\blacktriangledown$  vyberte položku BBE.
	- 3. Zatlačte tlačidlo  $\blacktriangleright$  a potom tlačidlami  $\blacktriangle$  /  $\blacktriangledown$  vyberte **On (Zapnuté)** alebo **Off(Vypnuté)**.
	- 4. Opakovaným zatlačením tlačidla MENU sa vrátite do normálneho režimu sledovania.

# AVL (automaticke nastavenie hlasitosti)

- Ak zapnete funkciu AVL bude zariadenie automaticky udržiavať rovnakú hladinu hlasitosti i v prípade, že prepnete na inu predvoľbu.
	- 1. Zatlačením tlačidla MENU a tlačidlami  $\blacktriangle$  /  $\blacktriangledown$  vyberte ponuku Sound (Zvuk).
	- 2. Zatlačte tlačidlo  $\blacktriangleright$  a potom tlačidlami  $\blacktriangle$  /  $\blacktriangledown$  vyberte položku AVL.
	- 3. Zatlačte tlačidlo  $\blacktriangleright$  a potom tlačidlami  $\blacktriangle$  /  $\nabla$  vyberte **On (Zapnuté)** alebo **Off (Vypnuté)**.
	- 4. Opakovaným zatlačením tlačidla MENU sa vrátite do normálneho režimu sledovania.

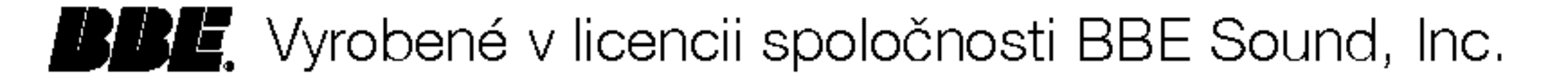

## BBE

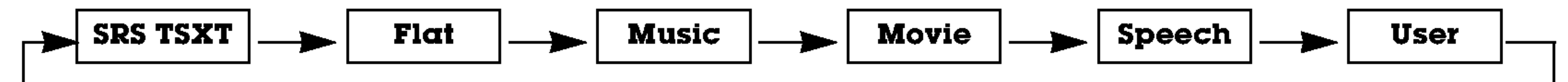

- V ponuke SOUND (Zvuk) môžete tiež vybrať SRS TSXT, Flat (Vyrovnaná charakteristika), Music (Hudba), Movie (Film), Speech (Reč) alebo User (Používateľské nastavenie).
- Zvukové nastavenie SRS TSXT, Flat, Music, Movie a Speech sú naprogramované z výroby tak, aby bol zvuk čo najlepšie reprodukovaný a toto nastavenie nie je možné meniť.

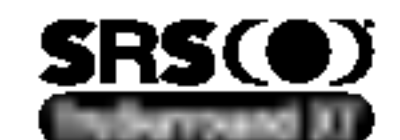

je obchodnou značkou spoločnosti SRS Labs, Inc.

Technológia TruSurround je zabudovaná v licencii spoločnosti SRS Labs, Inc.

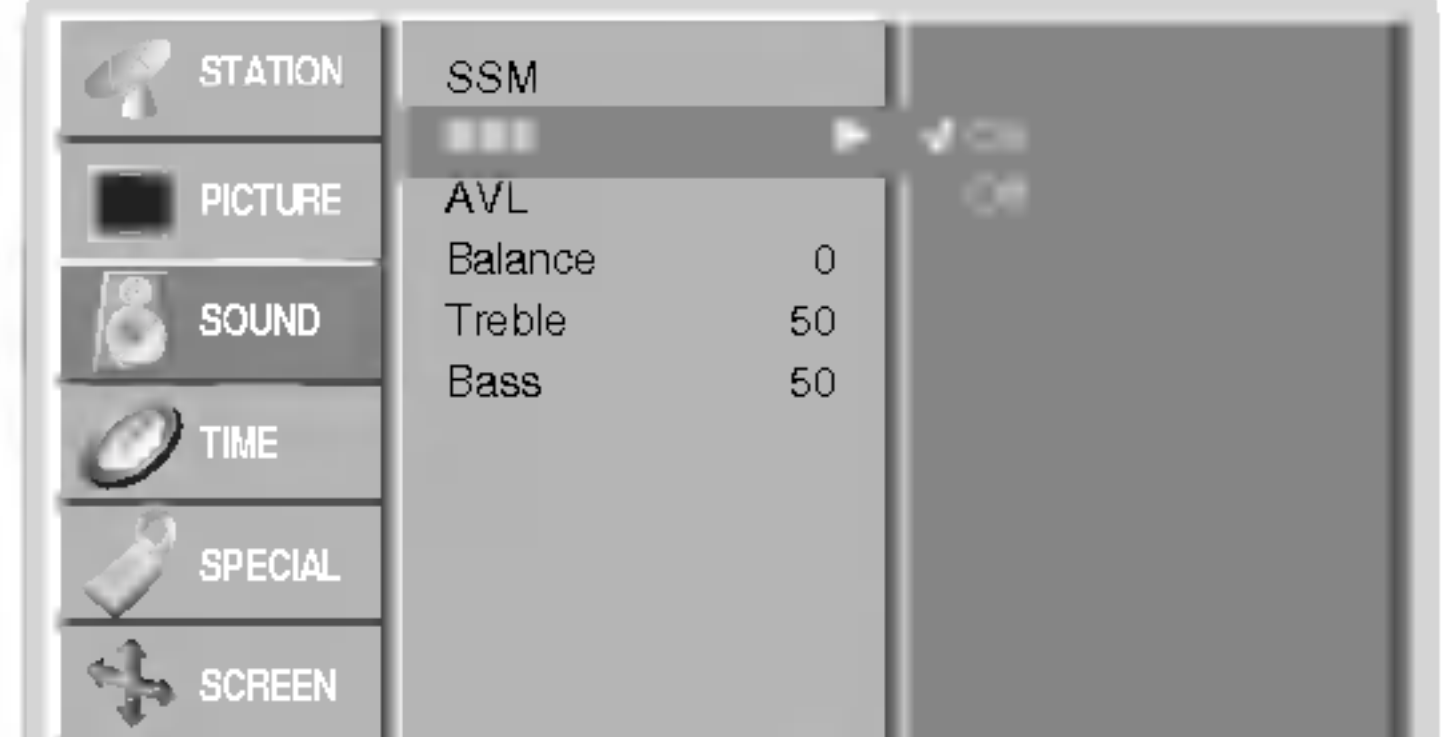

#### Prev. MENU PIP/DW

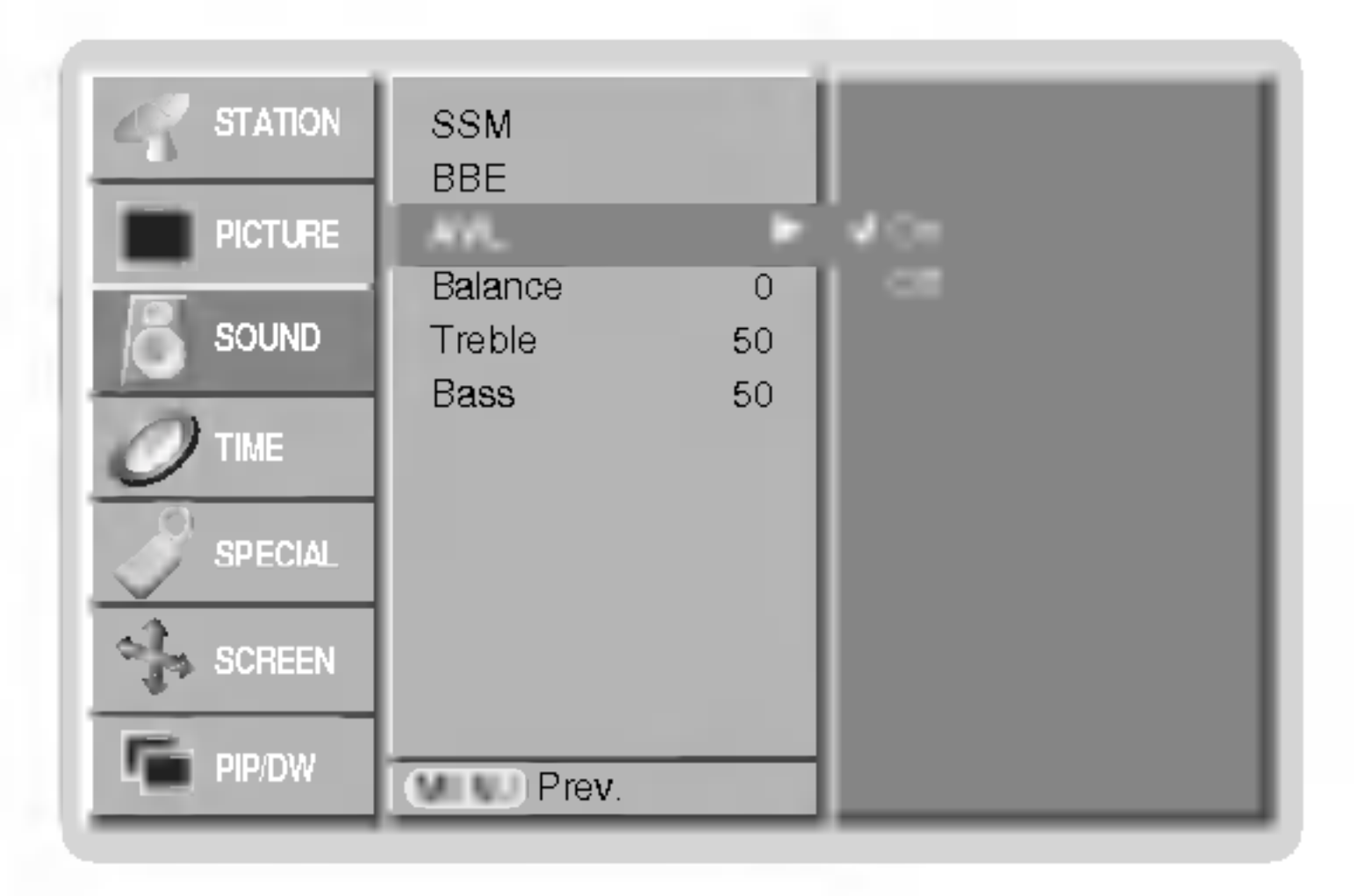

### Nastavenie zvuku (používateľská položka)

- 1. Zatlačením tlačidla MENU a tlačidlami  $\blacktriangle$   $\gamma$  vyberte ponuku Sound (Zvuk).
- 2. Zatlačte tlačidlo  $\blacktriangleright$  a potom tlačidlami  $\blacktriangle$  /  $\blacktriangledown$  vyberte žiadanú položku pre nastavenie zvuku.
- 3. Zatlačte tlačidlo  $\blacktriangleright$  a potom tlačidlami  $\blacktriangleleft$  /  $\blacktriangleright$  vykonajte nastavenie.
- 4. Opakovaným zatlačením tlačidla MENU sa vrátite do normálneho režimu sledovania.

POZNÁMKA: Výšky, Hĺbky alebo BBE nie sú vhodné na použitie SRS TSXT.

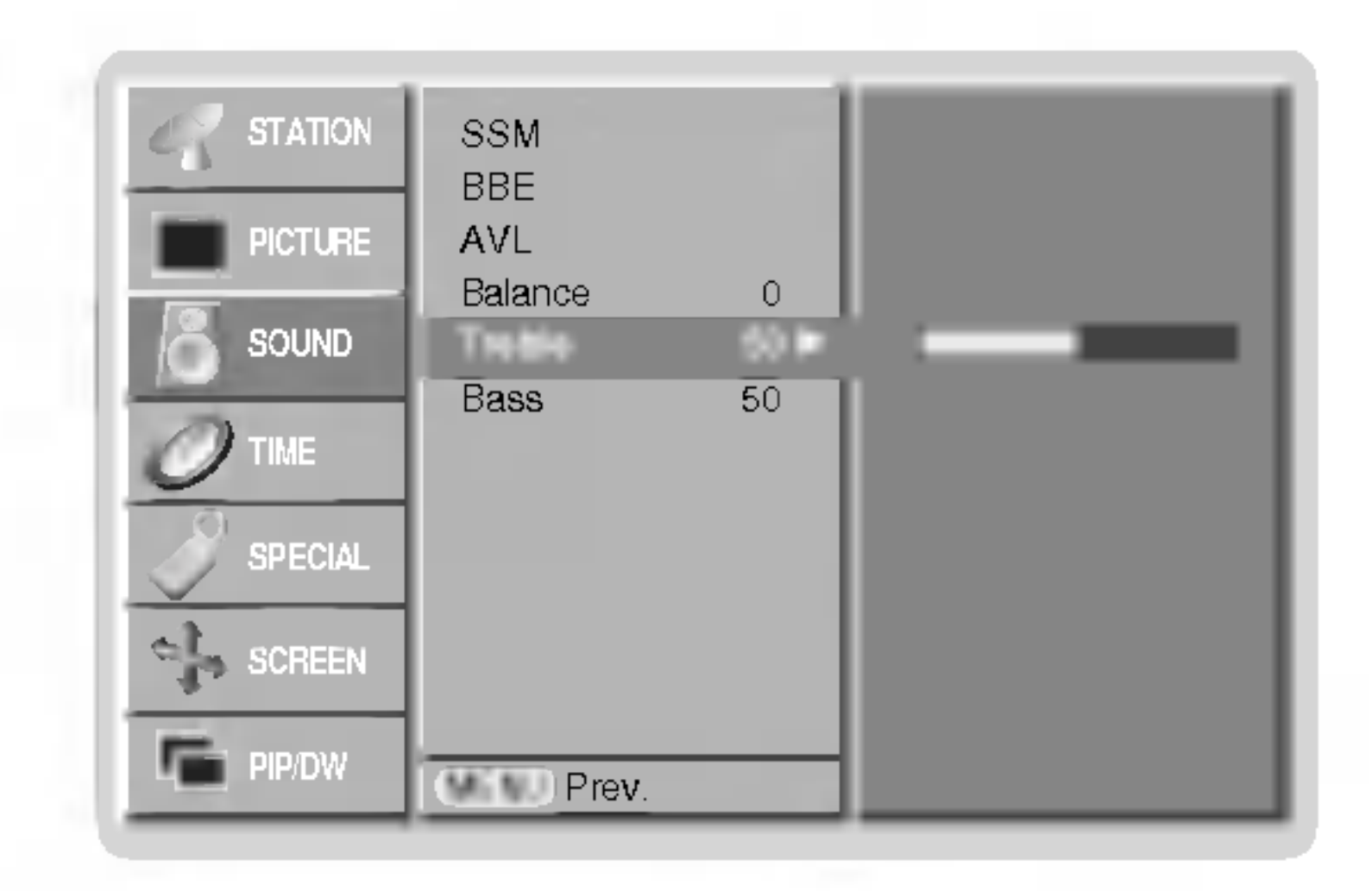

### Stereofónny/Duálny príjem

- Keď vyberiete predvoľbu, objavia sa na obrazovke informácie o zvukovom sprievode akonáhle zmizne číslo predvoľby a meno.

V prípade, že je váš plazmový monitor vybavený PDP tunerom s možnosťou príjmu v norme NICAM, môžete prijíma digitalny zvuk vo vysokej kvalite.

Zvukový výstup si môžete vybrať podľa typu prijímaného vysielania opakovaným zatlačením tlačidla I/II.

### Informacie na obrazovke

Zatlačením tlačidla I/II zobrazíte stav vysielania.

- Ak je prijímaný monofónny signál v norme NICAM môžete si vybrať **NICAM MONO** alebo FM MONO.
- Ak je prijímaný stereofónny signál v norme NICAM môžete si vybrať **NICAM STEREO** alebo FM MONO. V prípade, že je stereofónny signál slabý, prepnite ho na FM mono.
- Ak je prijímaný duálny signál v norme NICAM môžete si vybrať **NICAM DUAL I**, NICAM DUAL II alebo NICAM DUAL I + II alebo MONO. Keď vyberiete FM mono zobrazi sa na obrazovke MONO.

### Nastavenie zvukového výstupu

V režime AV, Component, RGB alebo DVI si môžete vybrať výstupný zvuk pre ľavú a pravú reproduktorovú sústavu.

Pre výber zvukového výstupu opakovane zatlačte tlačidlo I/II.

- L+R : Zvukový signál z ľavého kanálu je odoslaný do ľavej reproduktorovej sústavy a zvukový signál z pravého kanálu je odoslaný do pravej reproduktorovej sústavy.
- L+L : Zvukový signál z ľavého kanálu je odoslaný do ľavej i pravej reproduktorovej sústavy.
- $\mathbf{R}+\mathbf{R}$ : Zvukový signál z pravého kanálu je odoslaný do ľavej i pravej reproduktorovej sústavy.

POUŽÍVATEĽSKÁ PRÍRUČKA 23

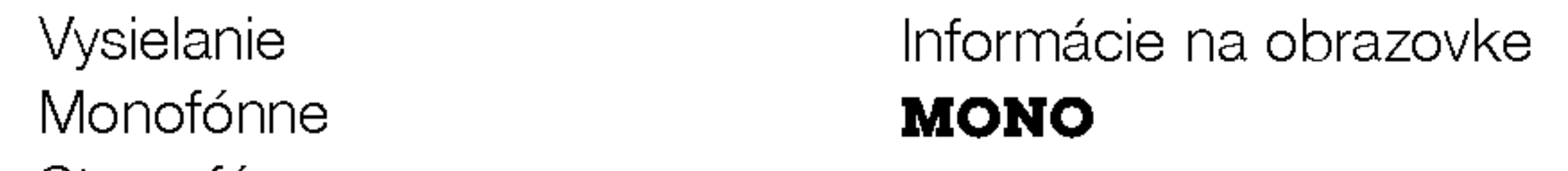

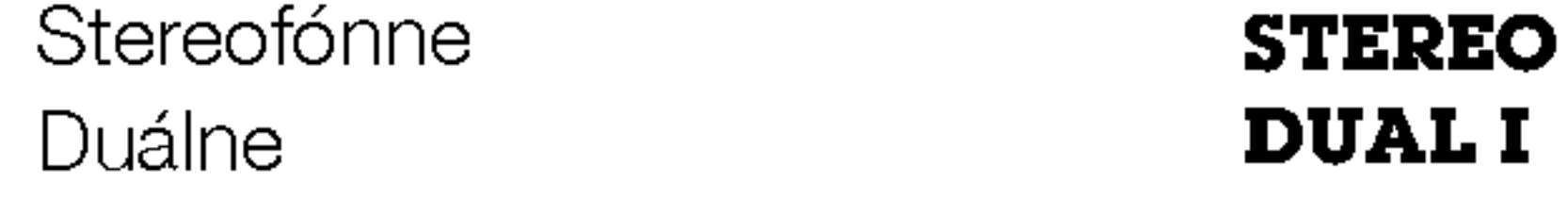

### Výber monofónneho zvukového sprievodu

V prípade, že je stereofónny signál slabý, môžete dvojitým zatlačením tlačidla I/II prepnúť na monofónny režim. V monofónnom režime sa zlepší hĺbka zvuku. Pre prepnutie do stereofónneho režimu opäť dvakrát zatlačte tlačidlo I/II.

### Nastavenie jazyka duálneho zvukového sprievodu

V prípade, že je program vysielaný v dvoch jazykoch (duálne), môžete opakovaným zatlačením tlačidla I/II vybrať **DUAL I, DUAL II** alebo **DUAL I + II.** 

- V režime **DUAL I** je pre zvukový sprievod použitý prvý jazykový sprievod.
- V režime **DUAL II** je pre zvukový sprievod použitý druhý jazykový sprievod.
- V režime **DUAL I + II** sú pre zvukový sprievod použité oba jazykové sprievody súčasne.

# Prijem v norme NICAM (voliteľne)

Ovládanie

# Položky ponuky "Time" (Čas)

24 PLAZMOVA TV

- Časovač vypnutia vypne monitor po nastavenom čase.
- odsovao vypriatia vyprio monitor po nastavenom caso.<br>Opakovaným zatlačením tlačidla **SLEEP** nastavte žiadaný čas v minútach. Na obrazovke sa zobrazí ---<sup>---</sup>--- **Min** a potom postupne 10, 20, 30, 60, 90, 120, 180 a 240. Od nastaveného času začne odpočítavanie času do vypnutia televízora.

a. Pre zobrazenie zostávajúceho času do vypnutia pomocou časovača vypnutia zatlačte raz tlačidlo OK. b. Pre zrušenie nastavenia časovača automatického vypnutia opakovane zatlačte tlačidlo SLEEP, až sa na obrazovke objaví  $\mathbb{L}^{\mathbb{Z}^{\mathbb{Z}}}\text{-}-\text{Min}.$ ..<br>77

c. Ak po nastavení časovača automatického vypnutia vypnete monitor, bude nastavenie zrušené.

- Funkcie časovača môžete použiť len po nastavení systémového času.
- V prípade, že je na rovnakú dobu nastavený čas vypnutia i zapnutia, bude zariadenie vypnuté.
- Aby ste mohli použiť funkciu časovača zapnutia, musí byť zariadenie v pohotovostnom stave.
	- 1. Zatlačením tlačidla MENU a tlačidlami  $\blacktriangle$  /  $\blacktriangledown$  vyberte ponuku Time (Čas).
- 2. Zatlačte tlačidlo  $\blacktriangleright$  a potom tlačidlami  $\blacktriangle$  /  $\nabla$  vvyberte **Off time (Vypnutie)** alebo **On** time (Zapnutie).
- 3. Zatlačte tlačidlo  $\blacktriangleright$  a potom tlačidlami  $\blacktriangle$  /  $\blacktriangledown$  vyberte **On (Zapnuté).**
- 4. Zatlačte tlačidlo  $\blacktriangleright$  a potom tlačidlami  $\blacktriangle$  /  $\blacktriangledown$  nastavte hodiny.
- 5. Zatlačte tlačidlo  $\blacktriangleright$  a potom tlačidlami  $\blacktriangle$  /  $\blacktriangledown$  nastavte minúty.
- 6. Len funkcia času zapnutie (On time), Stlačte tlačidlo  $\blacktriangleright$ , a potom pomocou tlačidla  $\blacktriangle$  /  $\blacktriangledown$ nastavte číslo programu alebo upravte hlasitosť.
- 

- Pokiaľ nie je privedený vstupný signál, monitor sa po 10 minutách automaticky vypne.
	- **1.** Zatlačením tlačidla MENU a potom tlačidlami  $\blacktriangle$  /  $\blacktriangledown$  vyberte ponuku Time (Čas).
	- 2. Zatlačte tlačidlo  $\blacktriangleright$  a potom tlačidlami  $\blacktriangle$  /  $\nabla$  vyberte **Auto sleep (Automatické vypnutie).**
	- 3. Zatlačte tlačidlo  $\blacktriangleright$  a potom tlačidlami  $\blacktriangle$  /  $\blacktriangledown$  vyberte **On (Zapnuté)** alebo **Off (Vypnuté)**.
	- 4. Opakovaným zatlačením tlačidla MENU sa vrátite do normálneho režimu sledovania.

# Automaticke vypnutie

Nastavenie hodin

- Ak bol čas vymazaný kvôli výpadku elektrického prúdu, odpojením monitora od elektrickej siete alebo vypnutím sieťovýn vypínačom (D ON/OFF, budete musieť nastaviť čas znova.
	- 1. Zatlačením tlačidla MENU a tlačidlami  $\blacktriangle$  /  $\blacktriangledown$  vyberte nabídku Time (Čas).
	- 2. Zatlačte tlačidlo  $\blacktriangleright$  a potom tlačidlami  $\blacktriangle$  /  $\blacktriangledown$  vyberte Clock.
	- **3.** Zatlačte tlačidlo  $\blacktriangleright$  a potom tlačidlami  $\blacktriangle$  /  $\blacktriangledown$  nastavte hodiny.

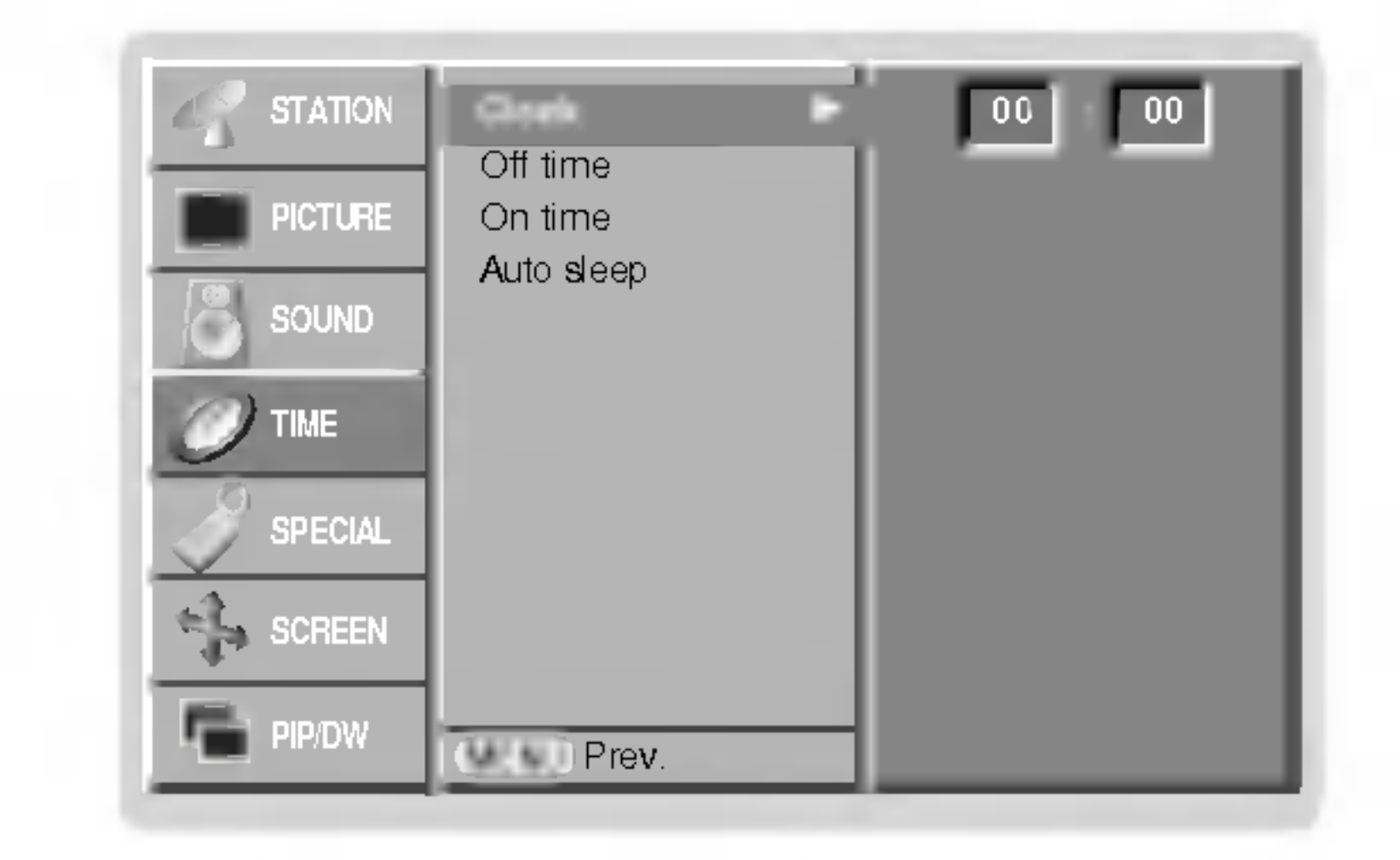

4. Zatlačte tlačidlo  $\blacktriangleright$  a potom tlačidlami  $\blacktriangle$  /  $\blacktriangledown$  nastavte minúty.

5. Opakovaným zatlačením tlačidla MENU sa vrátite do normálneho režimu sledovania.

### Nastavenie časovača zapnutia/vypnutia

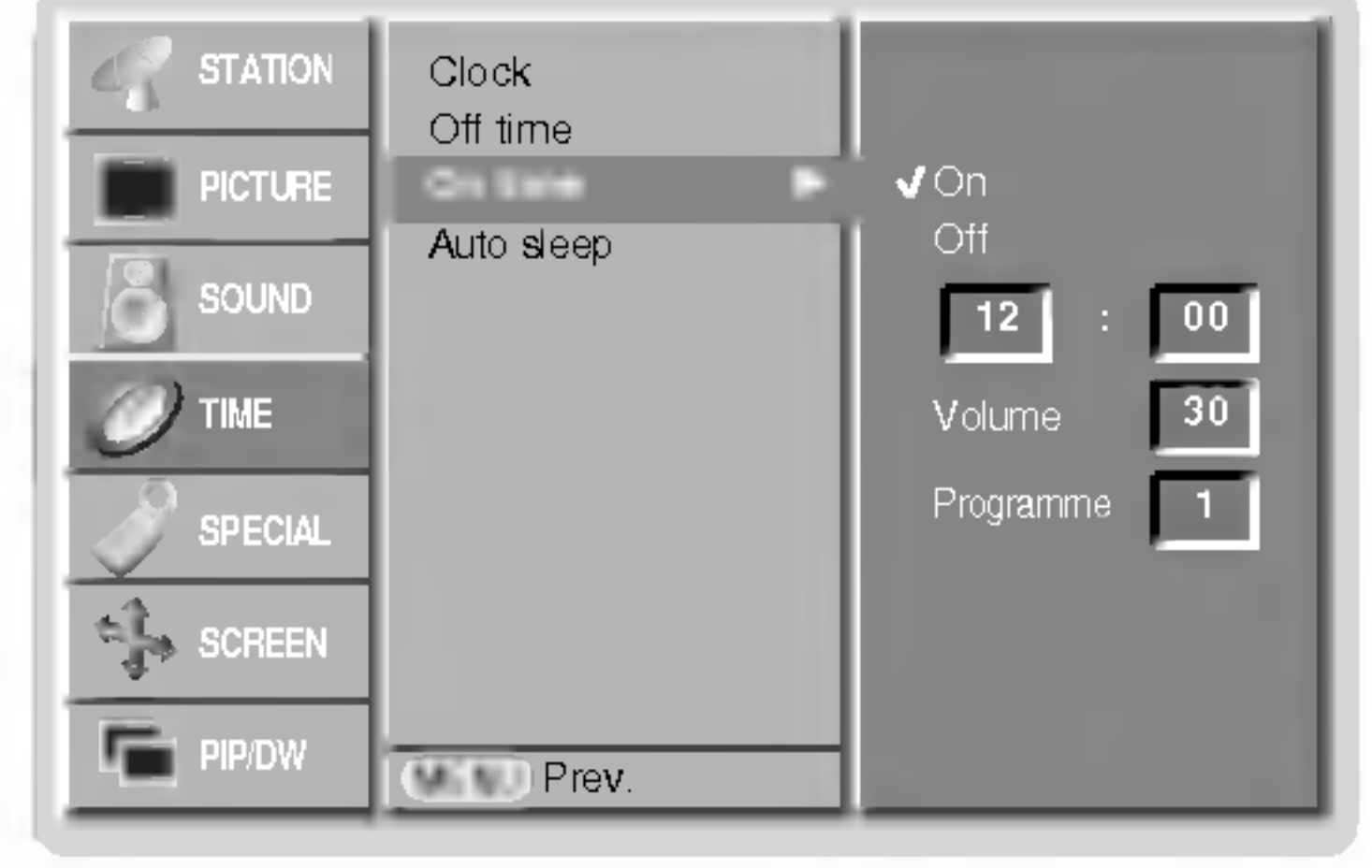

7. Opakovaným zatlačením tlačidla MENU sa vrátite do normálneho režimu sledovania.

- Zrušenie funkcie časovača vypnutia/zapnutia.
- V kroku 3 nastavte tlačidlami ▲ / ▼ Off (Vypnuté).
- Dve hodiny po zapnutí prijímača časovačom, ak v priebehu tejto doby nebude stlačené žiadne tlačidlo, prijímač prejde do pohotovostného režimu.

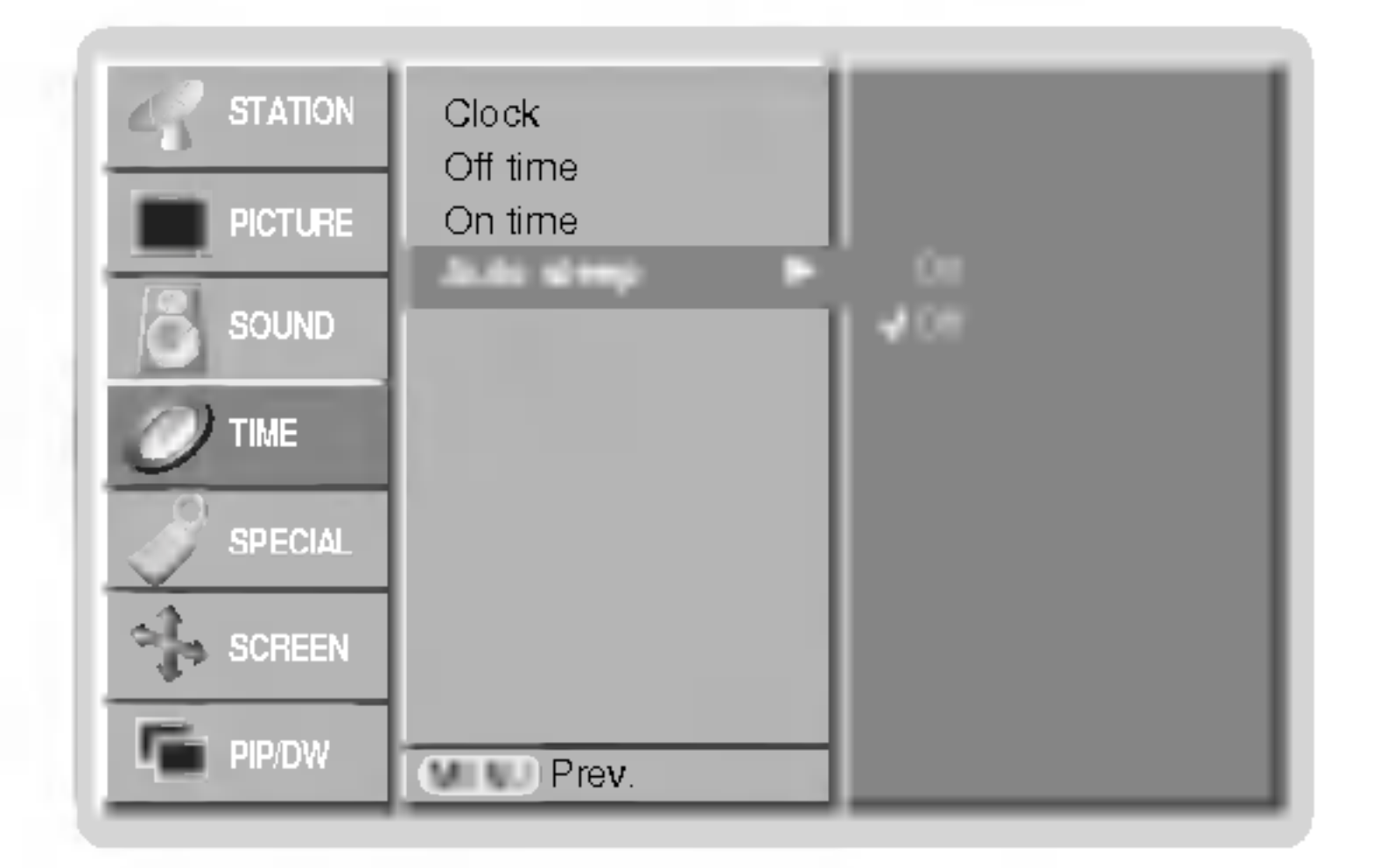

# Casovač automatického vypnutia

# Položky ponuky "Special" (Špeciálne)

# Detska poistka

- Monitor môžete nastaviť tak, aby ste ho mohli ovládať len diaľkovým ovládačor
- **1.** Zatlačením tlačidla MENU a tlačidlami  $\blacktriangle$  /  $\blacktriangledown$  vyberte ponuku Special (Špeciálne).
- 2. Zatlačte tlačidlo  $\blacktriangleright$  a potom tlačidlami  $\blacktriangle$  /  $\blacktriangledown$  vyberte **Child lock (Detská poistka).**
- 3. Zatlačte tlačidlo  $\blacktriangleright$  a potom tlačidlami  $\blacktriangle$  /  $\nabla$  vyberte **On (Zapnuté)** alebo **Off (Vypnuté).**
- 

- Dlhodobé zobrazenie zastaveného obrazu z osobného počítača alebo videohier môže viesť až k vzniku fantómového obrazu (poškodenie obrazovky) Zabráňte dlhodobému zobrazeniu statického obrazu na monitore.
	- 1. Zatlačením tlačidla MENU a tlačidlami  $\blacktriangle$  /  $\blacktriangledown$  vyberte ponuku Special (Špeciálne).

2. Zatlačte tlačidlo  $\blacktriangleright$  a potom tlačidlami  $\blacktriangle$  /  $\nabla$  vyberte **ISM Method (Metóda ISM).** 

3. Zatlačte tlačidlo ▶ a potom tlačidlami ▲ / ▼ vyberte žiadanú položku - Normal (Normalne), White wash (Biele pozadie), Orbiter alebo Inversion (Inverzia). Ak nechcete použiť túto funkciu, nastavte položku **Normal (Normálne).** 

### • White Wash (Biele pozadie):

Toto nastavenie odstráni trvalé zobrazenie z obrazovky.

POZNÁMKA: Výrazné trvalé zobrazenie nie je možné touto funkciou odstrániť.

### ? Orbiter :

Pomocou tejto funkcie môžete zabrániť vzniku fantómových obrazov. Avšak najlepšou obranou proti vzniku fantómového obrazu je zabránenie dlhodobého zobrazenia statického obrazu na monitore. Aby sa zabránilo vzniku trvalého obrazu, dochádza každé dve minúty k presunutiu obrazu.

### • Inversion (Inverzia):

Touto funkciou sa invertuje farba výplne na monitore. Farba výplne sa automaticky zmení každých 30 minút.

4. Opakovaným zatlačením tlačidla MENU sa vrátite do normálneho režimu sledovania.

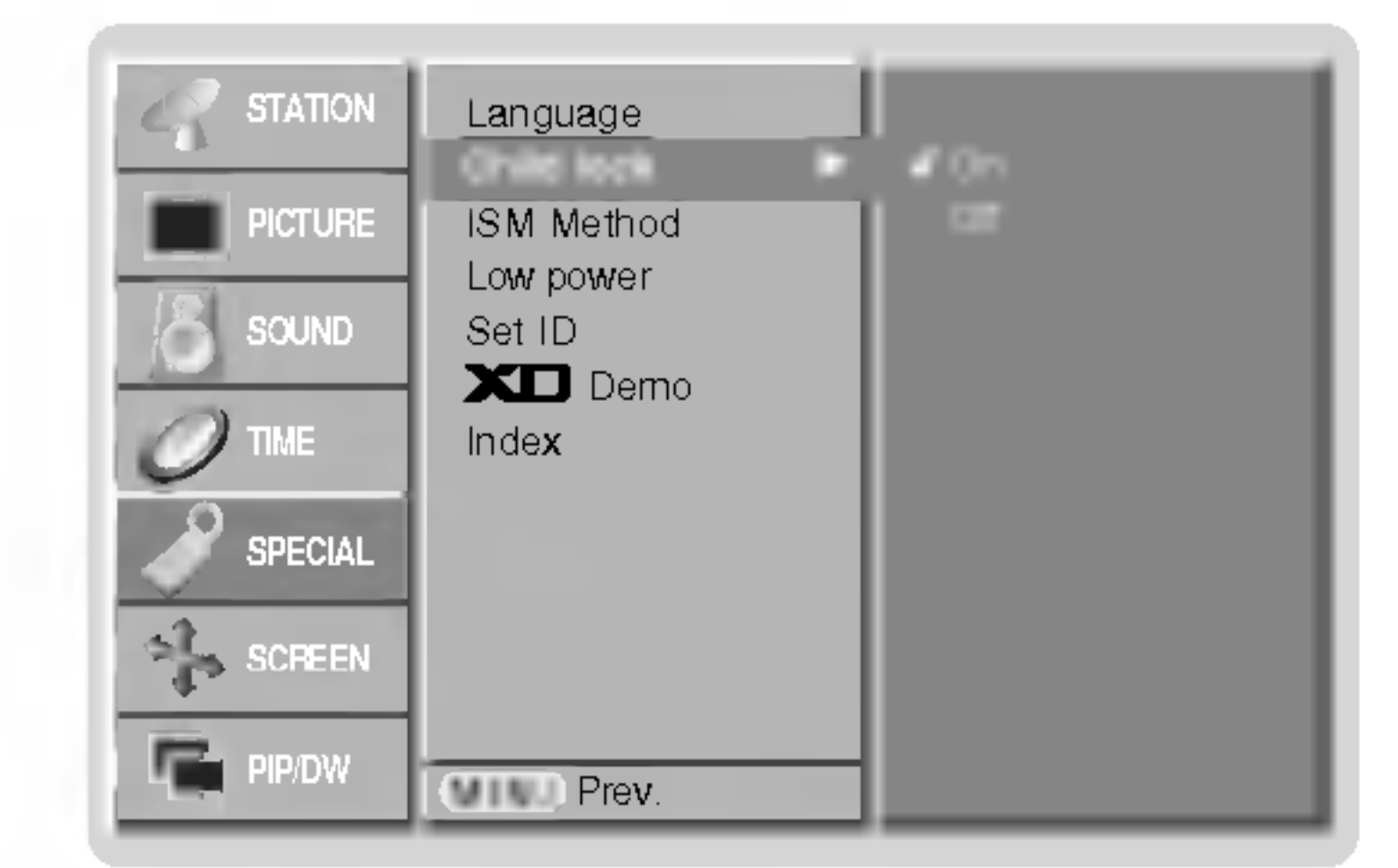

4. Opakovaným zatlačením tlačidla MENU sa vrátite do normálneho režimu sledovania.

- Tento monitor je naprogramovaný tak, aby si pamätal ktorá položka bola nastavená pred vypnutím monitora.
- Ak je zapnutá funkcia detskej poistky a vypnete monitor, môžete ho zapnúť zatlačením tlačidla TV/AV,  $\blacktriangle$  / $\blacktriangledown$  na monitore alebo tlačidlom POWER, TV/AV, MULTIMEDIA,  $\blacktriangle$  /  $\blacktriangledown$  na diaľkovom ovládači.
- Ak počas sledovania televízora v režime zapnutia detskej poistky zatlačíte na televízore ľubovoľné tlačidlo, zobrazí sa

na obrazovke televízora nápis' *[*[ Child lock On (Dětská pojistka je zapnuta).

### Metóda ISM (minimalizácia vtlačenia obrazu)

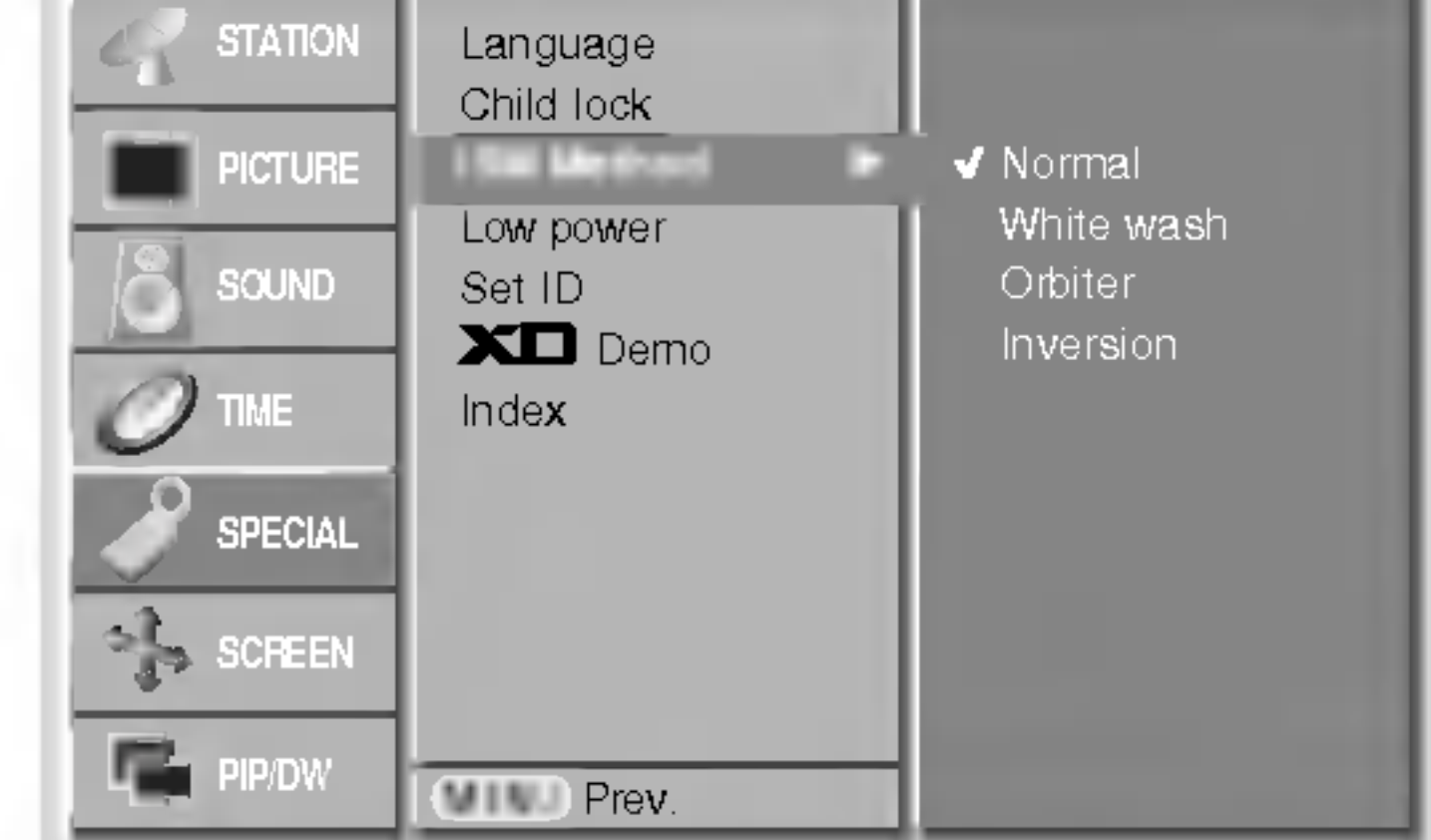

 $\overline{v}$ 

Ovládanie

# Položky ponuky "Special" (Špeciálne)

# Znížená spotreba

26 PLAZMOVA TV

- Touto funkciou znížite spotrebu elektrickej energie monitora.
	- 1. Zatlačením tlačidla MENU a tlačidlami ▲ / ▼ vyberte ponuku Special (Špeciálne).
	- 2. Zatlačte tlačidlo  $\blacktriangleright$  a potom tlačidlami  $\blacktriangle$  /  $\blacktriangledown$  vyberte položku Low power (Znížená spotreba).
	- 3. Zatlačte tlačidlo  $\blacktriangleright$  a potom tlačidlami  $\blacktriangle$  /  $\blacktriangledown$  vyberte **On (Zapnuté)** alebo **Off (Vypnuté)**.
	-

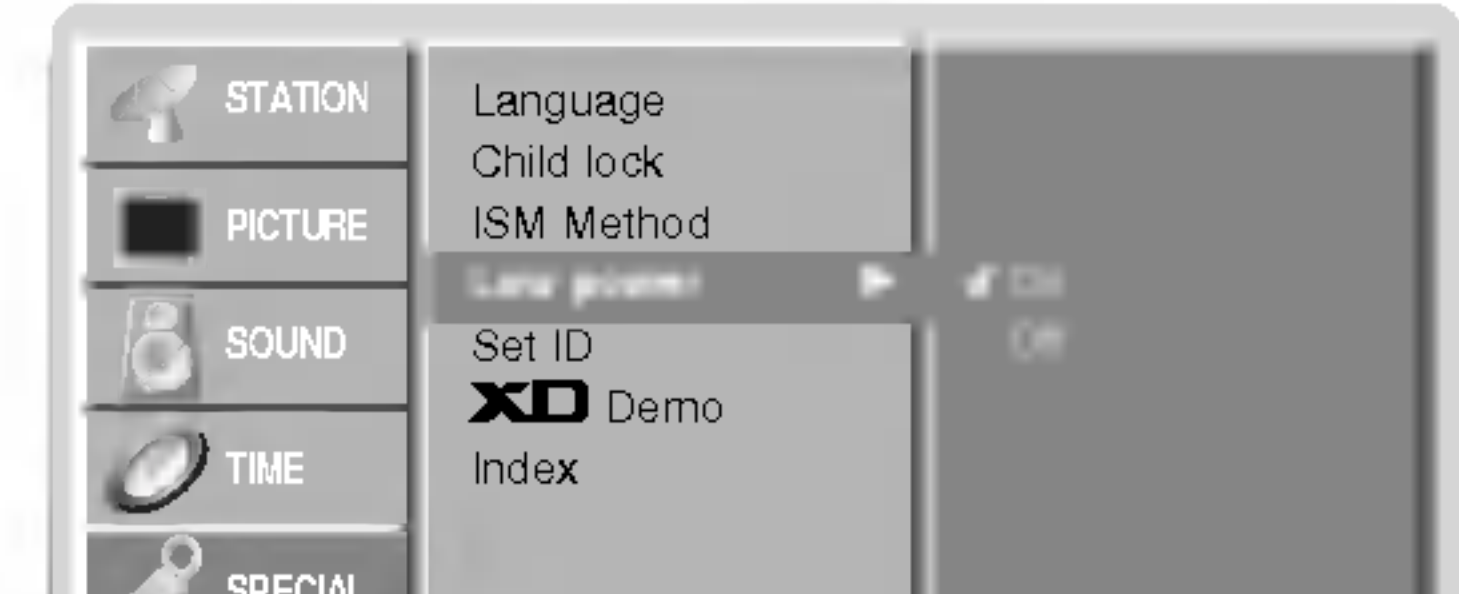

4. Opakovaným zatlačením tlačidla MENU sa vrátite do normálneho režimu sledovania.

# **XD** Demo

- .<br>Použite na zobrazenie rozdielu medzi zapnutým XD Demo a vypnutým XD Demo.
	- 1. Zatlačením tlačidla MENU a tlačidlami ▲ / ▼ vyberte ponuku Special (Špeciálne).
	- 2. Zatlačte tlačidlo  $\blacktriangleright$  a potom tlačidlami  $\blacktriangle$  / $\blacktriangledown$  vyberte položku **XD Demo.**
	- 3. Zatlačením tlačidla  $\blacktriangleright$  vyberte položku XD Demo.
	- 4. Zatlačte tlačidlo EXIT.

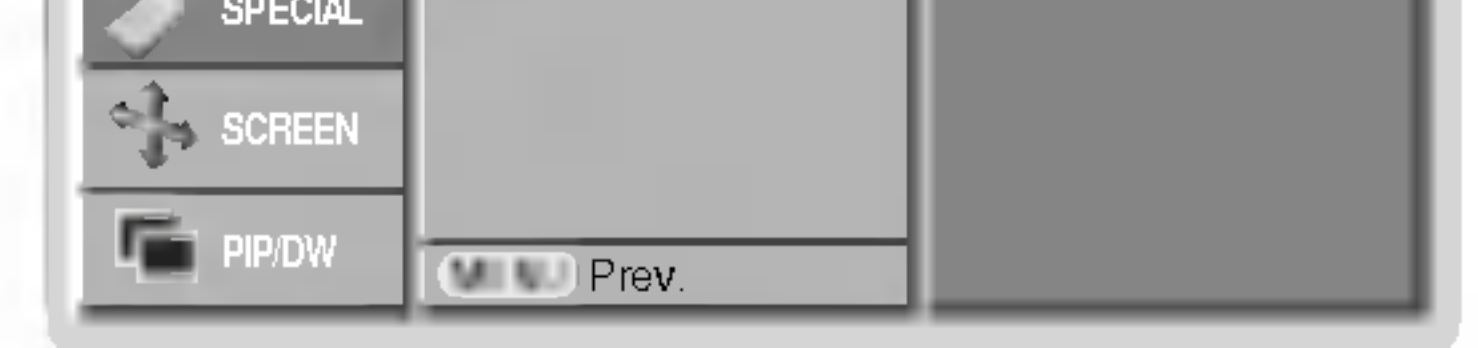

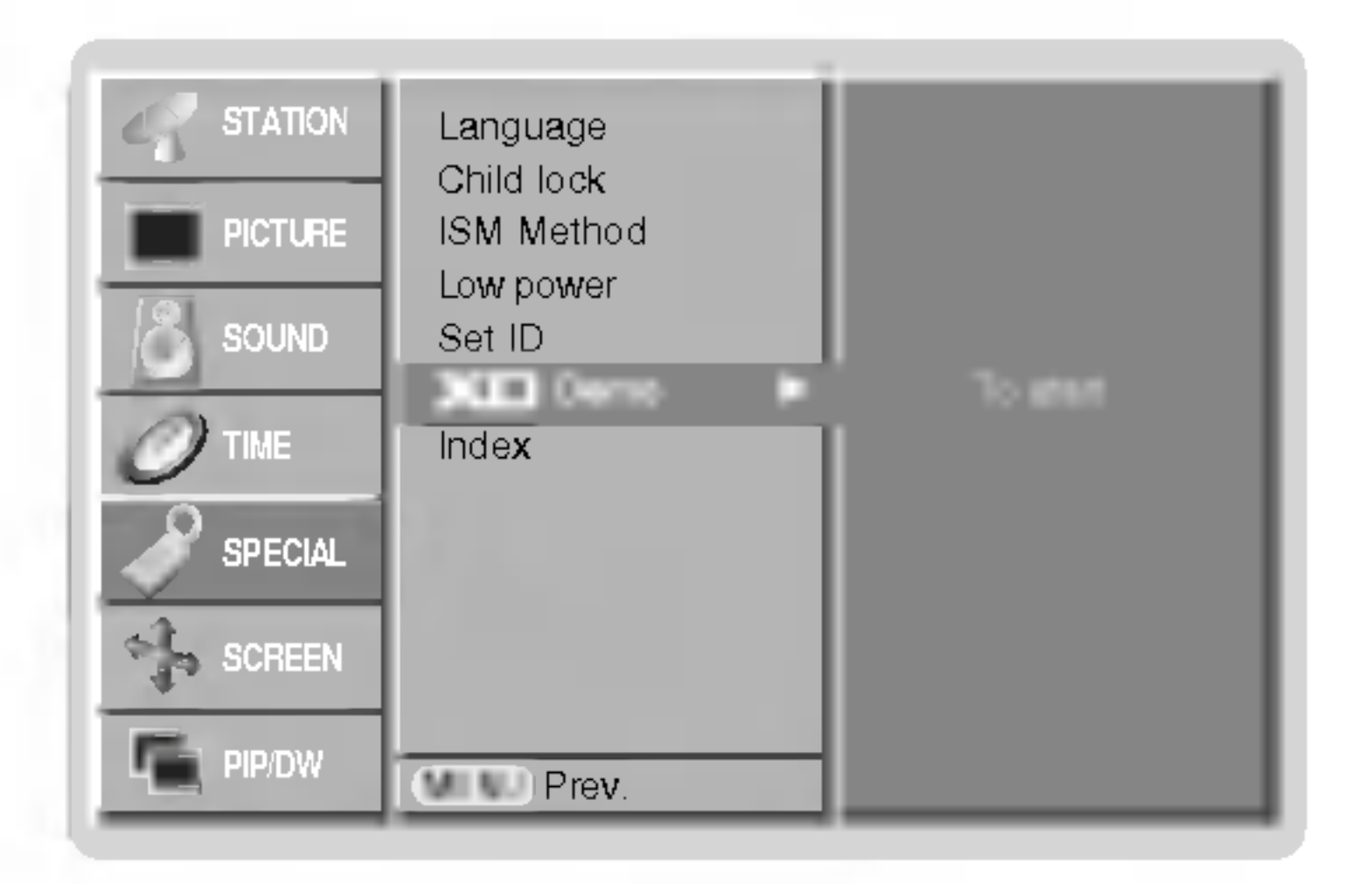

### Nastavenie displeja na čelnom paneli

- Môžete zapnúť alebo vypnúť zobrazenie na displeji.
	- 1. Zatlačením tlačidla MENU a tlačidlami ▲ / ▼ vyberte ponuku Special (Špeciálne).
	- 2. Zatlačte tlačidlo  $\blacktriangleright$  a potom tlačidlami  $\blacktriangle$  / $\blacktriangledown$  vyberte položku Index.
	- 3. Zatlačte tlačidlo  $\blacktriangleright$  a potom tlačidlami  $\blacktriangle$  /  $\blacktriangledown$  vyberte **On (Zapnuté)** alebo **Off (Vypnuté)**. Ak vyberiete režim **On** (Zapnuté) budú na displeji zobrazené informácie.
	- 4. Opakovaným zatlačením tlačidla MENU sa vrátite do normálneho režimu sledovania.

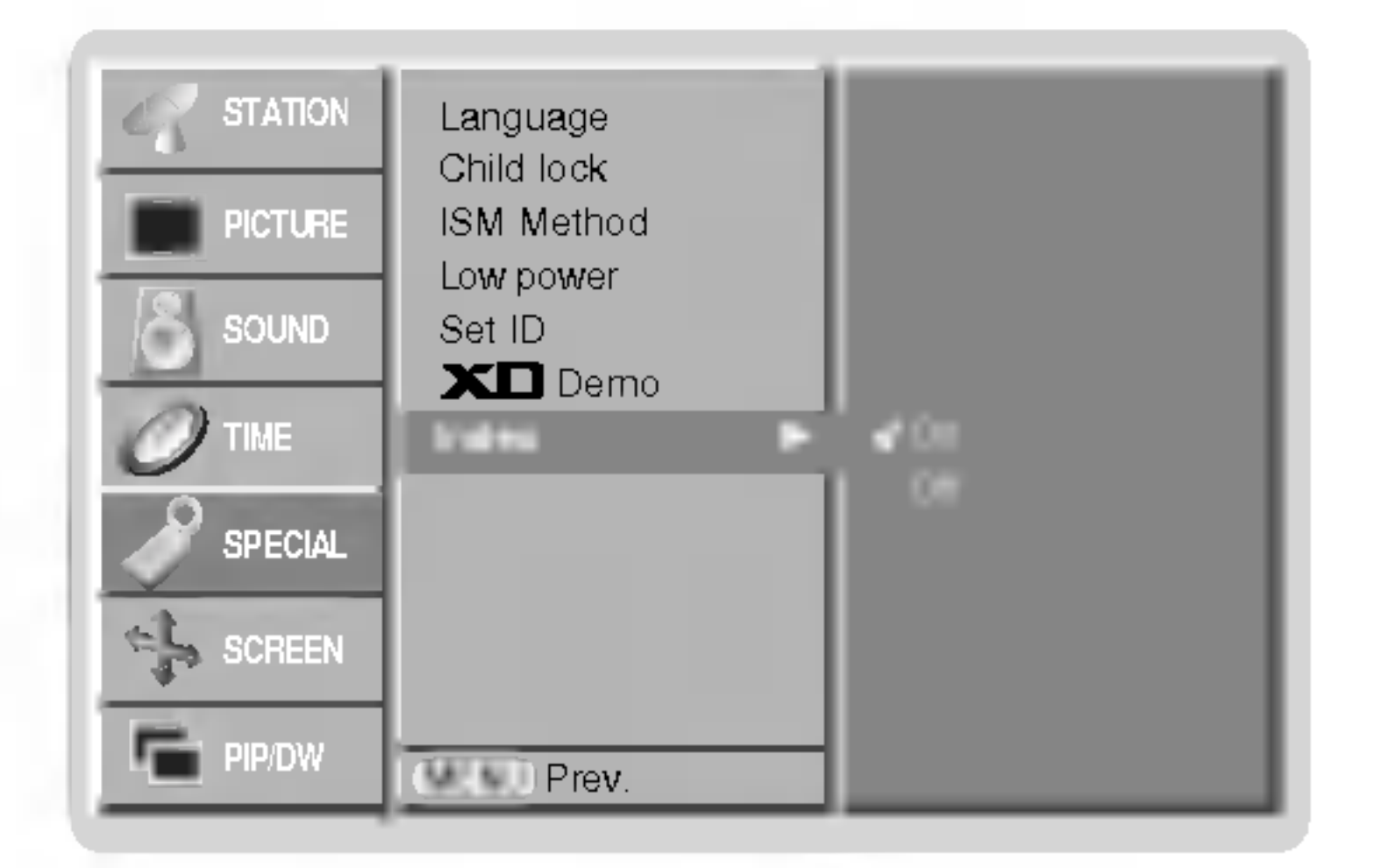

# Položky ponuky "Screen" (Obrazovka)

Automatické nastavenie (len režim RGB [PC])

- Automaticky nastavi poziciu obrazu a minimalizuje chvenie obrazu.
	- 1. Zatlačte tlačidlo MENU a potom tlačidlami  $\blacktriangle$  /  $\blacktriangledown$  vyberte ponuku SCREEN (Obrazovka).
	- 2. Zatlačte tlačidlo  $\blacktriangleright$  a potom tlačidlami  $\blacktriangle$  /  $\blacktriangledown$  vyberte položku **Auto config. (Automatická** konfigurácia).
	- 3. Zatlačením tlačidla  $\blacktriangleright$  spustite funkciu Auto Configure (Automatická konfigurácia).
	- Po dokončení funkcie **Auto config. (Automatická konfigurácia)** sa na obrazovke objaví nápis **Ok**. • V prípade, že pozícia obrazu stále nie je v poriadku, vyskúšajte ešte raz automatické nastavenie obrazu.

- Obraz môžete sledovať v rôznom formáte **Spectacle, Full, Original, 4:3, 16:9 (širokouhlý), 14:9 and Zoom** (Zväčšený).
- 1. Zatlačte tlačidlo MENU a potom tlačidlami ▲ / ▼ vyberte ponuku SCREEN (Obrazovka).
- 2. Zatlačte tlačidlo  $\blacktriangleright$  a potom tlačidlami  $\blacktriangle$  /  $\blacktriangledown$  vyberte položku ARC.
- 3. Zatlačte tlačidlo  $\blacktriangleright$  a potom tlačidlami  $\blacktriangle$  /  $\nabla$  vyberte položku Spectacle, Full, Original, 4:3, 16:9, 14:9 alebo Zoom.

Ak váš televízor prijíma signál širokouhlého obrazu, nasledujúca voľba vás povedie nastavením veľkosti obrazu vo vodorovnom smere, lineárne tak, aby bola vyplnená celá obrazovka.

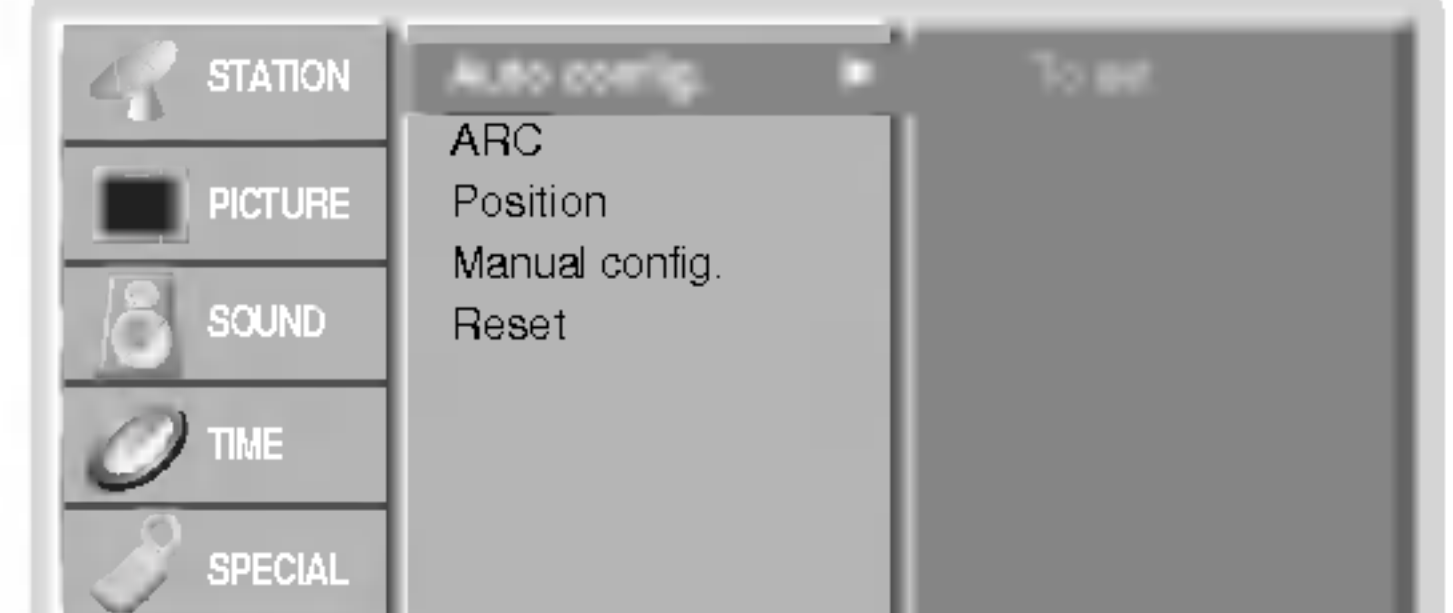

- 4. Ak je potrebné vykonať väčší zásah do nastavenia po automatickom nastavení v režime RGB (PC), môžete vykonať nastavenie pomocou **Manual Config. (Ručná konfigurácia).**
- 5. Opakovaným zatlačením tlačidla MENU sa vrátite do normálneho režimu sledovania.
- Aj keď obraz stále nie je správny, monitor teraz funguje správne, ale vyžaduje ďalšie nastavenie.
- Funkcie Auto config. (Automatická konfigurácia) a Manual Config. (Ručná konfigurácia) nemusíte spúšťať v režime DVI.

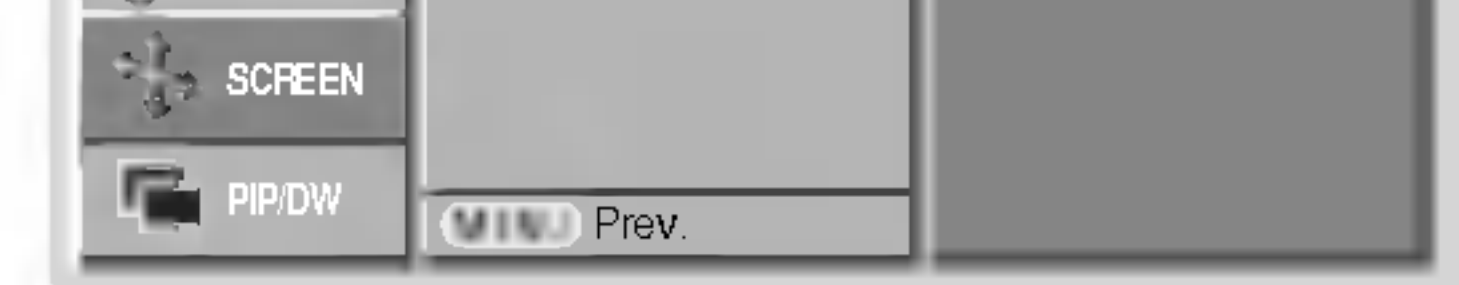

### Pozicia obrazu

**OVAK** 

- Táto funkcia funguje len v nasledujúcom režime:
- RGB-PC alebo COMPONENT 480p/576p/720p/1080i.
	- 1. Zatlačte tlačidlo MENU a potom tlačidlami ▲ / ▼ vyberte ponuku SCREEN (Obrazovka).
	- 2. Zatlačte tlačidlo  $\blacktriangleright$  a potom tlačidlami  $\blacktriangle$  /  $\blacktriangledown$  vyberte položku Position (Poloha).
	- 3. Zatlačte tlačidlo  $\blacktriangleright$  a potom tlačidlami  $\blacktriangle$  /  $\blacktriangledown$  alebo  $\blacktriangle$  /  $\blacktriangleright$  nastavte žiadanú pozíciu.
	- 4. Opakovaným zatlačením tlačidla MENU sa vrátite do normálneho režimu sledovania.

Touto voľbou bude záznam zobrazený v pôvodnom formáte 4:3 s čiernymi pruhmi na ľavej a pravej strane.

### $\cdot$  16:9 (širokouhlý)

Touto voľbou bude záznam lineárne roztiahnutý horizontálne tak, aby vyplnil celú obrazovku (využijete najmä pri DVD diskoch, ktoré sú vo formáte 4:3).

### $• 14:9$

Vďaka režimu 14:9 môžete využívať formát filmov 14:9 alebo televíznych programov. Obraz 14:9 je zobrazen˘ ako format 4:3 - je roztiahnut˘ doºava a doprava.

### • Zoom (Zväčšené zobrazenie)

Touto voľbou bude záznam proporcionálne roztiahnutý tak, aby vyplnil celú obrazovku. Avšak horná a spodná časť obrazovky budú orezané.

4. Opakovaným zatlačením tlačidla MENU sa vrátite do normálneho režimu sledovania.

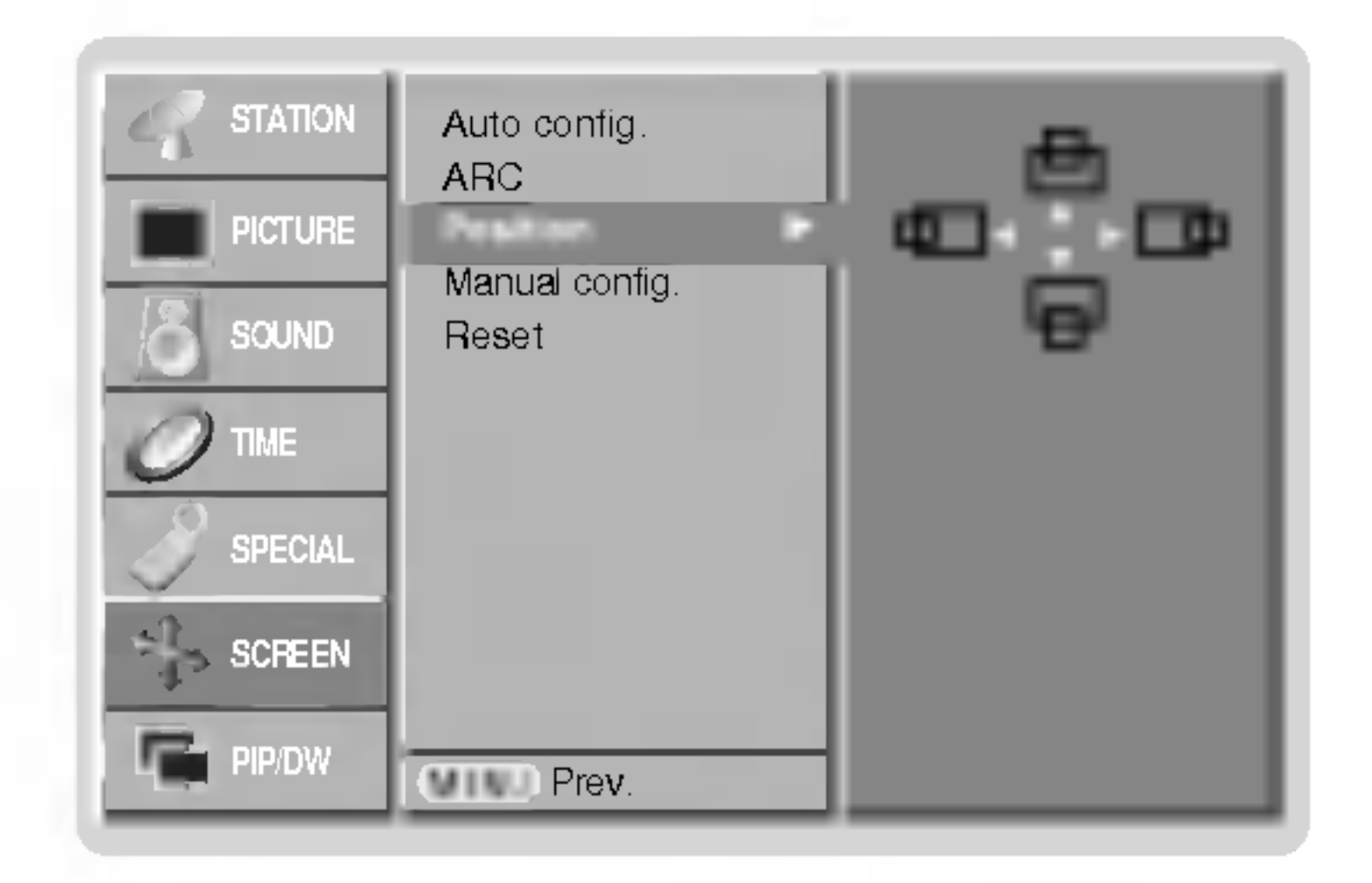

# POUŽÍVATEĽSKÁ PRÍRUČKA 27

### ? Spectacle

#### ? Full

Ak váš televízor prijíma signál širokouhlého obrazu, nasledujúca voľba vás povedie nastavením veľkosti obrazu vo vodorovnom alebo zvislom smeru, lineárne tak, aby bola vyplnená celá obrazovka.

### ? Original

Keď prijíma televízor širokouhlý signál, automaticky sa prepne zobrazenie podľa tohto formátu.

### $• 4:3$

### Nastavenie obrazoveho formatu

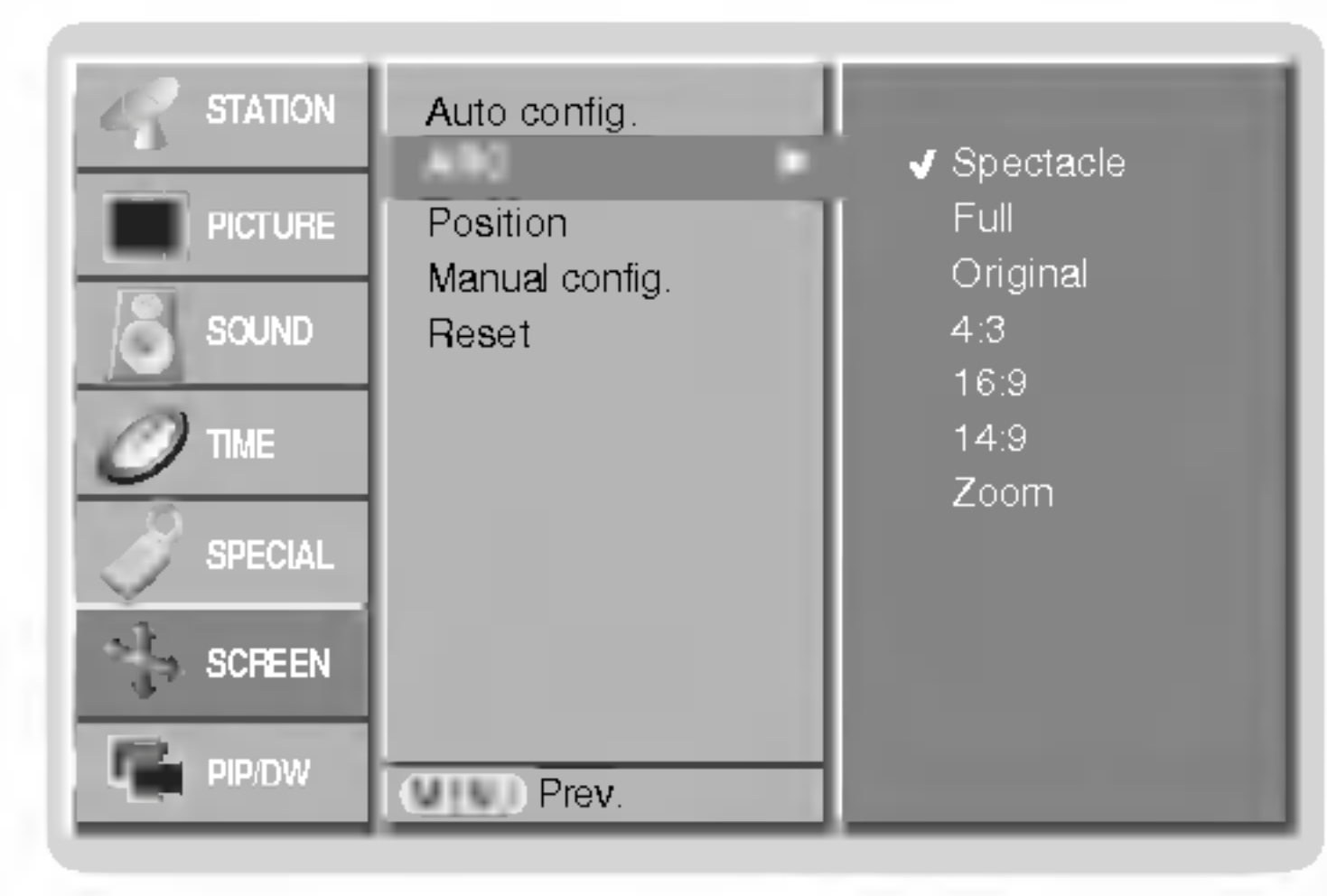

# Položky ponuky "Screen" (Obrazovka)

# Automatická konfigurácia (len režim RGB [PC])

28 PLAZMOVA TV

- Ak obraz nie je ani po automatickom nastavení čistý, napríklad ak sa stále trasú znaky, nastavte obraz ručne.
- Pre nastavenie správnej veľkosti obrazovky nastavte položku **Clock (Časovanie**)
- **1.** Zatlačte tlačidlo MENU a potom tlačidlami  $\blacktriangle$  /  $\blacktriangledown$  vyberte ponuku SCREEN (Obrazovka).
- 2. Zatlačte tlačidlo  $\blacktriangleright$  a potom tlačidlami  $\blacktriangle$  /  $\nabla$  vyberte položku **Manual config.** (Ručná konfigurácia).

- Túto funkciu použite na odstránenie chvenia obrazu alebo nestability obrazu počas sledovania záznamu z videokazety.
- Táto funkcia funguje len v nasledujúcom režime:
- TV, AV1, AV2, AV3, AV4, AV5 alebo COMPONENT 480i/576i.
	- 1. Zatlačením tlačidla MENU a tlačidlami ▲ / ▼ vyberte ponuku SCREEN (Obrazovka).
	- 2. Zatlačte tlačidlo  $\blacktriangleright$  a potom tlačidlami  $\blacktriangle$  /  $\blacktriangledown$  vyberte položku Screen adj. (Nastavenie obrazovky).
	- 3. Zatlačte tlačidlo  $\blacktriangleright$  a potom tlačidlami  $\blacktriangle$  /  $\blacktriangledown$  vyberte TV alebo VCR.
		- V prípade, že sledujete videorekordér, vyberte položku  $\overline{v}$ CR.
		- Pre ostatné zariadenia vyberte položku  $\textsf{TV}$ . (S výnimkou videorekordéra.)
	- 4. Opakovaným zatlačením tlačidla MENU sa vrátite do normálneho režimu sledovania.

### Nastavenie obrazovky

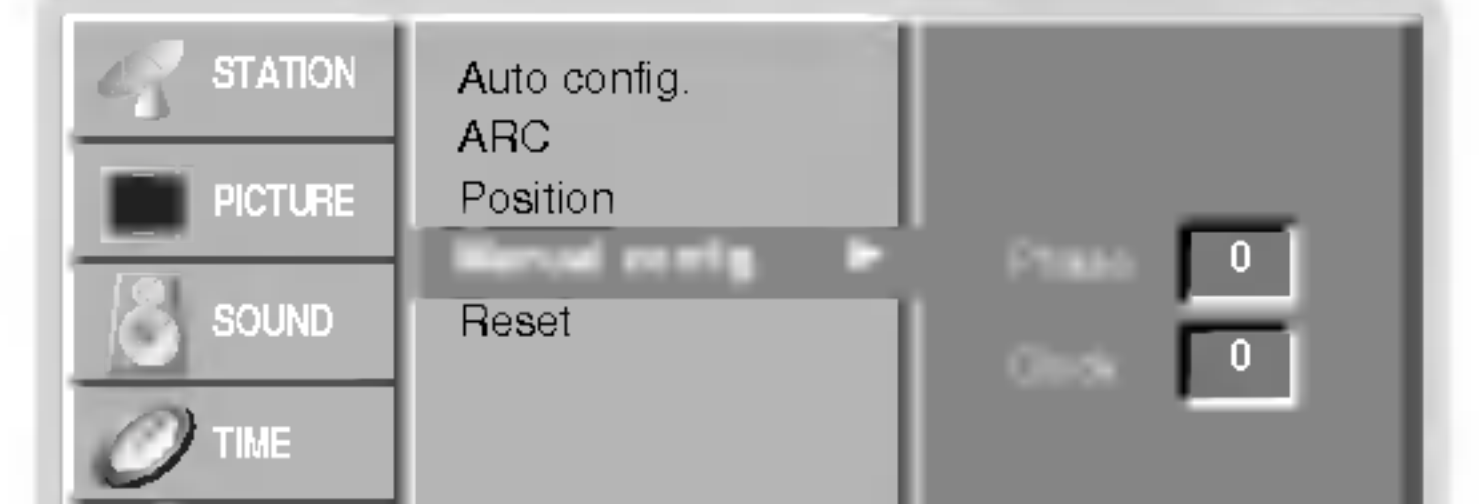

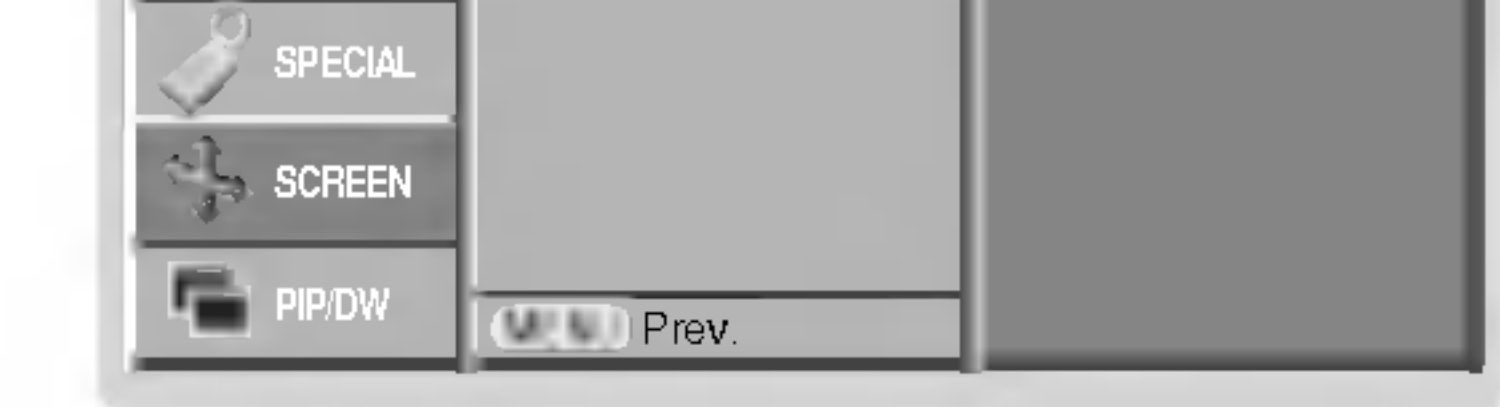

- 3. Zatlačte tlačidlo  $\blacktriangleright$  a potom tlačidlami  $\blacktriangle$  /  $\blacktriangledown$  vyberte položku Phase (Fáza) alebo Clock (Casovanie).
- 4. Tlačidlami  $\blacktriangleleft$  /  $\blacktriangleright$  vykonajte žiadané nastavenia.
	- Rozsah nastavenia položky Phase (Fáza) je 0 až 30.
	- Rozsah nastavenia položky **Clock (Časovanie)** je -127 až +128.
- 5. Opakovaným zatlačením tlačidla MENU sa vrátite do normálneho režimu sledovania.

# Zvolenie širokouhlého režimu VGA/XGA (len režim RGB [PC])

- Ak chcete vidieť normálny obraz, prispôsobte rozlíšenie u režimu RGB a nastavenie režimu VGA/XGA.
- U niektorých modelov nie je možnézvoliť režim XGA.
	- 1. Zatlačte tlačidlo MENU a potom tlačidlami  $\blacktriangle$  /  $\blacktriangledown$  vyberte ponuku SCREEN (Obrazovka).
	- 2. Stlačte tlačidlo  $\blacktriangleright$ , a potom pomocou tlačidla  $\blacktriangle$  /  $\blacktriangledown$  zvolíte VGA Mode (alebo XGA Mode).
	- 3. Stlačte tlačidlo  $\blacktriangleright$ , a potom pomocou tlačidla  $\blacktriangle$  /  $\blacktriangledown$  zvolíte požadované rozlíšenie VGA / XGA.
	- 4. Opakovaným zatlačením tlačidla MENU sa vrátite do normálneho režimu sledovania.

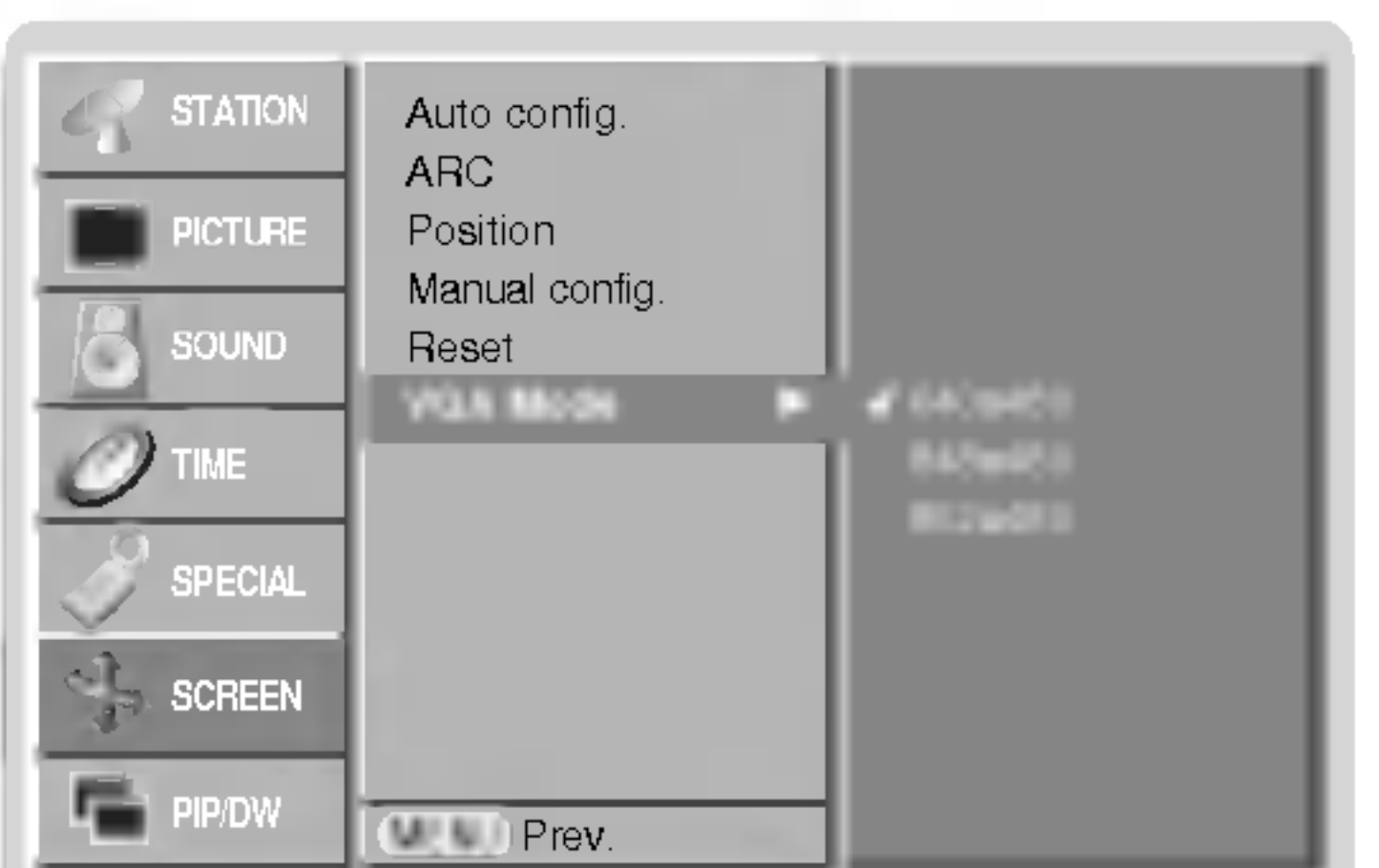

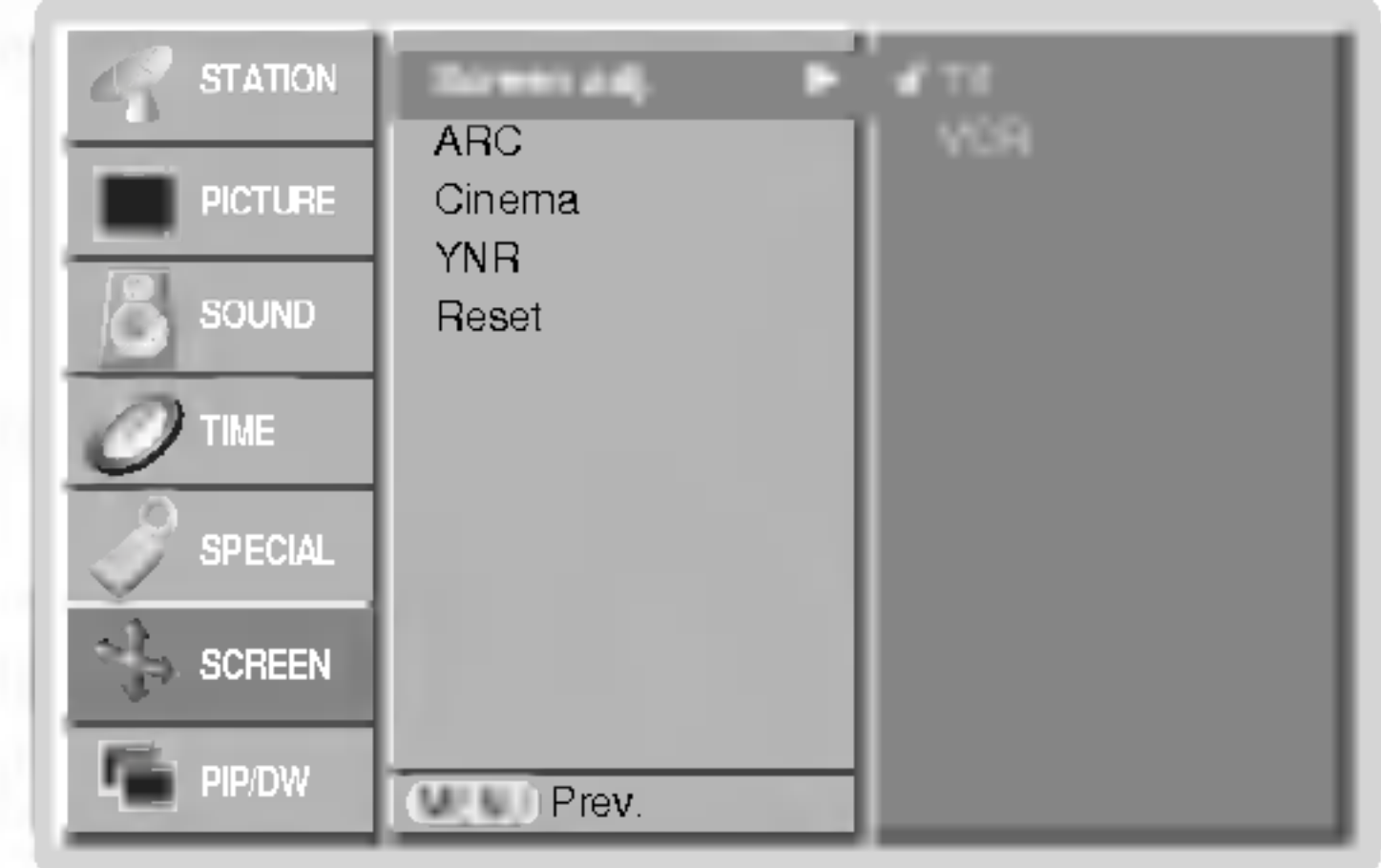

### Cinema (Kino)

- Ak sledujete film, táto funkcia nastaví najlepší vzhľad obrazu. Táto funkcia funguje len v nasledujúcom režime: - TV, AV1, AV2, AV3, AV4, AV5 alebo COMPONENT 480i/576i.
	- **1.** Zatlačením tlačidla MENU a tlačidlami  $\blacktriangle$  /  $\blacktriangledown$  vyberte ponuku SCREEN (Obrazovka).
	- 2. Zatlačte tlačidlo  $\blacktriangleright$  a potom tlačidlami  $\blacktriangle$  /  $\blacktriangledown$  vyberte položku Cinema.
	- 3. Zatlačte tlačidlo  $\blacktriangleright$  a potom tlačidlami  $\blacktriangle$  /  $\blacktriangledown$  nastavte **On (Zapnuté)** alebo **Off (Vypnuté).**
	- 4. Opakovaným zatlačením tlačidla MENU sa vrátite do normálneho režimu sledovania.

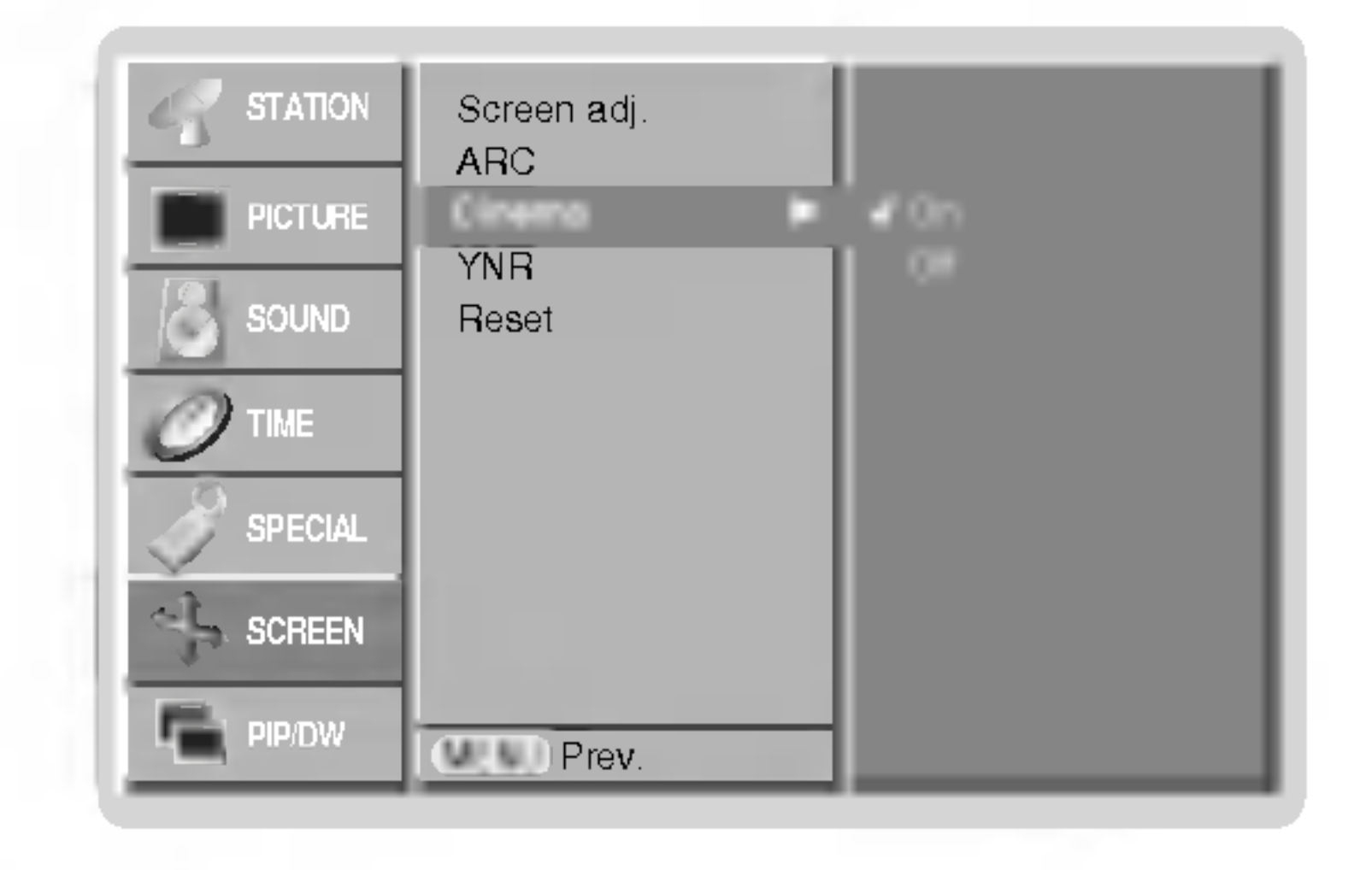

### Zníženie rušenia svietivosti obrazovky (voliteľne)

- Šum obrazu, ktorý sa môže objaviť pri sledovaní televízie, znížite voľbou Zap (**On**) alebo Vyp (**Off**).<br>- Táto funkcia funcuja lan v nasladujúcem ražime.
- Táto funkcia funguje len v nasledujúcom režime:
- TV, AV1, AV2, AV3, AV4, AV5 alebo COMPONENT 480i/576i.
	- 1. Zatlačte tlačidlo MENU a potom tlačidlami  $\blacktriangle$  /  $\blacktriangledown$  vyberte ponuku SCREEN (Obrazovka).

```
2. Zatlačte tlačidlo \blacktriangleright a potom tlačidlami \blacktriangle /\blacktriangledown vyberte položku YNR.
```
- Táto funkcia zväčší obraz v konštantnom pomere strán.
- Túto funkciu môžete použiť v každom vstupnom režime.
- valo rankola mozolo podzit v razdom votapnom rozimo.<br>V režime 2-SPLIT ZOOM (Rozdelené na dve časti), môžete pohybovať s obrazovkou hore alebo dolu.
- Ak je obrazovka zväčšená môžete s ňou pohybovať bez výberu časti obrazovky.

### 1. Zatlačte tlačidlo SPLIT ZOOM.

? Každým zatlačením tlačidla SPLIT ZOOM sa zmení zobrazenie nasledujúcim spôsobom

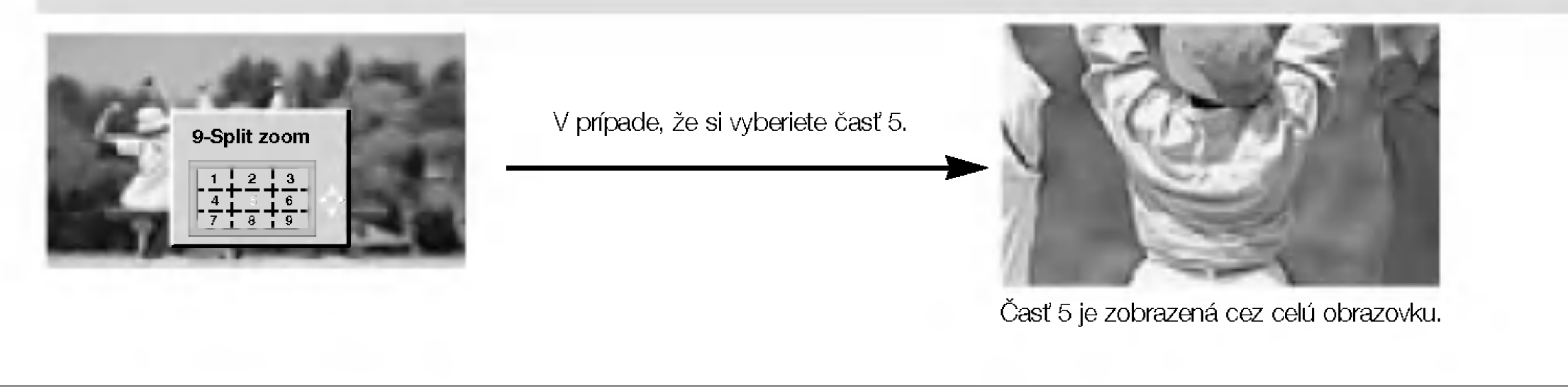

POUŽÍVATEĽSKÁ PRÍRUČKA 29

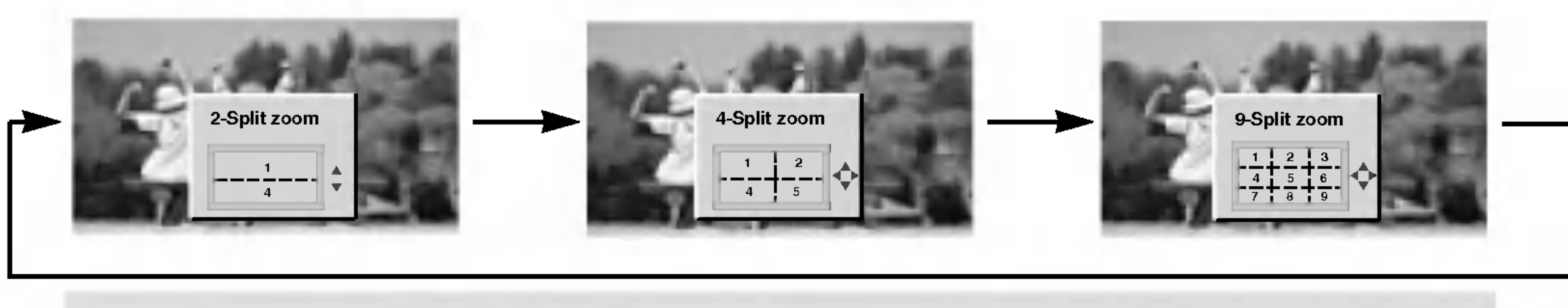

V prípade režimu 9-Split Zoom (Rozdelené na deväť častí):

Pomocou číselných tlačidiel vyberte časť, ktorú chcete zväčšiť. Ak si vyberiete časť 5, bude zväčšená časť 5 a tlačidlami ▲ / ▼ alebo ◀ / ▶ s ňou môžete pohybovať.

Táto funkcia pracuje v momentálne zvolenom režime. K spusteniu nastavenej hodnoty.

- 1. Zatlačte tlačidlo MENU a potom tlačidlami ▲ / ▼ vyberte ponuku SCREEN (Obrazovka).
- 2. Zatlačte tlačidlo ▶ a potom tlačidlami ▲ / ▼ vyberte položku Reset.
- 3. Zatlačte tlačidlo  $\blacktriangleright$ .

• Môžete nastaviť polohu (Position), rozdelenie zväčšenia (SPLIT ZOOM), veľkosť PIP, polohu PIP, spriehladnenie PIP a veľkosť vloženého obrazu v dvojobrazovom režime.

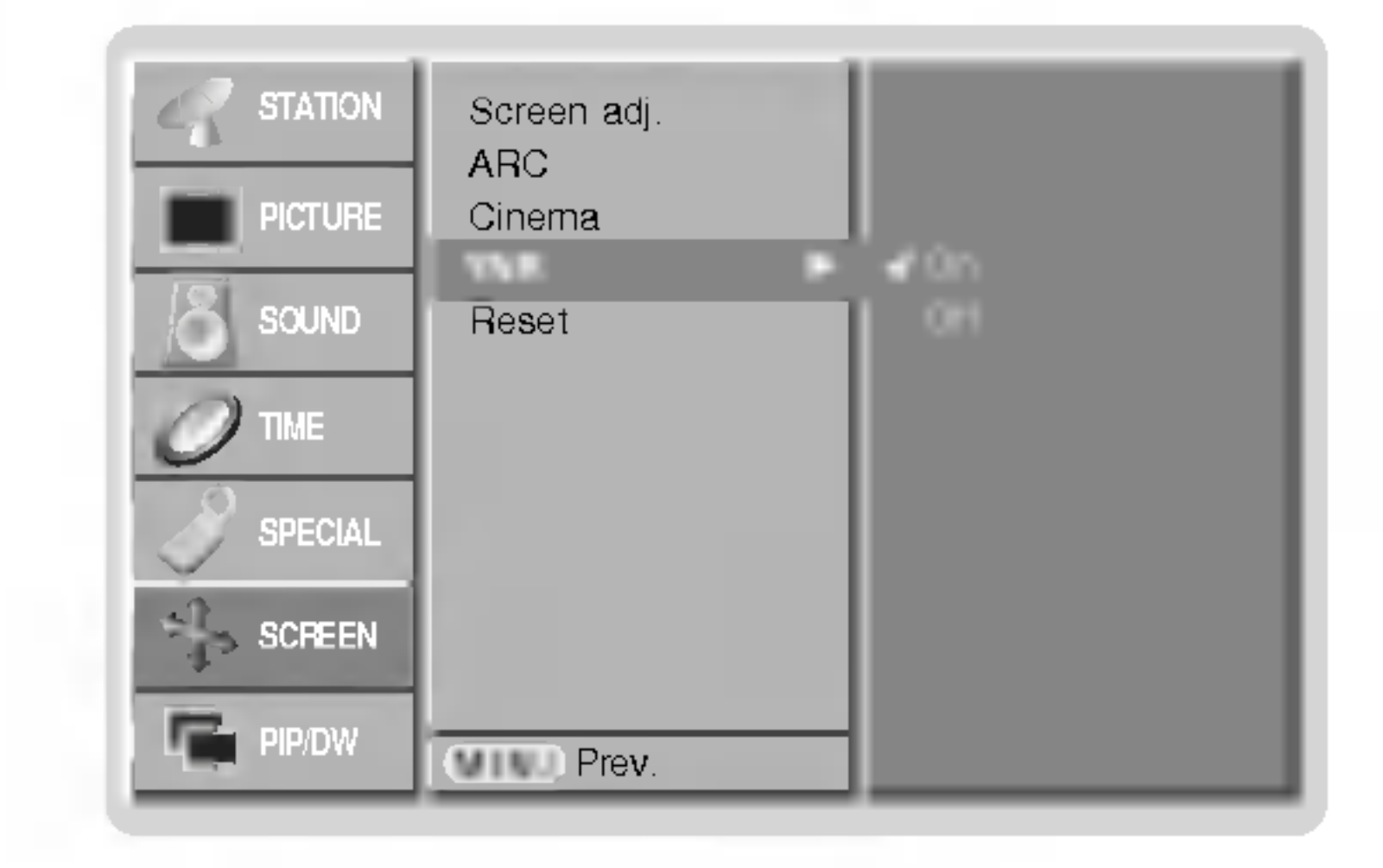

3. Zatlačte tlačidlo  $\blacktriangleright$  a potom tlačidlami  $\blacktriangle$  /  $\blacktriangledown$  nastavte **On (Zapnuté)** alebo **Off (Vypnuté).** 

4. Opakovaným zatlačením tlačidla MENU sa vrátite do normálneho režimu sledovania.

# Inicializácia (resetovanie na pôvodné hodnoty)

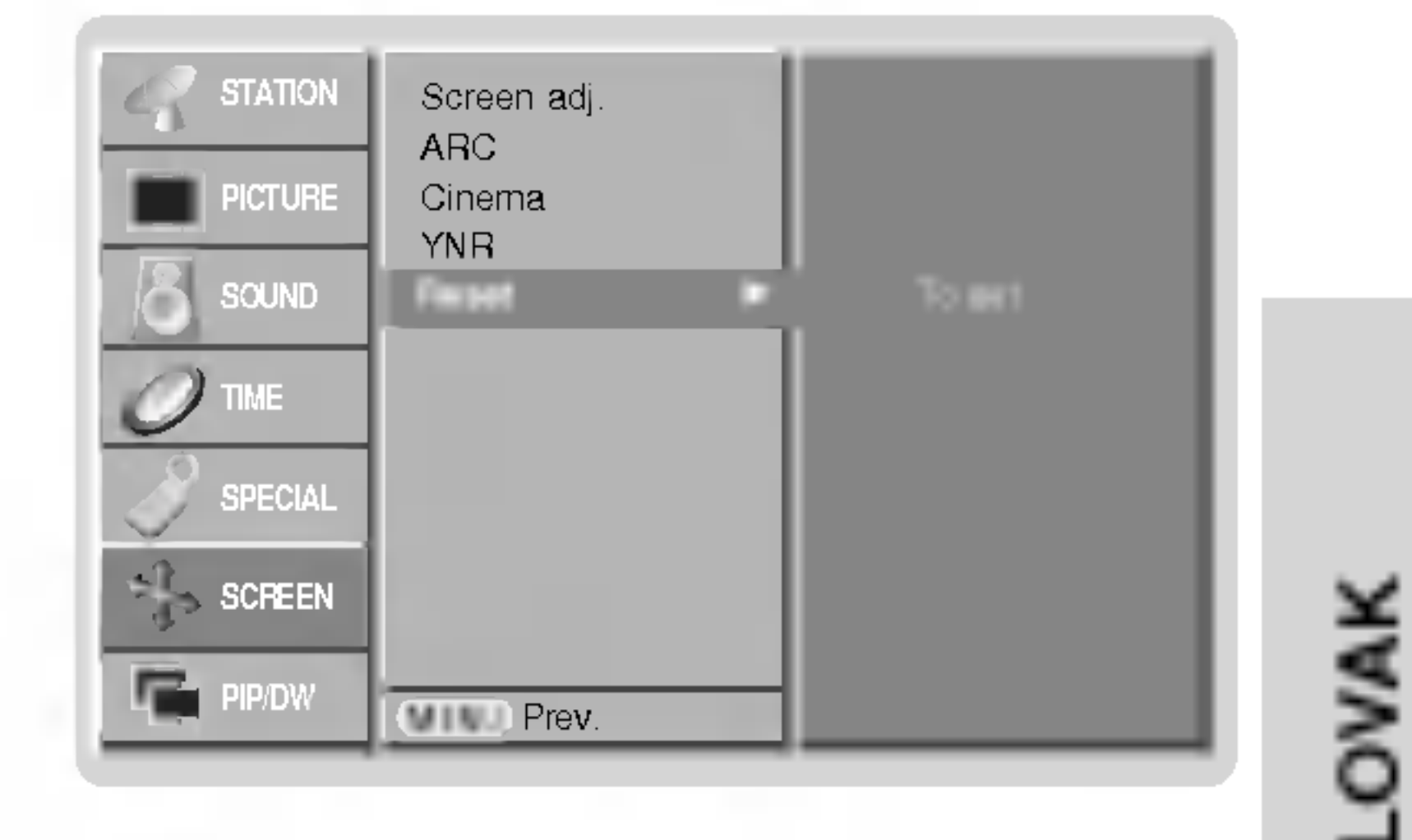

# Split Zoom - zväčšenie časti obrazu

# Funkcia PIP (obraz v obraze)

- Funkciou obrazu v obraze (PIP) môžete na obrazovke zobraziť naraz informácie z dvoch rôznych vstupov (zdrojov signálu)
- Túto funkciu nie je možné použiť v režime TELETEXT.

30 PLAZMOVA TV

? Každým zatlačením tlačidla PIP/DW sa zmení zobrazenie nasledujúcim spôsobom

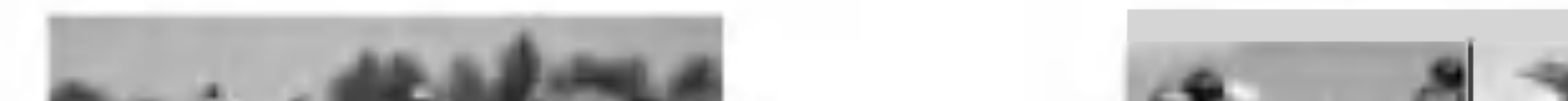

## Sledovanie obrazu v obraze

Zatlačením tlačidla PIP/DW zobrazíte vedľajší obraz.

Výber vstupného signálu pre obraz v obraze Zatlačením tlačidla PIP INPUT vyberte vstupný režim pre vedľajší obraz.

### Premiestnenie obrazu v obraze (len režim PIP)

Na diaľkovom ovládači zatlačte tlačidlo WIN.POSITION.

Opakovaným zatlačením tlačidiel  $\triangle$  /  $\blacktriangledown$  alebo  $\blacktriangle$  /  $\blacktriangleright$  nastavte žiadanú pozíciu obrazu. Pozícia vedľajšieho obrazu sa mení hore/dolu alebo doľava/doprava.

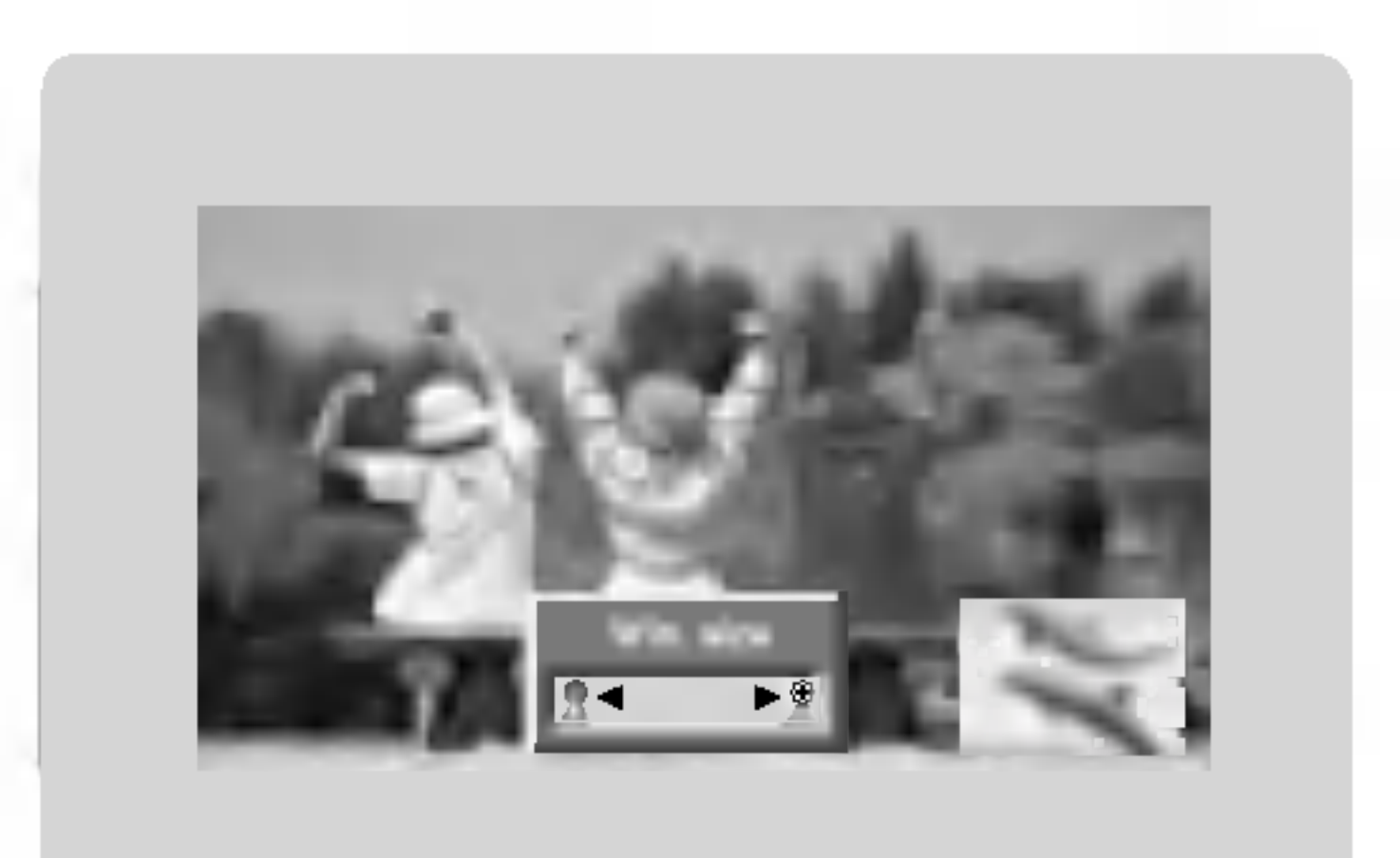

### Upravuje priehĺadnosť vloženťho obrazu PIP (len režim PIP)

1. Zatlačením tlačidla MENU a tlačidlami  $\blacktriangle$  /  $\blacktriangledown$  vyberte ponuku PIP/DW.

2. Stlačte tlačidlo  $\blacktriangleright$ , a potom pomocou tlačidla  $\blacktriangle$  /  $\blacktriangledown$  zvolíte režim PIP priehľadný.

3. Stlačte tlačidlo  $\blacktriangleright$ , a potom pomocou tlačidla  $\blacktriangleleft$  /  $\blacktriangleright$  nastavíte režim PIP priehľadný. • Rozsah nastavenia PIP priehľadného je 0 - 10.

4. Opakovaným zatlačením tlačidla MENU sa vrátite do normálneho režimu sledovania.

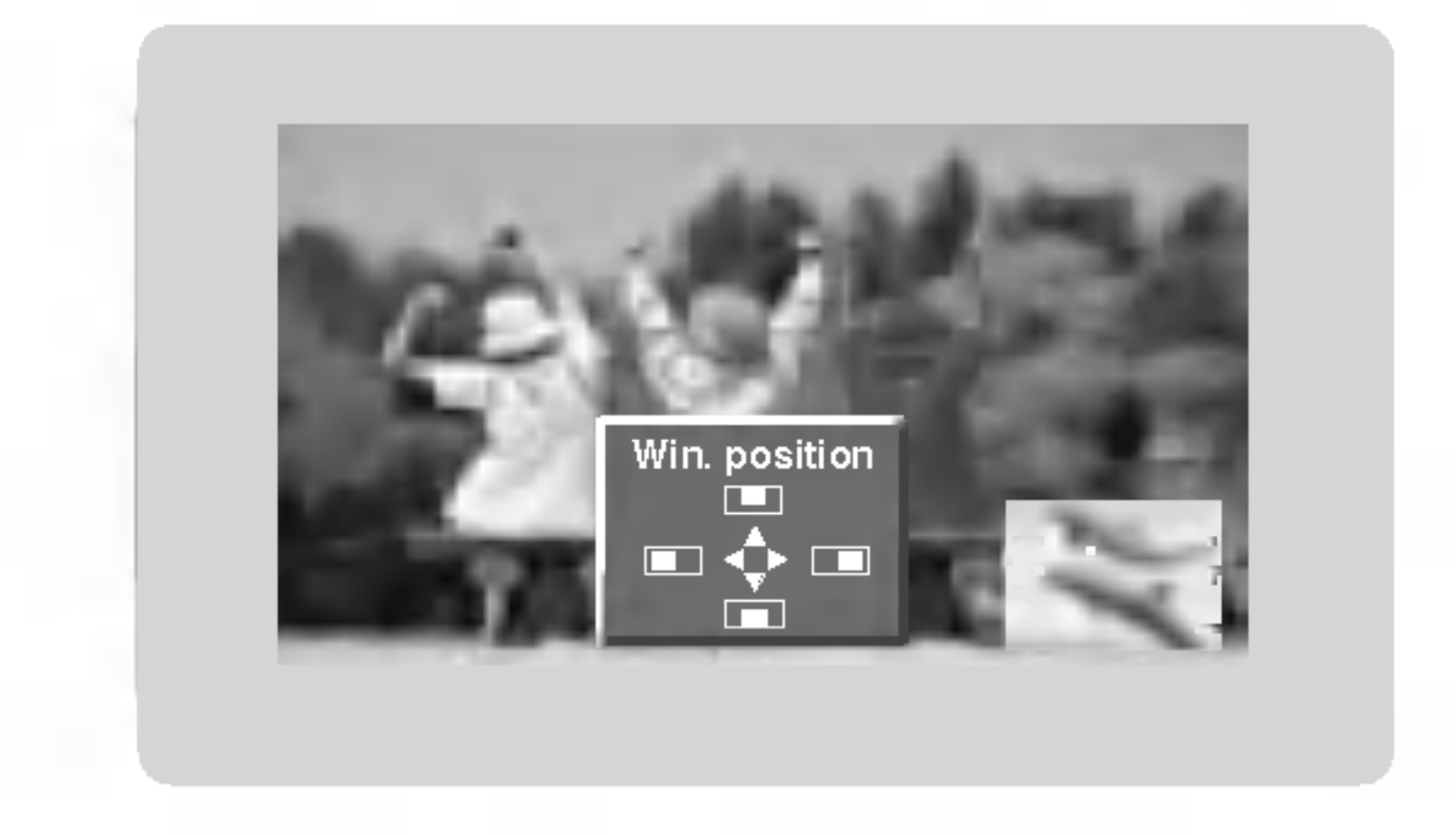

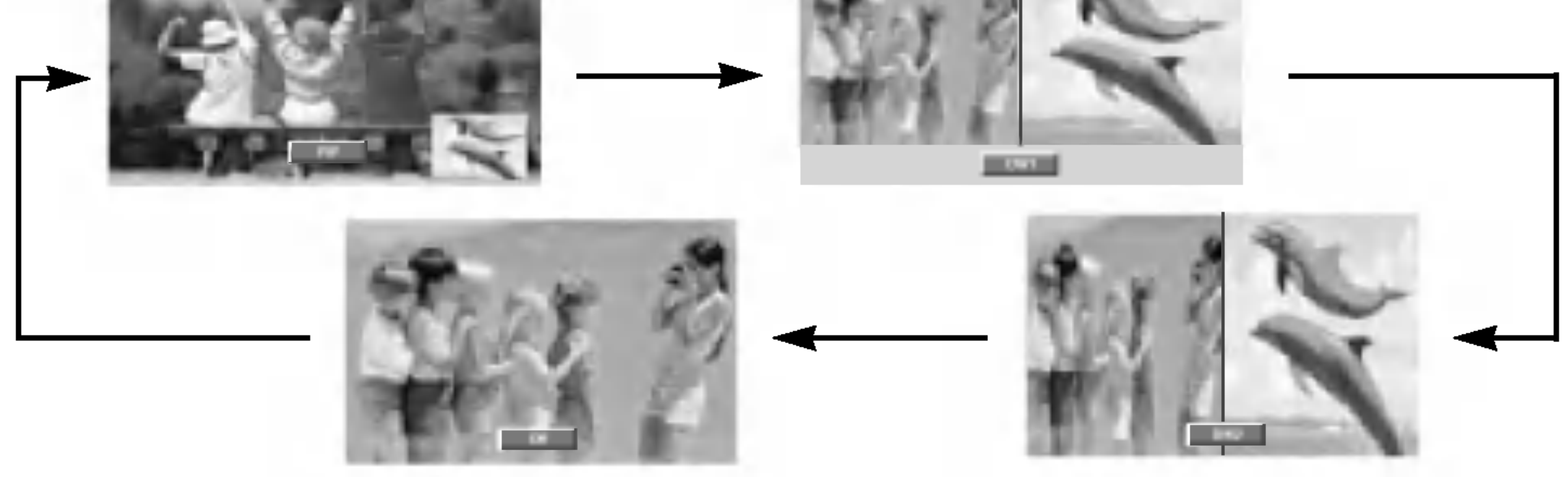

### Voľba programu pre podobraz

Voľba je dostupná pri režime TV. Pre výber programu pre podobraz zatlačte tlačidlo PIP PR +/-.

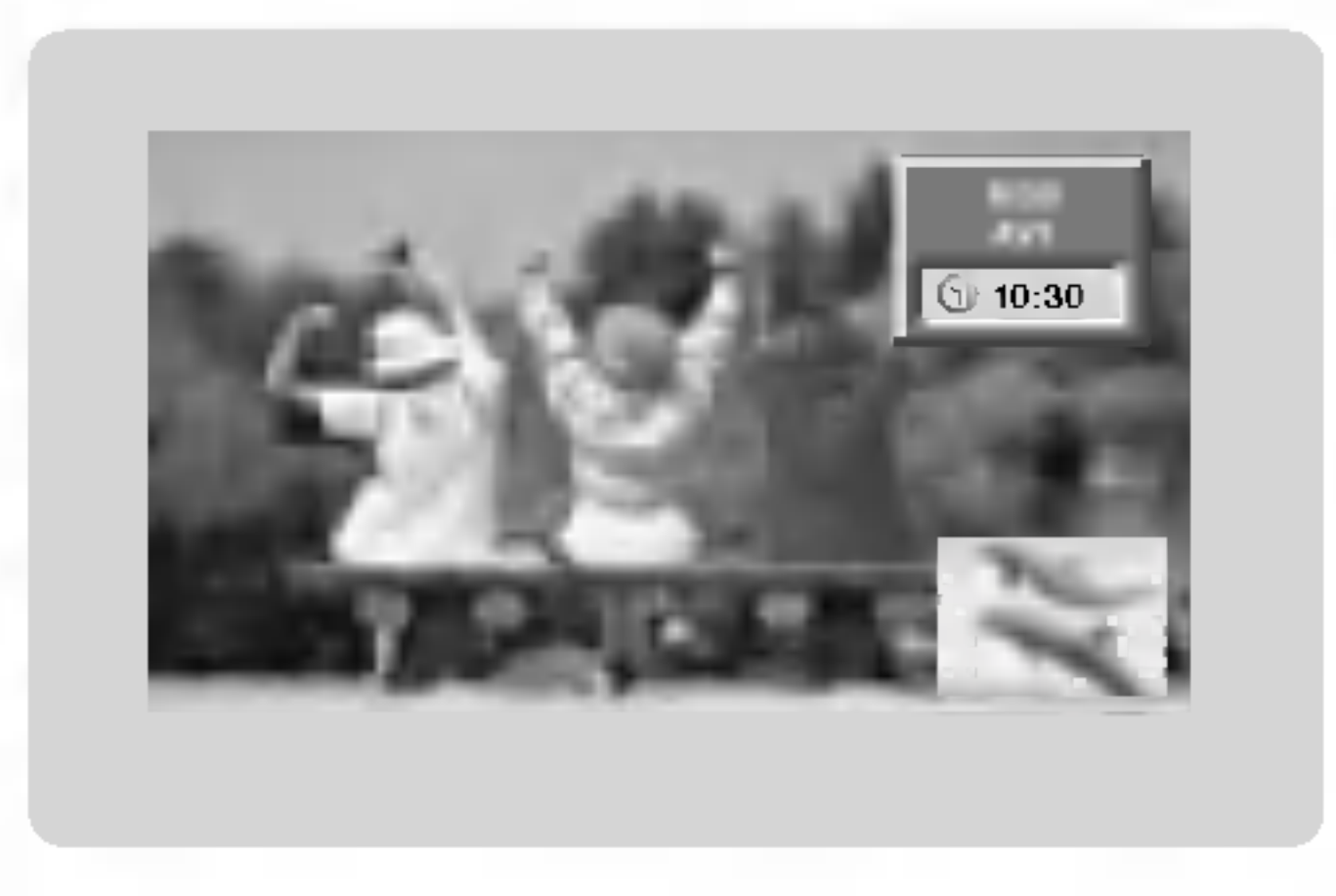

- V režime RGB, DVI a COMPONENT 480p/576p/720p/1080i pre hlavný obraz môžete zvoliť pre vedĺajší obraz režim TV, AV1, AV2, AV3, AV4, AV5 <sup>a</sup> COMPONENT 480i/576i.
- V režimeu TV, AV1, AV2, AV3, AV4, AV5 a COMPONENT 480i/576i pre hlavný obraz môžete pre vedĺajší obraz zvoliť TV, AV1, AV2, AV3, AV4, AV5, COMPONENT 480i/480p/576i/576p/720p/1080i, RGB <sup>a</sup> DVI.
- · Nie je možnť zvoliť rovnaký režim súčasne pre hlavný obraz a vedĺajší obraz (okrem TV).

### Veľkosť podobrazu

Pre nastavení veľkosti obrazu v obraze zatlačte tlačidlo WIN.SIZE a potom tlačidlami  $\blacktriangleleft$  /  $\blacktriangleright$  nastavte veľkosť obrazu v obraze.

V režime zdvojeného obrazu nastavíte tlačidlom WIN.SIZE súčasne hlavný a vedľajší obraz. V režime obrazu v obraze nastavíte tlačidlom WIN.SIZE vedľajší obraz.

# Teletext (voliteľne)

- Teletext (alebo TOP text) je voliteľnou funkciou zariadenia, a preto ho môžete využívať len pri plazmových monitoroch, ktoré sú touto funkciou vybavené.
- Teletext je služba, ktorá je vysielaná zdarma väčšinou televíznych staníc a poskytuje aktuálne informácie o novinkách počasí, televíznych programoch, kurzoch akcií a ďalších informáciách.
- Dekodér teletextu, ktorým je vybavený plazmový monitor je kompatibilný so systémami SIMPLE, TOP a FASTEXT. SIMPLE (štandardný teletext) pozostáva z určitého počtu stránok, ktoré možno vyberať priamym zadaním zodpovedajúceho čísla stránky. TOP a FASTEXT sú moderné metódy, ktorými možno pristupovať k informáciám v teletexte.

### Zapnutie/vypnutie

Zatlačením tlačidla TEXT/\* prepnete na zobrazenie teletextu.

• Na obrazovke sa objaví úvodná alebo naposledy prehliadaná stránka teletextu. V záhlaví stránky sa zobrazia dve čísla stránok, názov televíznej stanice dátum a čas. Prvé číslo je vaša voľba stránky, kým druhé číslo zastupuje práve zobrazenú stránku.

Dalším zatlačením tlačidla TEXT/\* vypnete zobrazenie teletextu.

# SIMPLE text (voliteline)

### Výber stránky

- 1. Číselnými tlačidlami vyberte žiadané číslo stránky (trojmiestne číslo). Ak počas zadávania čísla stránky zatlačíte nesprávne číslo, musíte dokončiť trojmiestne číslo a potom môžete zopakovať zápis čísla znovu.
- 2. Tlačidlá PR +/- môžete tiež použiť pre výber predchádzajúcej alebo nasledujúcej stránky.

## TOP text (voliteline)

Sprievodca používateľa zobrazí v spodnej časti štyri políčka - červené, zelené, žlté a modré Žlté pole označuje nasledujúcu skupinu a modré pole označuje nasledujúci blok.

### Výber bloku/skupiny/stránky

- 1. Modrým tlačidlom môžete prechádzať z bloku na blok.
- 2. Žltým tlačidlom môžete prejsť na nasledujúcu skupinu s automatickým preskočením do nasledujúceho bloku.
- 3. Zeleným tlačidlom môžete prejsť na nasledujúcu existujúcu stránku s automatickým preskočením do nasledujúceho bloku. Alternatívne môžete tiež použiť tlačidlo PR +.
- 4. Červeným tlačidlom sa môžete vrátiť na predchádzajúci výber. Alternatívne môžete tiež použiť tlačidlo PR -.

## Priamy výber stránky

Rovnako ako v režime SIMPLE teletext, si môžete v režime TOP vybrať stránku zapísaním trojmiestneho čísla pomocou číselných tlačidiel.

### FASTEXT

Farebným políčkam, ktoré sa nachádzajú v spodnej časti obrazovky sú priradené teletextové stránky, ktoré si môžete vybrať zatlačením zodpovedajúceho farebného tlačidla.

### Výber stránky

- 1. Zatlačením tlačidla 国 vyberte úvodnú stránku i
- 2. Stránky, ktoré sú uvedené vo farebných poliach v spodnej časti obrazovky môžete vyberať farebnými tlačidlami na diaľkovom ovládači.
- 3. Rovnako ako v režime SIMPLE teletext, si môžete v režime FASTEXT vybrať stránku zapísaním trojmiestneho čísla pomocou číselných tlačidiel.
- 4. Tlačidlá PR +/- môžete tiež použiť pre výber predchádzajúcej alebo nasledujúcej stránky.

### Speciálne funkcie teletextu

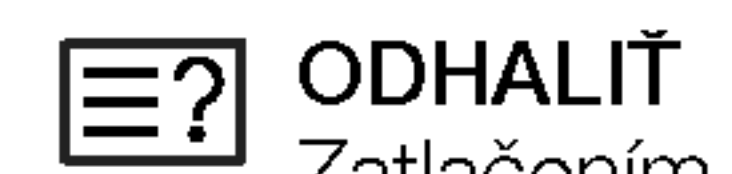

Zatlačením tohto tlačidla zobrazíte skryté informácie, ako sú riešenia kvízov alebo

hádaniek.

Dalším zatlačením tohto tlačidla sa obnoví pôvodné zobrazenie.

#### **VELKOSŤ** 目≑

Zatlačením tohto tlačidla sa zobrazí dvojnásobná veľkosť písma. Zatlačením tohto tlačidla sa zväčší horná polovica stránky. Ďalším zatlačením tohto tlačidla sa zväčší spodná polovica stránky. Pre návrat do normálneho zobrazenia zatlačte toto tlačidlo ešte raz.

#### **AKTUALIZOVAŤ**  $E(X)$

V tomto okamihu bude na obrazovke zobrazený televízny program, zatiaľ čo teletext načíta novú teletextovú stránku.

Pre zobrazenie aktualizovanej teletextovej stránky zatlačte toto tlačidlo.

#### PRIDRŽAŤ |≡≚|

Zastaví automatickú zmenu stránky, ktorá nastáva v prípade, že sa stránka skladá z dvoch a viac podstránok. Počet podstránok a zobrazená podstránka je obyčajne uvedená na obrazovke pod časom. Ak je zatlačené toto tlačidlo objaví sa v ľavej časti obrazovky ikona zastavenia a bude potlačené načítanie ďalších podstránok. Pre pokračovanie v načítaní podstránok zatlačte toto tlačidlo znovu.

#### MIX |₹

Zobrazí obrázky nájdené počas vyhľadávania. Pre vypnutie obrazu televízneho programu zatlačte toto tlačidlo ešte raz.

#### TIME  $\equiv$ ə

a) Ak je počas sledovania televízneho programu zatlačené toto tlačidlo objaví sa v pravom hornom rohu obrazovky čas. Pre odstránenie zobrazeného času zatlačte toto tlačidlo ešte raz.

b) V režime teletextu slúži toto tlačidlo na výber podstránok. Číslo podstránky je zobrazené v spodnej časti obrazovky. Pre pridržanie alebo zmenu podstránky zatlačte zelené/modré tlačidlo, tlačidlá PR +/- alebo číselné tlačidlá. Ďalším zatlačením ukončíte túto funkciu.

# Nastavenie externého riadiaceho zariadenia

K sériovému rozhraniu RS-232C pripojte ovládacie zariadenie (ako je osobný počítač alebo A/V ovládací systém a môžete ovládať funkcie monitora externe.

### Pripojenie externeho riadiaceho zariadenia

- Sériový port RS-232C monitora (nachádza sa na zadnom paneli) pripojte k riadiacemu zariadeniu.
- ? Sériový kábel RS-232C nie je súčasťou dodávky s týmto zariadením
- Ak je monitor ovládaný osobným počítačom alebo iným externým zariadením, nebude funkčný diaľkový ovládač monitora ani ovládacie prvky na čelnom paneli monitora (s výnimkou sieťového vypínača).

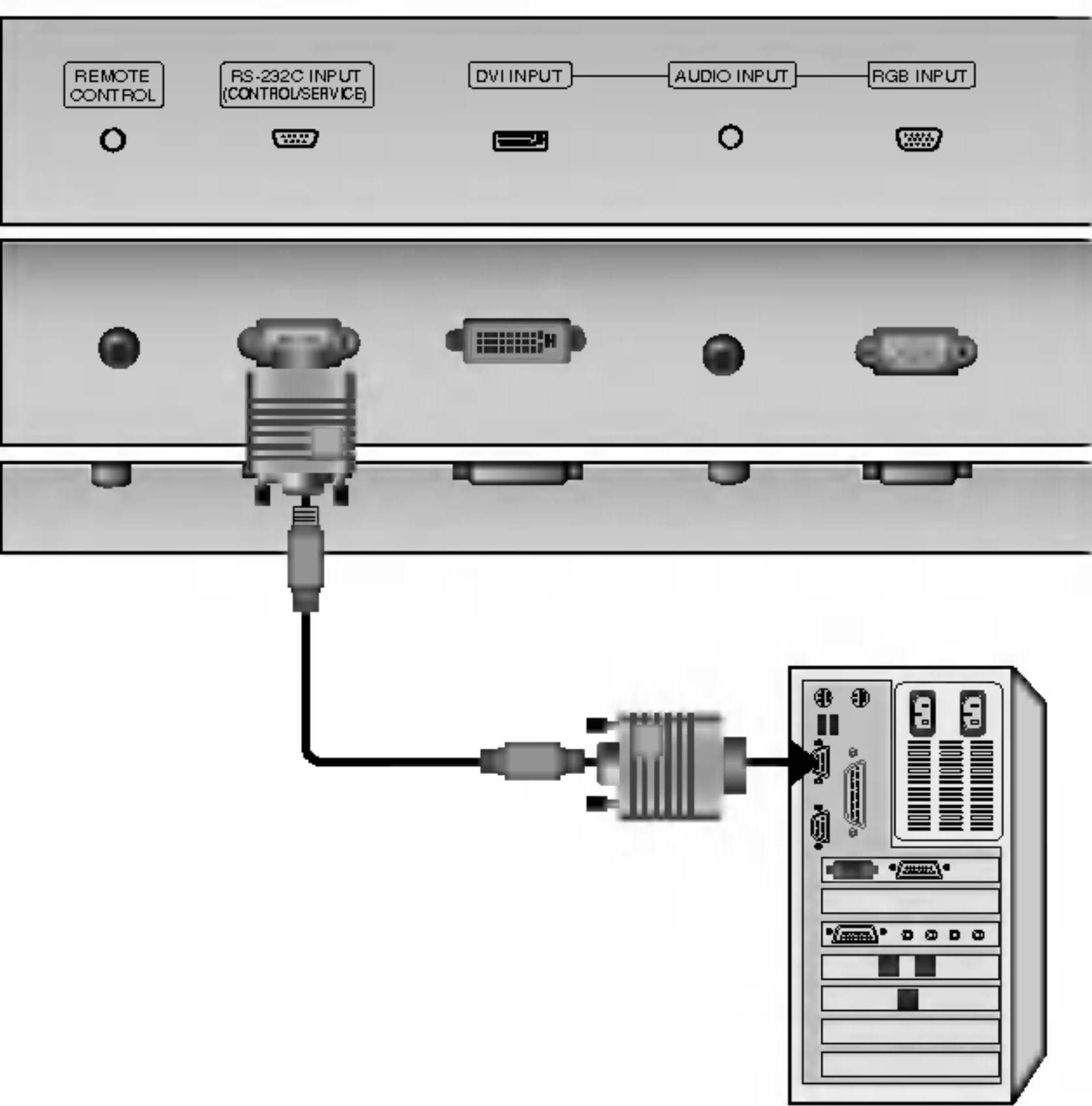

Konektor: 9pinový D-Sub konektor

**OVAK** 

< Zadn˘ panel zariadenia >

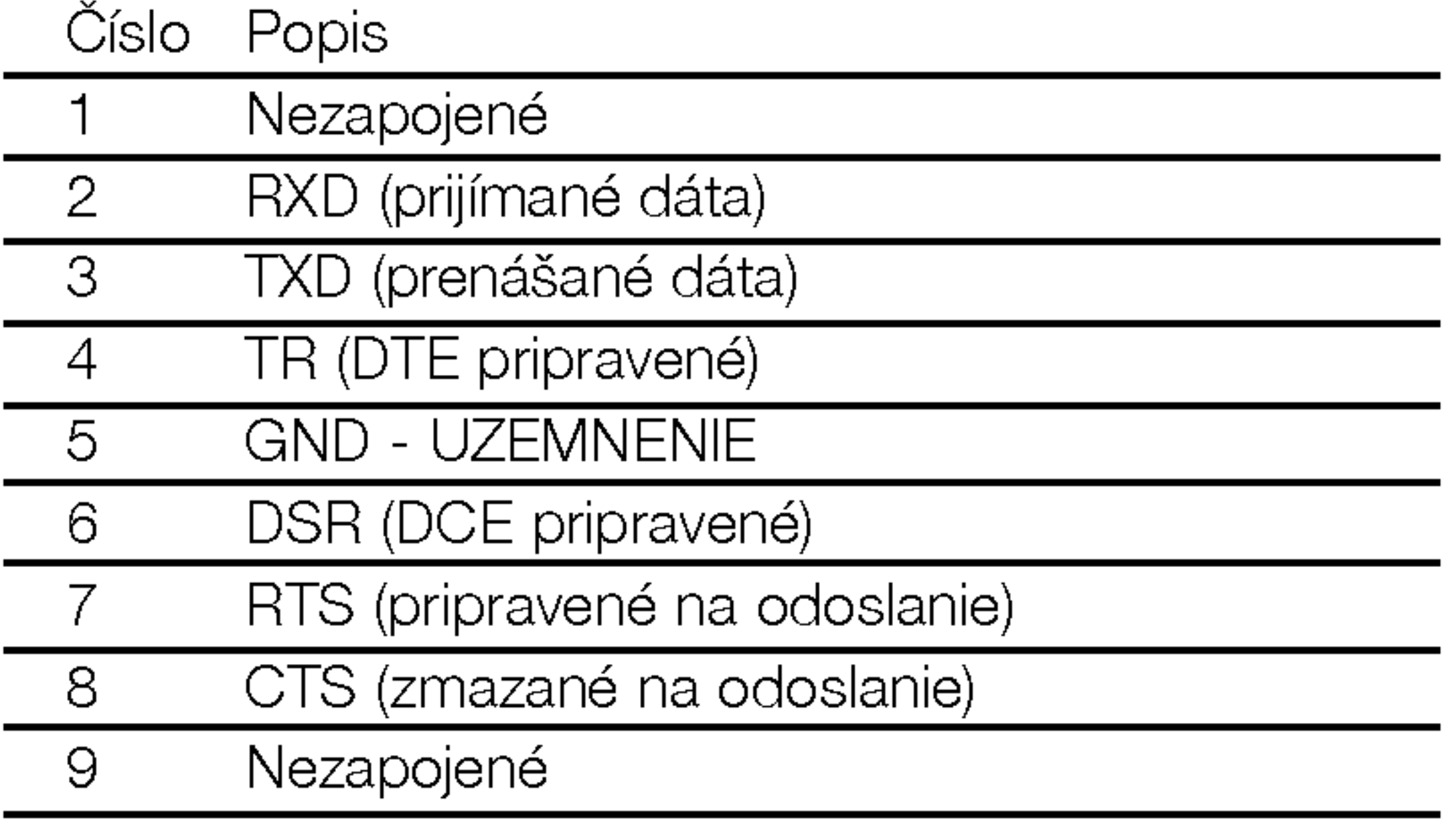

1

5  $0000$  $\langle \textcircled{\scriptsize\char'42}$  $\langle \textcircled{\scriptsize\char'42}$ O Q Q 9 6

Konfigurácia sériového rozhrania RS-232C

Konfigurácia pomocou siedmich vodičov (Štandardný sériový kábel RS-232C)

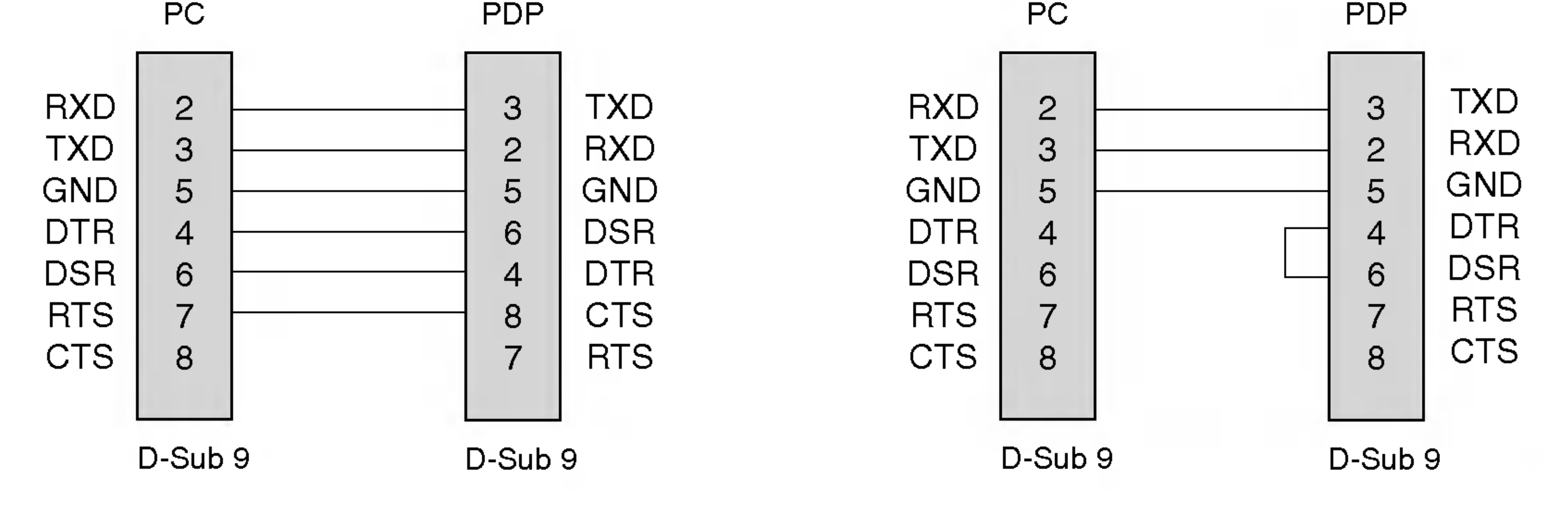

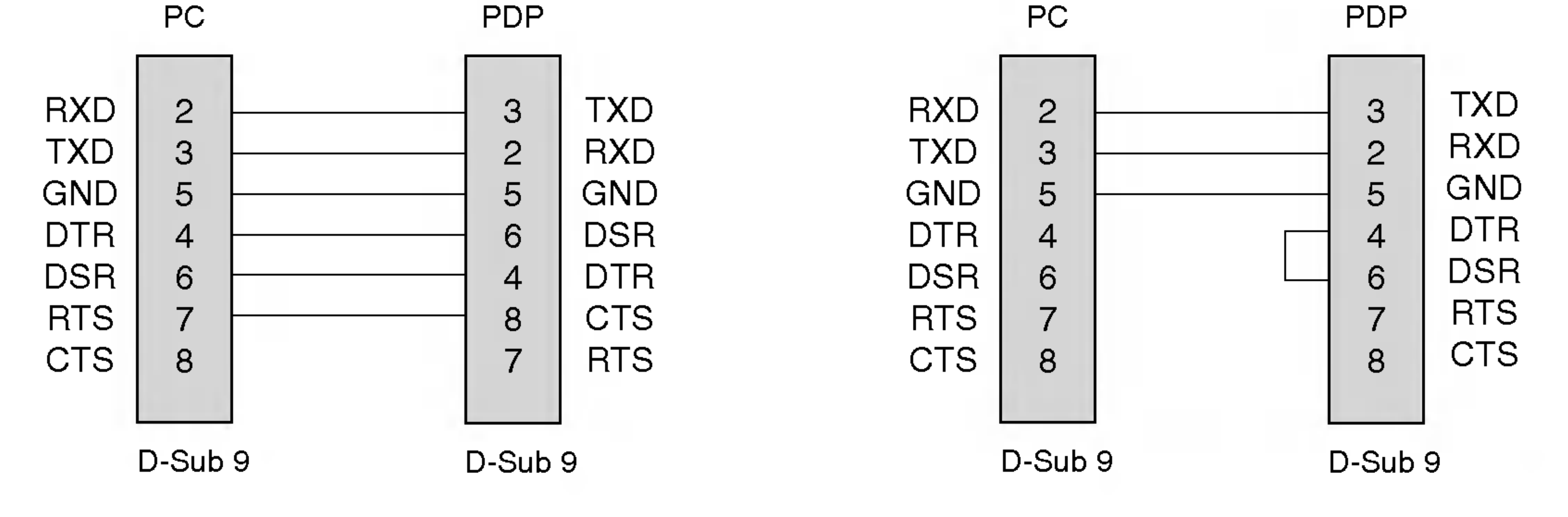

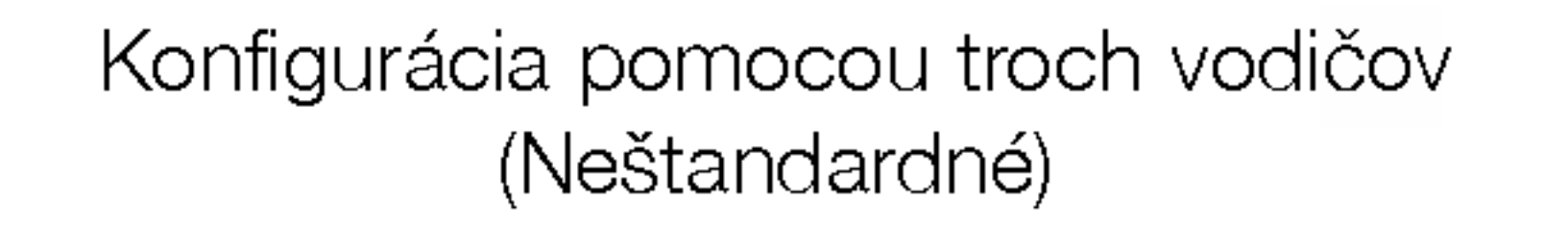

- .<br>- Le Po prijatí abnormálnych dát z nezmyselnej funkcie alebo komunikačnej chyby odošle monitor ACK (potvrdenie), ktoré je založené na tomto formáte.
- Dáta 1: Neprípustný kód 2: funkcia nie je podporovaná 3: Čakajte d'alej

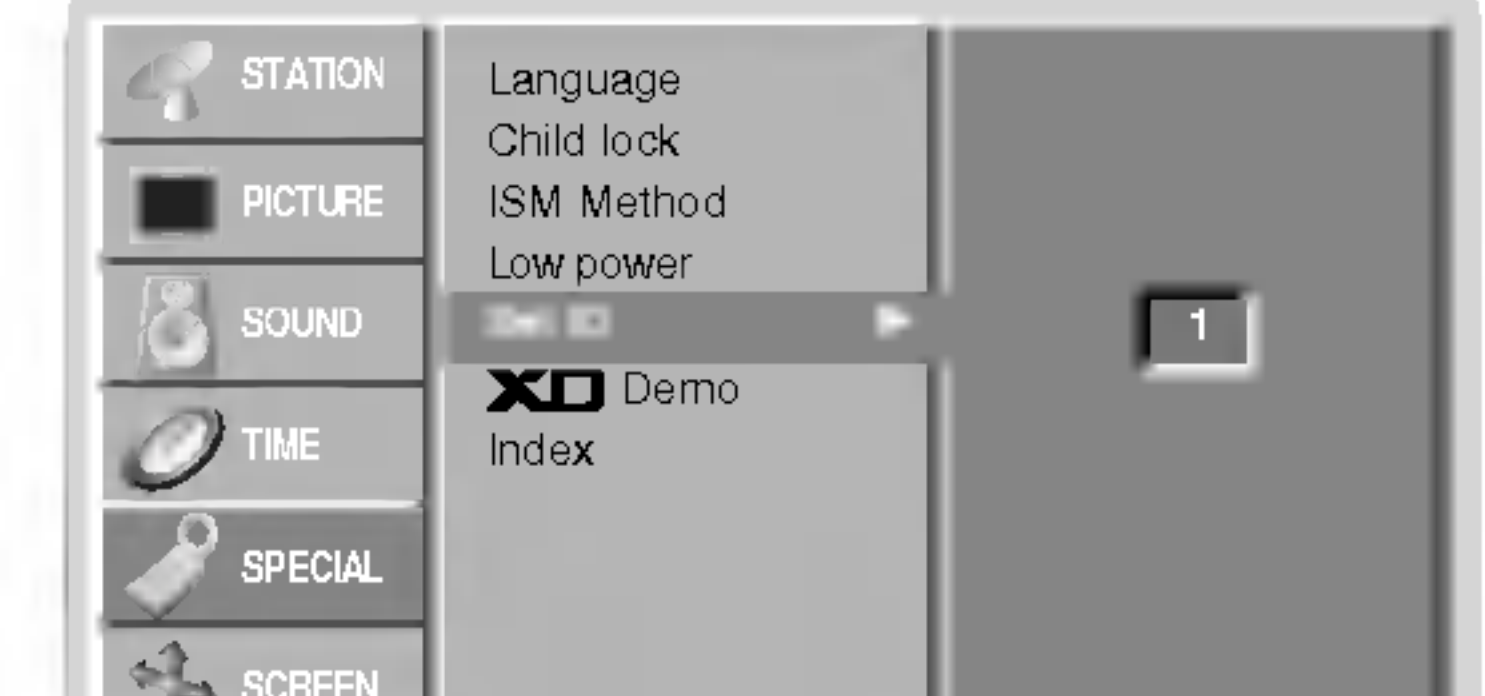

4. Opakovaným zatlačením tlačidla MENU sa vrátite do normálneho režimu sledovania.

### Komunikačné parametre

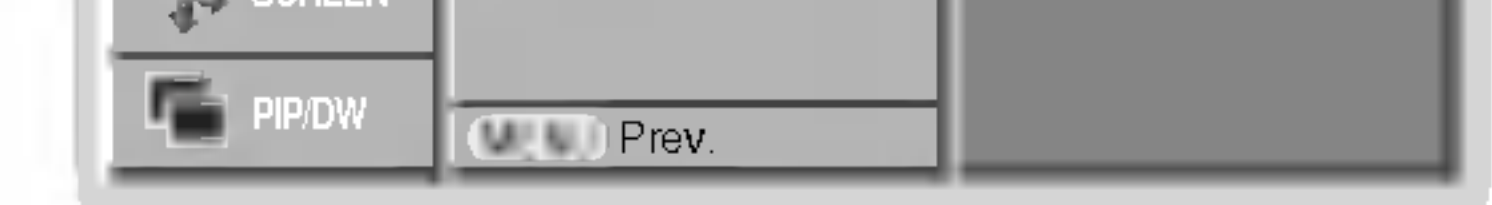

\* [ ]: ASCII kód "medzera (0x20)"

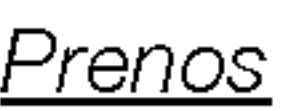

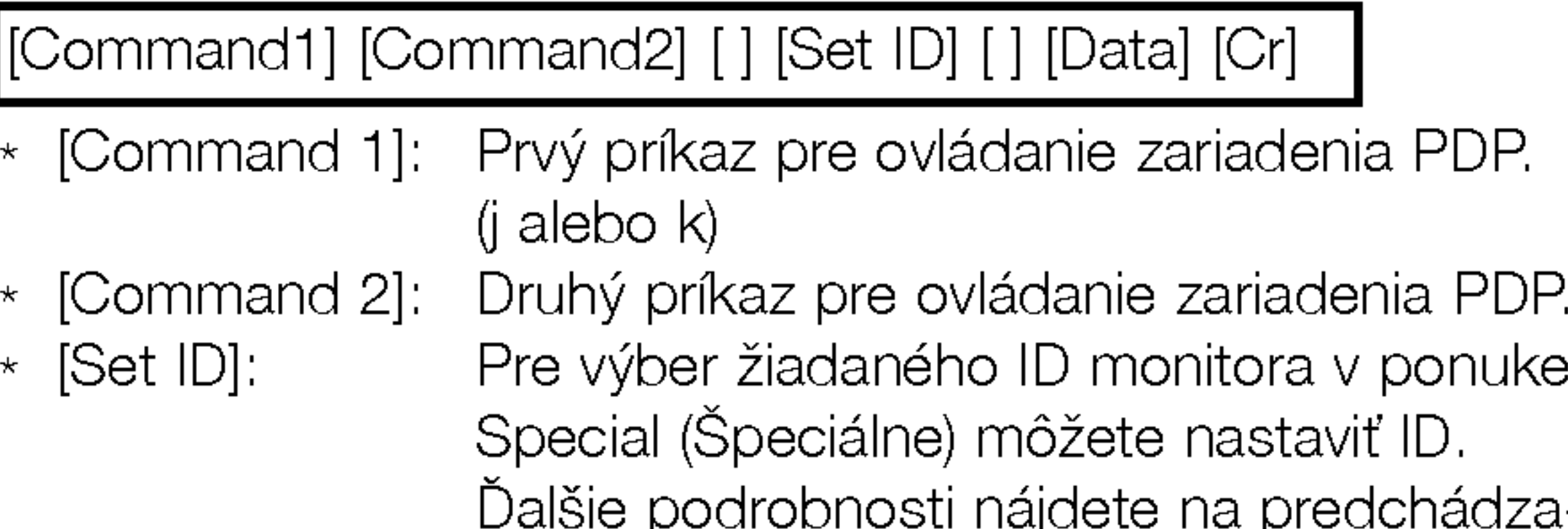

hádzajúcej strane. Nastavenie je z rozsahu 1 až 99. Ak zvolíte Set ID '0', bude ovládané každé pripojenie PDP zariadenia. Set ID je v ponuke uvedené v desiatkovej sústave (1 až 99) a v protokole príjmu/odoslania v Hexadecimálnom tvare (0x0 až 0x63). Pre prenos dát príkazu. Prenesie dáta 'FF' stavu načítania príkazu.\* [Cr]: Návrat vozíka - ASCII kód "0x0D"

\* Ak nastavíte riadky 25 až 33 nebude na obrazovke zobrazen ponuka.

### OK potvrdenie

 $\star$  [DATA]:

 $\star$  [Cr]:

[Command2][ ][Set ID][ ][OK][Data][x]

.<br>- Le Po prijatí normálnych dát odošle monitor ACK (potvrdenie), ktoré je založené na tomto formáte. Ak sú v tomto okamihu dáta v režime načítania dát, indikuje prítomný stav dát. Ak sú dáta v režime zápisu dát, vráti dáta do osobného počítača.

### Potvrdenie chyby

- Túto funkciu použite pre špecifikáciu ID čísla.
- Informácie nájdete v časti "Mapovanie skutočných dát 1". Ďalšie podrobnosti nájdete na strane 38.
	- 1. Zatlačením tlačidla MENU a tlačidlami  $\blacktriangle$  /  $\blacktriangledown$  vyberte ponuku Special (Špeciálne).
	- 2. Zatlačte tlačidlo  $\blacktriangleright$  a potom tlačidlami  $\blacktriangle$  / $\blacktriangledown$  vyberte položku Set ID (Nastaviť ID).
	- 3. Zatlačte tlačidlo  $\blacktriangleright$  a potom tlačidlami < />  $\blacktriangleright$  nastavte žiadané ID monitora.
		- Rozsah nastavenia položky Set ID (Nastaviť ID) je 1 až 99.

[Command2][ ][Set ID][ ][NG][Data][x]

- ? Dátový tok: 9600 b/s (TXD,RXD)
- Dátová dĺžka: 8 bitov
- Parita: Žiadna
- .<br>ماد Použitie prekríženého kábla

#### • Stop bit: 1 bit ? Komunikačný kód: ASCII kód

### Referenčný zoznam príkazov **Protokol prenosu/príjmu**

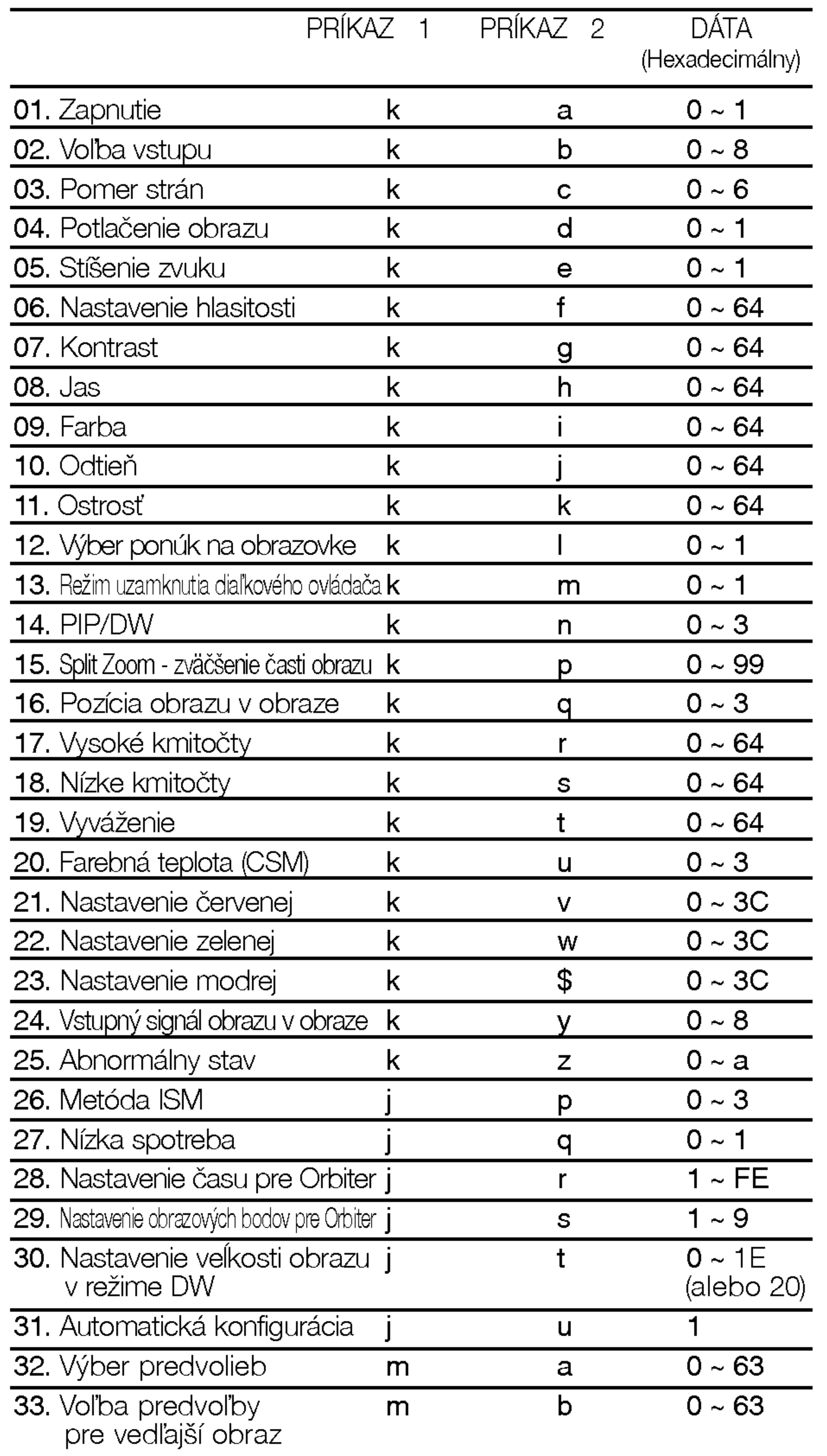

### Rôzne

### Nastavenie ID

### Prenos

Kastavenie formátu obrazovky. (Formát hlavného obrazu.) Formát obrazovky môžete nastaviť tiež tlačidlom ARC na diaľkovom ovládači alebo pomocou ponuky SCREEN (Obrazovka).

### <u>Prenos</u>

[k][e][ ][Set ID][ ][Data][Cr]

Dáta 0 : Stíšenie zvuku zapnuté (zvuk je vypnutý) 1 : Stíšenie zvuku vypnuté (zvuk je zapnutý)

Potvrdenie

[e][ ][Set ID][ ][OK][Data][x]

[k][c][ ][Set ID][ ][Data][Cr]

[c][ ][Set ID][ ][OK][Data][x]

\* Tlačidlom PC input vyberiete pomer strán 16:9 alebo 4:3.

Pre nastavenie kontrastu obrazovky. Kontrast môžete nastaviť tiež pomocou ponuky PICTURE (Obraz).

### <u>Prenos</u>

Prenos

Jas môžete nastaviť tiež pomocou ponuky PICTURE (Obraz).

### <u>Prenos</u>

### [k][d][ ][Set ID][ ][Data][Cr]

- Dáta 0 : Vypnutie potlačenia obrazu (na obrazovke sú zobrazené informácie).
	- 1 :Zapnutie potlačenia obrazu (na obrazovke nie sú zobrazené informácie).

Potvrdenie

### [d][ ][Set ID][ ][OK][Data][x]

# 06. Nastavenie hlasitosti (Command 2 : f)

 $\blacktriangleright$  Pre nastavenie hlasitosti. Hlasitosť môžete tiež nastaviť tlačidlami pre nastavenie hlasitosti na diaľkovom ovládači.

### Prenos

[k][f][ ][Set ID][ ][Data][Cr]

VAK

ponentné

### <u>Potvrdenie</u>

Potvrdenie

# [f][ ][Set ID][ ][OK][Data][x]

# 07. Kontrast (Command 2 : g)

- Dáta 0 : Spectacle
	- $1 : Full$
	- 2 : Original
	- 3 : Normalna obrazovka (4:3)

Dáta Min: 0 ~ Max : 64

.<br>- Le Informácie nájdete v časti "Mapovanie skutočnýcl dát 1". Ďalšie podrobnosti nájdete na strane 38.

DataMin:0~Max:64

.<br>ماد Informácie nájdete v časti "Mapovanie skutočnýcl dát 1". Ďalšie podrobnosti nájdete na strane 38.

[k][g][ ][Set ID][ ][Data][Cr]

Potvrdenie

[g][ ][Set ID][ ][OK][Data][x]

# 08. Jas (Command 2 : h)

### Pre nastavenie jasu obrazovky.

- $4$  : Širokouhlý (16:9)
- $5$  : Širokouhlý (14:9)
- 6 : Celá obrazovka (Zoom)

### <u>Potvrdenie</u>

# [k][h][ ][Set ID][ ][Data][Cr]

### Dáta Min: 0 ~ Max: 64

.<br>- Le Informácie nájdete v časti "Mapovanie skutočnýcl dát 1". Ďalšie podrobnosti nájdete na strane 38.

<u>Potvrdenie</u>

[h][ ][Set ID][ ][OK][Data][x]

# POUŽÍVATEĽSKÁ PRÍRUČKA 35

### Prenos

![](_page_34_Picture_1128.jpeg)

### 05. Stíšenie zvuku (Command 2 : e)

▶ Pre ovládanie stíšenia/obnovenia hlasitosti. Zvuk môžete stíšiť tiež zatlačením tlačidla MUTE na diaľkovom ovládači.

[b][ ][Set ID][ ][OK][Data][x]

# 03. Pomer strán (Command 2 : c) (veľkosť hlavného obrazu)

# 01. Zapnutie (Command 2 : a)

Pre ovládanie zapnutia alebo vypnutia monitora.

Prenos

[k][a][ ][Set ID][ ][Data][Cr]

Dáta 0 : Vypnutie 1 : Zapnutie

Potvrdenie

[a][ ][Set ID][ ][OK][Data][x]

## 04. Potlačenie obrazu (Command 2 : d)

E Zapnutie a vypnutie potlačenia obrazu.

![](_page_34_Picture_17.jpeg)

Prenos

[k][a][ ][Set ID][ ][FF][Cr]

Potvrdenie

# [a][ ][Set ID][ ][OK][Data][x]

 $\overline{a}$ Ak ostatné funkcie prenášajú dáta "0xFF" v tomto formáte bude rovnakým spôsobom odoslané späť potvrdenie o stave každej funkcie.

# 02. Voľba vstupu (Command 2 : b)

▶ Výber vstupného signálu monitora. Vstup môžete tiež vybrať tlačidlom INPUT SELECT na diaľkovom ovládači monitora.

# 16. Pozicia obrazu v obraze (Command 2 : q)

▶ Pre nastavenie pozície vedľajšieho obrazu. Pozíciu vedľajšieho obrazu môžete tiež nastaviť tlačidlom WIN.POSITION na diaľkovom ovládači alebo pomocou ponuky PIP/DW.

### Prenos

# 13. Režim uzamknutia diaľkového ovládača (Command 2 : m)

Pre uzamknutie ovládacích prvkov na čelnom paneli zariadenia a diaľkového ovládača.

- 0: Vynulovanie rozdelenťho zväčšenia
- 21 : Výber 1. časti z obrazovky rozdelenej na dve časti. 24 : Výber 4. časti z obrazovky rozdelenej na dve časti. 41 : Výber 1. časti z obrazovky rozdelenej na štyri časti. 42 : Výber 2. časti z obrazovky rozdelenej na štyri časti.
- 44: Výber 4. časti z obrazovky rozdelenej na štyri časti. 45: Výber 5. časti z obrazovky rozdelenej na štyri časti.
- 91 : Výber 1. časti z obrazovky rozdelenej na deväť častí.

99 : Výber 9. časti z obrazovky rozdelenej na deväť častí.

3 :Doprava hore na obrazovke

### <u>Potvrdenie</u>

[k][q][ ][Set ID][ ][Data][Cr]

[q][ ][Set ID][ ][OK][Data][x]

#### Prenos

# [k][m][ ][Set ID][ ][Data][Cr]

Dáta 0 : Odomknuté 1 : Uzamknuté

<u>Potvrdenie</u>

Dáta 0: PIP/DW je vypnutý 1: Obraz v obraze 2: DW1 3: DW2 [k][n][ ][Set ID][ ][Data][Cr]

# [m][ ][Set ID][ ][OK][Data][x]

|<br>-Pokiaľ nepoužívate diaľkový ovládač, použite tento režim. Keď je hlavný vypínač zapnutý/vypnutý, uvoľní sa externé riadenie zámku.

Dáta 0 :Doprava dolu na obrazovke 1 : Doľava dolu na obrazovke

2 : Doľava hore na obrazovke

### Prenos

Farbu môžete nastaviť tiež pomocou ponuky PICTURE (Obraz).

[k][l][ ][Set ID][ ][Data][Cr] Potvrdenie Dáta 0: Nie sú zobrazené ponuky na obrazovke 1: sú zobrazené ponuky na obrazovke [l][ ][Set ID][ ][OK][Data][x]

## 14. Obraz PIP/DW (Command <sup>2</sup> : n)

Odtieň môžete nastaviť tiež pomocou ponuky PICTURE (Obraz).

Pre ovládanie obrazu v obraze/Zdvojeného obrazu. Obraz PIP/DW môžete tiež ovládať pomocou tlačidiel PIP/DW na diaľkovom ovládači alebo pomocou ponuky PIP/DW.

**P** Pre nastavenie ostrosti obrazu. Ostrosť obrazu môžete nastaviť tiež pomocou ponuky PICTURE (Obraz).

### Prenos

 $\frac{1}{2}$ Informácie nájdete v časti "Mapovanie skutočnýcl dát 1". Ďalšie podrobnosti nájdete na strane 38. <u>Potvrdenie</u>

Potvrdenie

# [n][ ][Set ID][ ][OK][Data][x]

# 15. Split Zoom - zväčšenie časti obrazu (Command 2 : p)

►<br>■ Pre ovládanie funkcie Split Zoom - zväčšenie časti obrazu a výber časti pre zväčšenie.

### <u>Prenos</u>

[k][p][ ][Set ID][ ][Data][Cr]

Dáta Min: 21 ~ Max: 99

Príklad: Dáta 21: Výber 1. časti z obrazovky rozdelenej na dve časti.

• Informácie nájdete v časti "Mapovanie skutočných dát 2".

### <u>Potvrdenie</u>

[p][ ][Set ID][ ][OK][Data][x]

# 09. Farba (Command 2 : g)

 $\blacktriangleright$  Pre nastavenie farby.

#### Prenos

# [k][i][ ][Set ID][ ][Data][Cr]

 $Dáta Min:0 ~ Max:64$ . .<br>-

Informácie nájdete v časti "Mapovanie skutočnýcl dát 1". Ďalšie podrobnosti nájdete na strane 38.

#### Potvrdenie

# [i][ ][Set ID][ ][OK][Data][x]

# 10. Odtieň (Command 2 : j) (voliteľne)

Pre nastavenie odtieňa.

### Prenos

[k][j][ ][Set ID][ ][Data][Cr]

Dáta Červená:0 až Zelená : 64

-<br>-<br>-Informácie nájdete v časti "Mapovanie skutočných dát 1". Dalšie podrobnosti nájdete na strane 38.

<u>Potvrdenie</u>

[j][ ][Set ID][ ][OK][Data][x]

# 11. Ostrosť (Command 2 : k)

### Prenos

[k][k][ ][Set ID][ ][Data][Cr]

Dáta Min :0 ~ Max : 64

# [k][ ][Set ID][ ][OK][Data][x]

# 12. Výber ponúk na obrazovke (Command 2 : I)

▶ Pre vzdialené ovládanie zobrazenia a zrušenia zobrazenia ponúk na obrazovke.

# 17. Vysoké kmitočty (Command 2 :r)

Pre nastavenie vyváženia. Vyváženie môžete nastaviť tiež pomocou ponuky SOUND (Zvuk).

### <u>Prenos</u>

 $\blacktriangleright$  Pre nastavenie farebnej teploty. CSM môžete nastaviť tiež pomocou ponuky PICTURE (Obraz).

### <u>Prenos</u>

### [k][t][ ][Set ID][ ][Data][Cr]

Dáta Min:  $0 \sim$  Max: 64 .<br>- L

Informácie nájdete v časti "Mapovanie skutočnýcl dát 1". Ďalšie podrobnosti nájdete na strane 38.

### <u>Potvrdenie</u>

[t][ ][Set ID][ ][OK][Data][x]

# 20. Farebná teplota (Command 2 : u)

[k][u][ ][Set ID][ ][Data][Cr]

Dáta 0: Jasné farby 1: Normálne 2: Teplé farby 3: Používateľské nastavenie

<u>Potvrdenie</u>

# [u][ ][Set ID][ ][OK][Data][x]

# 21. Nastavenie červenej (Command 2 : v)

### Prenos

# [k][v][ ][Set ID][ ][Data][Cr]

Dáta Min: 0 ~ Max: 3C

.<br>-<br>-Informácie nájdete v časti "Mapovanie skutočnýcl dát 3". Ďalšie podrobnosti nájdete na strane 38.

### <u>Potvrdenie</u>

[v][ ][Set ID][ ][OK][Data][x]

# 22. Nastavenie zelenej (Command 2 : w)

Pre nastavenie zelenej farby.

Pre nastavenie nízkych kmitočtov. Nízke kmitočty môžete nastaviť tiež pomocou ponuky SOUND (Zvuk).

### Prenos

[k][w][ ][Set ID][ ][Data][Cr]

Dáta Min: 0 ~ Max: 3C

.<br>- Le Informácie nájdete v časti "Mapovanie skutočnýcl dát 3". Ďalšie podrobnosti nájdete na strane 38.

▶ Pre nastavenie vysokých kmitočtov. Vysoké kmitočty môžete nastaviť tiež pomocou ponuky SOUND (Zvuk).

Potvrdenie

[w][ ][Set ID][ ][OK][Data][x]

# 23. Nastavenie modrej (Command 2 : \$)

Pre nastavenie modrej farby.

Informácie nájdete v časti "Mapovanie skutočnýcl dát 1". Ďalšie podrobnosti nájdete na strane 38. Potvrdenie

#### Prenos

- Dáta 0: Normálny (Zapnuté a je privedenż signál)
	- 1: Chżba signál (Zapnutť)
	- 2: Vypnite monitor pomocou dialkovťho ovládania
	- 3: Vypnite monitor pomocou funkcie usnutia (sleep time)
	-

Pre nastavenie červenej farby v nastavení farebnej teploty.

[k][\$][ ][Set ID][ ][Data][Cr]

Dáta Min: 0 ~ Max: 3C

.<br>- L Informácie nájdete v časti "Mapovanie skutočnýcl dát 3". Ďalšie podrobnosti nájdete na strane 38.

Potvrdenie

[\$][ ][Set ID][ ][OK][Data][x]

# 24. Vstupný signál obrazu v obraze (Command 2 : b)

Pre výber vstupného signálu pre obraz v obraze/zdvojeného obrazu. Vstup môžete tiež vybrať tlačidlom PIP INPUT SELECT na diaľkovom ovládači monitora.

![](_page_36_Picture_1240.jpeg)

## <u>Potvrdenie</u>

![](_page_36_Picture_38.jpeg)

7 :RGB

8 :DVI

[y][ ][Set ID][ ][OK][Data][x]

### Prenos

[k][s][ ][Set ID][ ][Data][Cr]

Dáta Min:  $0 \sim \text{Max}: 64$ .<br>-<br>-

Informácie nájdete v časti "Mapovanie skutočnýcl dát 1". Ďalšie podrobnosti nájdete na strane 38.

Potvrdenie

# [s][ ][Set ID][ ][OK][Data][x]

# 19. Vyváženie (Command 2 : s)

### Prenos

[k][r][ ][Set ID][ ][Data][Cr]

Dáta Min:  $0 \sim \text{Max}: 64$ .<br>-<br>-

### [r][ ][Set ID][ ][OK][Data][x]

# 18. Nízke kmitočty (Command 2 : s)

# 25. Abnormalny stav (Command 2 : z)

Pre rozpoznanie abnormálneho stavu.

### Prenos

- 4: Vypnite monitor pomocou funkcie rozhranie RS-232C
- 5: 5V vyradené
- 6: AC vyradené
- 7: Vypnite monitor pomocou funkcie Fan Alarm
- 8: Vypnite monitor pomocou funkcie zadanie času vypnutia (Off time)
- 9: Vypnite monitor pomocou funkcie automatckého usnutia (Auto sleep)
- a: Vypnite monitor pomocou funkcie zadanie času zapnutia (On time)

\* Táto funkcia je len "na čítanie

# POUŽÍVATEĽSKÁ PRÍRUČKA 37

[k][z][ ][Set ID][ ][FF][ ][Cr]

Dáta FF : Read

### Potvrdenie

[z][ ][Set ID][ ][OK][Data][x]

- 27. Nizka spotreba (Command <sup>1</sup> : j, Command <sup>2</sup> : q)
- Pre zníženie spotreby elektrickej energie monitora. Zníženie spotreby môžete nastaviť tiež pomocou ponuky SPECIAL (Špeciálne).

28. Nastavenie času pre Orbiter (Command <sup>1</sup> : j, Command <sup>2</sup> : r)

 $\blacktriangleright$  Pre nastavenie času pre orbiter.

### Prenos

[j][q][ ][Set ID][ ][Data][ ][Cr]

Dáta 0 : Vypnuté

1 : Zapnuté

<u>Potvrdenie</u>

[q][ ][Set ID][ ][OK][Data][x]

### Rôzne

### 26. Metóda ISM (Command <sup>1</sup> : j, Command <sup>2</sup> : p)

Pre ovládanie metódy ISM. Metódu ISM môžete nastaviť tiež pomocou ponuky SPECIAL (Špeciálne).

Prenos

Data Min: <sup>1</sup> ~ Max: FE

• Informácie nájdete v časti "Mapovanie skutočných dát 1". Ďalšie podrobnosti nájdete na strane 38.

<u>Potvrdenie</u>

# [j][r][ ][Set ID][ ][Data][ ][Cr]

[r][ ][Set ID][ ][OK][Data][x]

- 29. Nastavenie obrazových bodov pre Orbiter (Command <sup>1</sup> : j, Command <sup>2</sup> : s)
- Pre nastavenie počtu obrazových bodov funkcie orbiter.

• Informácie nájdete v časti "Mapovanie skutočných dát 1". Ďalšie podrobnosti nájdete na strane 38. Potvrdenie

- Data Min: 0 ~ Max: 1E (alebo 20)
	- Informácie nájdete v časti "Mapovanie skutočných dát 1". Ďalšie podrobnosti nájdete na strane 38.

#### Prenos

![](_page_37_Picture_1133.jpeg)

# [p][ ][Set ID][ ][OK][Data][x]

ciu chvenia obrazu. Táto funkcia funguje len v režime RGB (PC).

### Prenos

# 32. Výber predvolieb (Command <sup>1</sup> : m, Command <sup>2</sup> : a)

Program môžete navoliť pomocou A / V alebo ČÍSELNÝCH tlačidiel.

[j][s][ ][Set ID][ ][Data][Cr]

Dáta Min:  $1 \sim$  Max: 9

[s][ ][Set ID][ ][OK][Data][x]

# 33. Voľba predvoľby pre vedľajší obraz (Command <sup>1</sup> : m, Command <sup>2</sup> : b)

G Voľba je dostupná pri režime TV. Pre výber programu pre podobraz zatlačte tlačidlo PIP PR +/-.

# <u>Prenos</u>

#### Prenos

[j][t][ ][Set ID][ ][Data][Cr]

Potvrdenie

# [t][ ][Set ID][ ][OK][Data][x]

- 31. Automatická konfigurácia (Command <sup>1</sup> : j, Command <sup>2</sup> : u)
- Pre automatické nastavenie pozície obrazu a minimalizá-

# Prenos

[j][u][ ][Set ID][ ][Data][Cr]

Dáta 1: Nastavené

Potvrdenie

[u][ ][Set ID][ ][OK][Data][x]

![](_page_37_Picture_1134.jpeg)

- 30. Nastavenie veľkosti obrazu v režime DW (Command <sup>1</sup> : j, Command <sup>2</sup> : t)
- Na voĺbu formátu vloženťho obrazu PIP. Formát vloženého obrazu PIP môžete tiež zvoliť pomocou tlačidla WIN.SIZE na diaĺkovom ovládači.

![](_page_37_Picture_1135.jpeg)

### Prenos

Data Min: 0 ~ Max: 63

[m][a][ ][Set ID][ ][Data][Cr]

### Potvrdenie

[a][ ][Set ID][ ][OK][Data][x]

Data Min: 0 ~ Max: 63

[m][b][ ][Set ID][ ][Data][Cr]

Potvrdenie

[b][ ][Set ID][ ][OK][Data][x]

Rôzne

# Kód IR (formát NEC)

Spôsob pripojenia

Do portu Remote port na monitore pripojte kábel diaľkového ovládača.

IR kód diaľkového ovládača (formát NEC)

### ▶ Výstupný tvar signálu

Jeden pulz, modulovaný signálom 37,917 kHz na kmitočte 455 kHz

![](_page_38_Picture_356.jpeg)

• Opakovacia snímka

![](_page_38_Figure_7.jpeg)

#### $\blacktriangleright$  Konfigurácia snímky

 $\bullet$  1 .snímka

![](_page_38_Figure_12.jpeg)

### $\blacktriangleright$  Riadiaci kód

![](_page_38_Figure_15.jpeg)

ø,

 $\mathbf{I}$  $\mathbf{L}$ 

#### $\blacktriangleright$  Interval snimok: Tf

Krivka je odoslaná po stlačení tlačidla.

![](_page_38_Figure_20.jpeg)

# Rôzne

![](_page_39_Picture_858.jpeg)

SLOVAK

POUŽÍVATEĽSKÁ PRÍRUČKA 41

![](_page_40_Picture_0.jpeg)

# POZNÁMKY

Rôzne

# Riešenie problémov

Žiadny obraz ani zvuk.

• Skontrolujte, či je monitor zapnutý.

- Je pripojený sieťový kábel do elektrickej siete?
- Po ukončení do sieťovej zásuvky, kde je pripojený monitor pripojte iné zariadenie.

42 PLAZMOVA TV

![](_page_41_Picture_23.jpeg)

- V ponuke PICTURE (Obraz) vyberte položku **Colour (Farby)** a zatlačte tlačidlo  $\blacktriangleright$ . Ďalšie podrobnosti nájdete na strane 21.
- Medzi monitorom a videorekordérom ponechajte dostatočnú vzdialenosť.
- Aktivujte ľubovoľnú funkciu, ktorá obnoví jas obrazu. V prípade, že na obrazovke bude na čas 5 minút statický obraz, obrazovka sa vypne.

Diaľkový ovládač nefunguje

- . Skontrolujte, či neprekáža v ceste infračervených lúčov medzi diaľkovým ovládačom a plazmovým monitorom nejaká prekážka.
- ? Skontrolujte, či sú batérie správne vložené s ohľadom na polaritu (+/-). Ďalšie podrobnosti nájdete na strane 6.
- ? Nainštalujte nové batérie. Ďalšie podrobnosti nájdete na strane 6.

? Skontrolujte, či nedochádza k miestnemu rušeniu od elektrického spotrebiča alebo výkonného nástroje.

Na jednom výstupe reproduktorovej sústavy nie je

• V ponuke SOUND (Zvuk) nastavte položku Balance (Vyváženie). Ďalšie podrobnosti nájdete na strane 22.

Obraz je v poriadku, nie je zvuk

- Zatlačte tlačidlo **VOLUME** (+).
- Zvuk je stíšený? Zatlačte tlačidlo MUTE.

Po zapnuti monitora sa obraz objavi pomaly

· Jedná sa o normálny jav - po zapnutí monitora je obraz potlačený V prípade, že sa obraz neobjaví do piatich minút, kontaktujte opravovňu.

Žiadne alebo nekvalitné farby alebo zlý obraz

Horizontalne/vertikalne pruhy alebo chvejúci sa obraz

![](_page_42_Picture_0.jpeg)

# Technické údaje

![](_page_42_Picture_423.jpeg)

![](_page_42_Picture_424.jpeg)

 $\overline{a}$ 

![](_page_42_Picture_425.jpeg)

![](_page_42_Picture_426.jpeg)

- Vzhľadom na neustále pokračujúci vývoj si vyhradzujeme právo na zmenu technických údajov bez predchádzajúceho upozornenia.
	- POUŽÍVATEĽSKÁ PRÍRUČKA 43

![](_page_43_Picture_1.jpeg)